## **brother**

# Guida dell'utente in rete

Server di stampa Ethernet integrato multiprotocollo e server di stampa Ethernet senza fili

Questa Guida dell'utente in rete fornisce informazioni utili sulle impostazioni per le reti cablate e senza fili sulle impostazioni di protezione dell'apparecchio Brother. Sono inoltre disponibili informazioni sui protocolli supportati e suggerimenti dettagliati per la risoluzione dei problemi.

Per scaricare la versione più recente del manuale, visitare Brother Solutions Center all'indirizzo<http://solutions.brother.com/>. È possibile scaricare i driver e le utility più recenti per la macchina, leggere le domande frequenti e i suggerimenti per la risoluzione dei problemi, oppure informarsi sulle soluzioni di stampa speciali in Brother Solutions Center.

## **Modelli interessati**

Il presente manuale dell'utente riguarda i seguenti modelli.

HL-5450DN(T)/5470DW(T)/6180DW(T)

## **Definizione delle note**

Nella presente Guida dell'utente vengono utilizzate le seguenti icone:

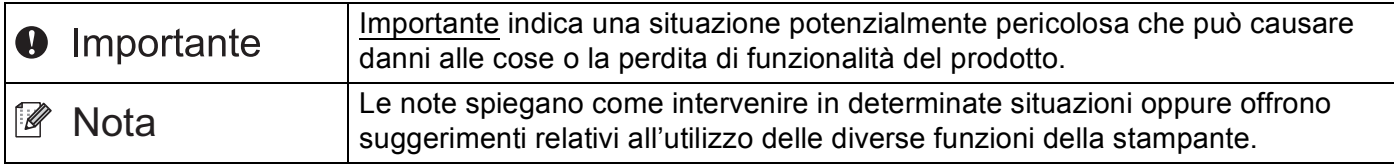

## **NOTA IMPORTANTE**

- L'utilizzo di questo prodotto è approvato solo nel paese di acquisto. Non utilizzare questo prodotto al di fuori del paese di acquisto poiché potrebbe violare le norme relative alle telecomunicazioni senza fili di tale paese.
- In questo documento Windows<sup>®</sup> XP rappresenta Windows<sup>®</sup> XP Professional, Windows® XP Professional x64 Edition e Windows® XP Home Edition.
- In questo documento Windows Server® 2003 rappresenta Windows Server<sup>®</sup> 2003 e Windows Server<sup>®</sup> 2003 x64 Edition.
- In questo documento Windows Server<sup>®</sup> 2008 rappresenta Windows Server<sup>®</sup> 2008 e Windows Server® 2008 R2.
- Windows Vista<sup>®</sup> in questo documento sta per tutte le edizioni di Windows Vista<sup>®</sup>.
- Windows<sup>®</sup> 7 in questo documento sta per tutte le edizioni di Windows<sup>®</sup> 7.
- Visitare Brother Solutions Center all'indirizzo <http://solutions.brother.com/> e fare clic su Manuali nella pagina relativa al modello in uso per scaricare gli altri manuali.
- Non tutti i modelli sono disponibili in tutti i paesi.

## **Sommario**

## **[Sezione I Uso della rete](#page-6-0)**

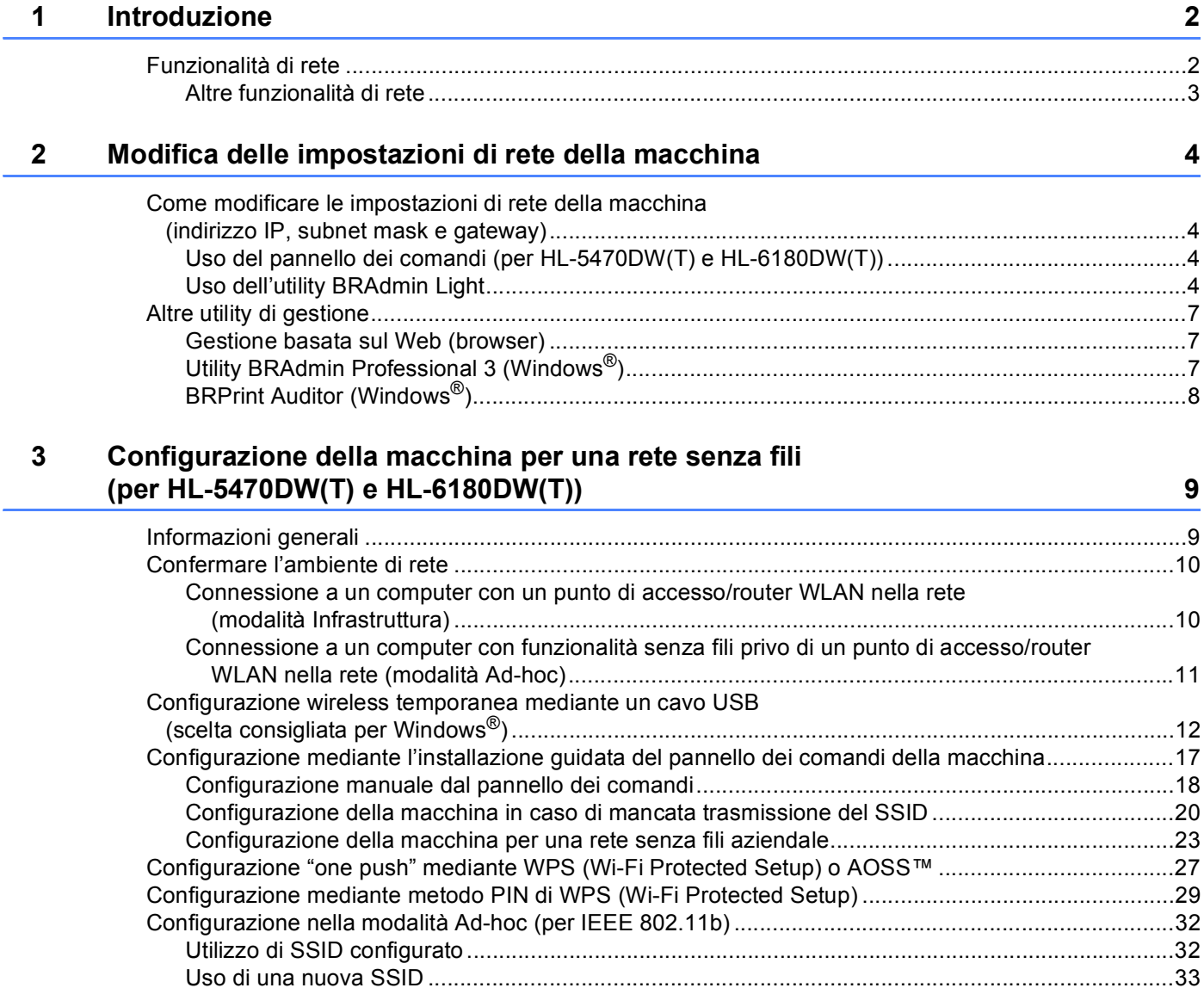

#### **[4 Impostazione del pannello di controllo 35](#page-40-0)**

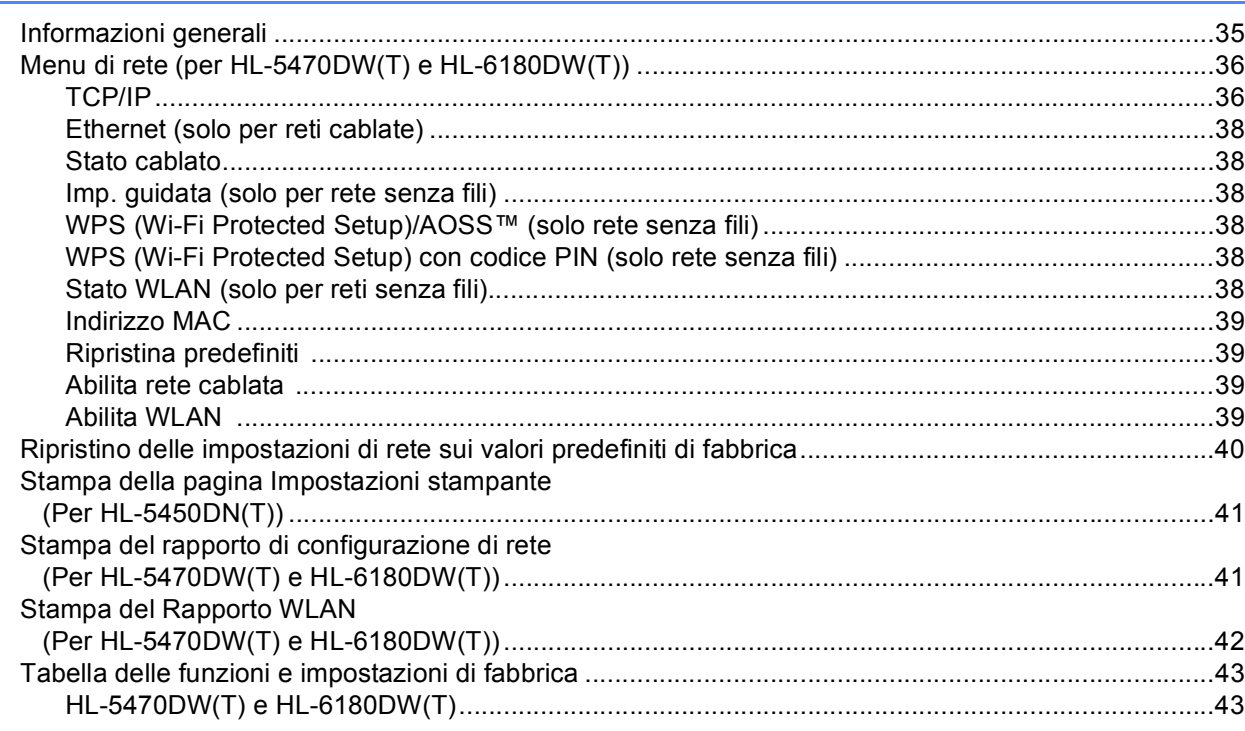

#### **5** Gestione basata sul Web 46

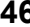

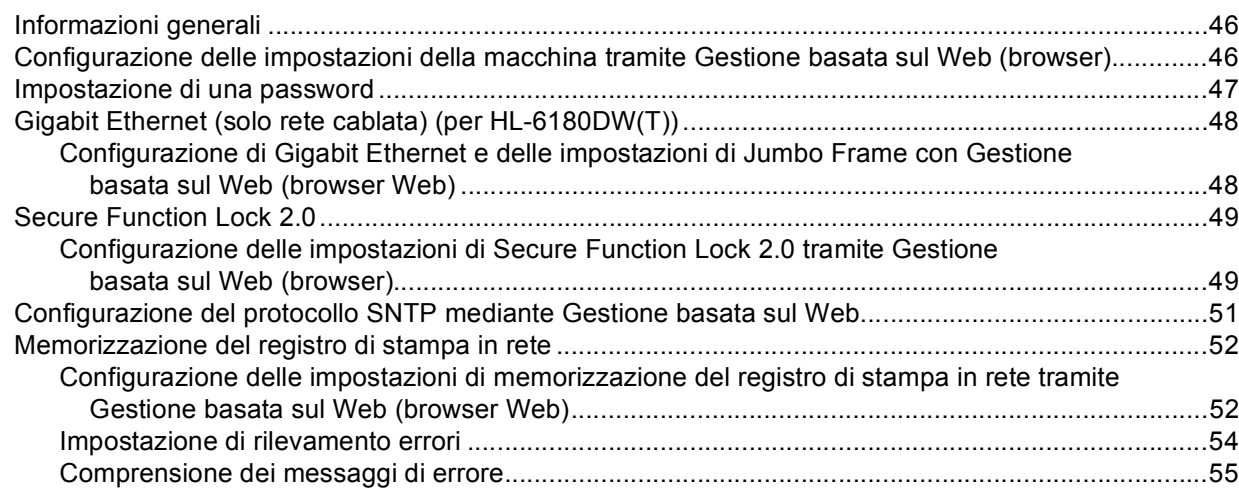

#### **[6 Funzionalità di protezione 56](#page-61-0)**

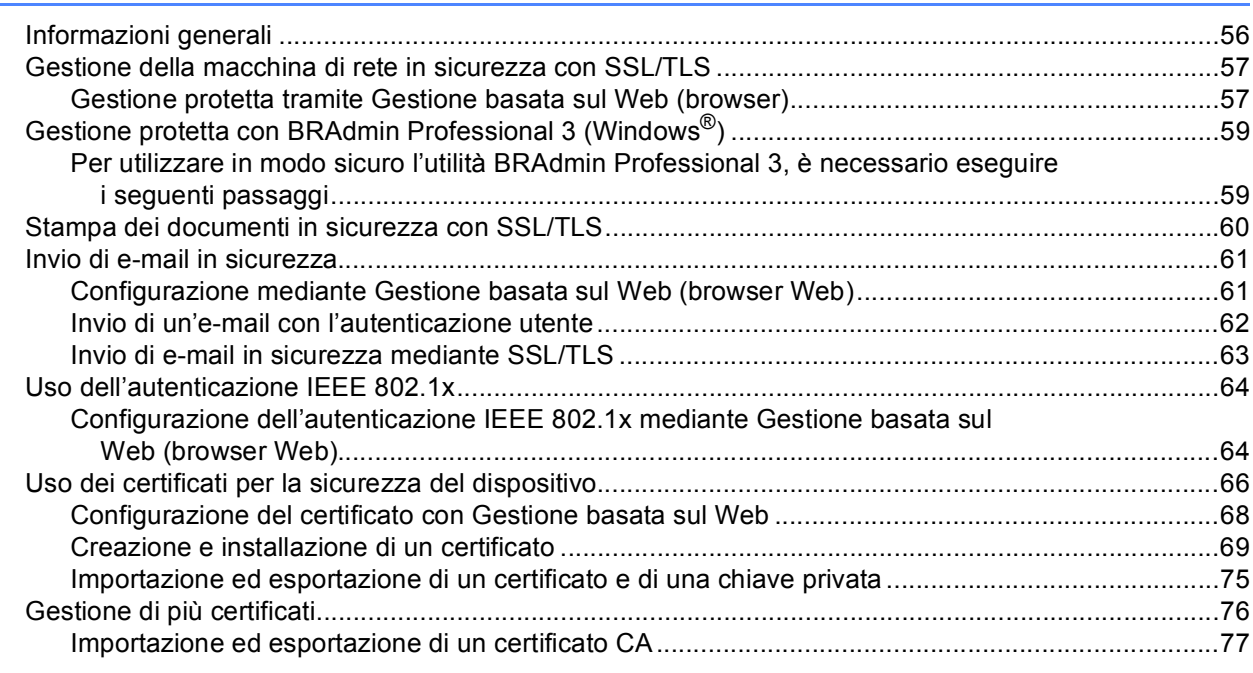

#### **[7 Risoluzione dei problemi 78](#page-83-0)**

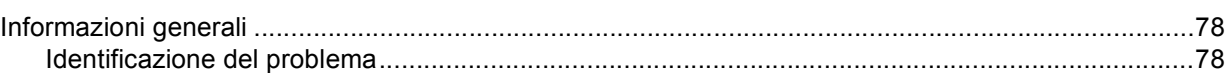

## **[Sezione II Glossario di rete](#page-91-0)**

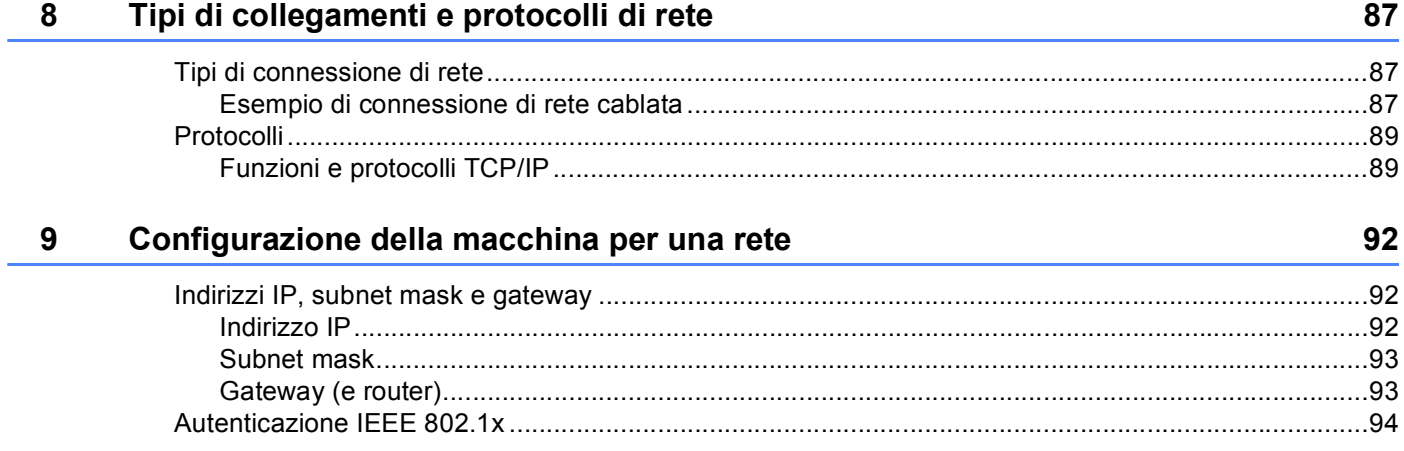

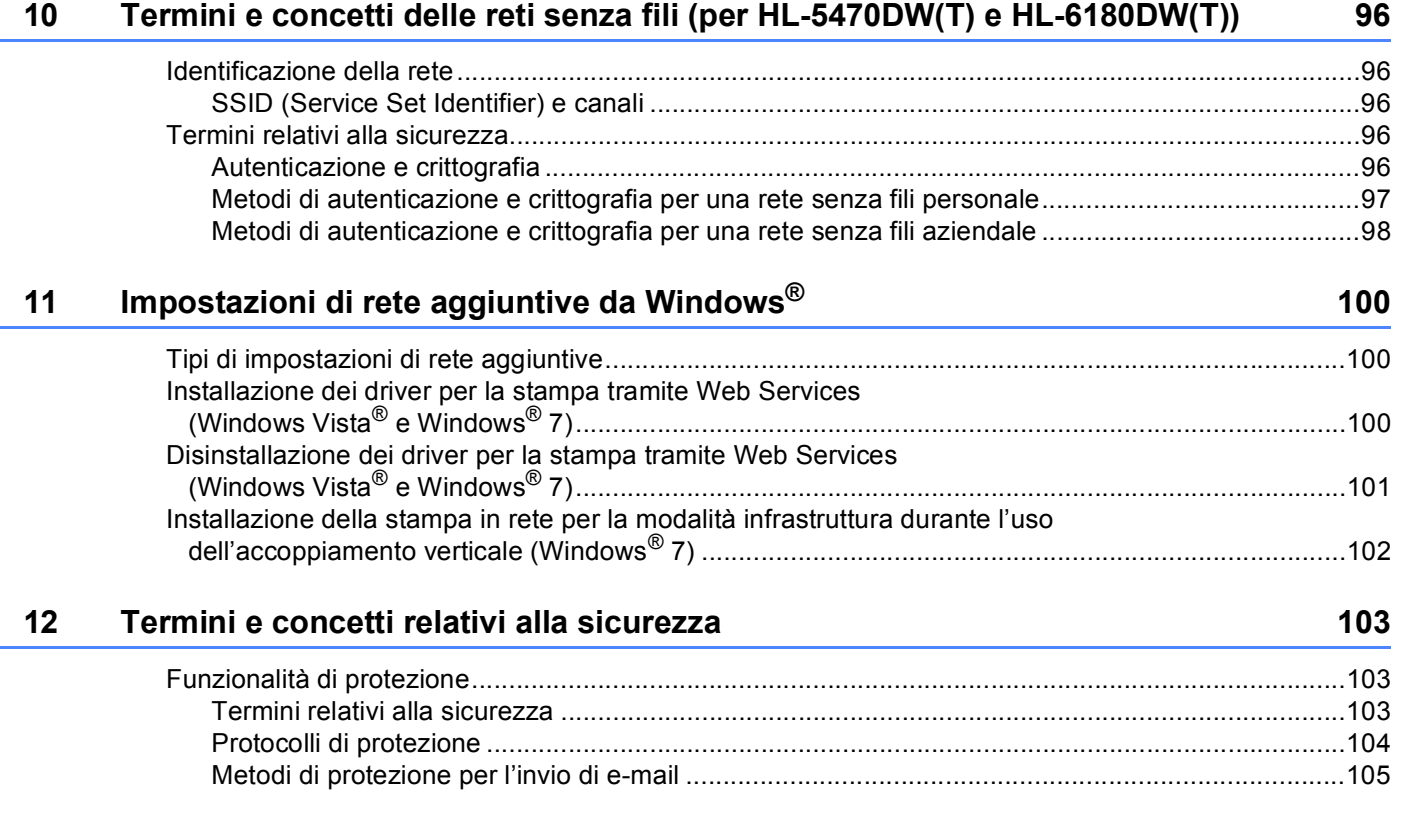

## **[Sezione III Appendici](#page-111-0)**

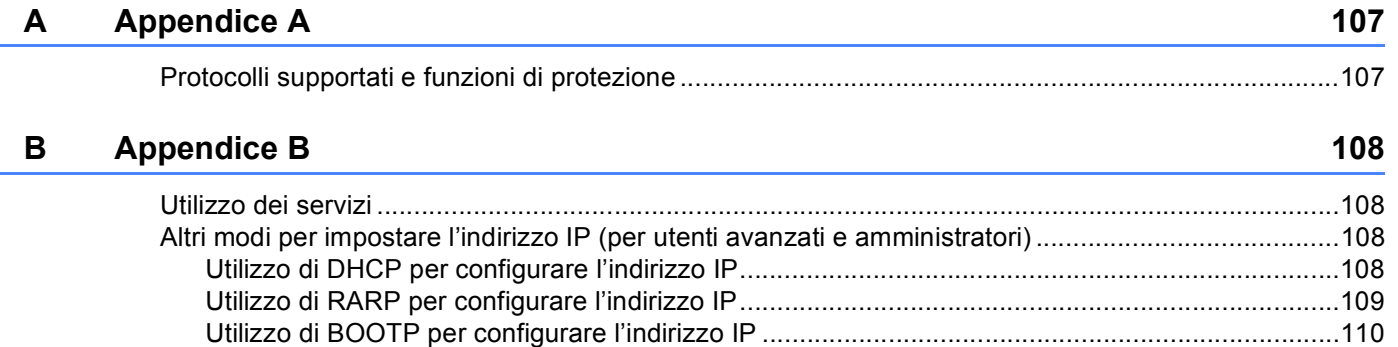

[Utilizzo di APIPA per configurare l'indirizzo IP ................................................................................110](#page-115-1)

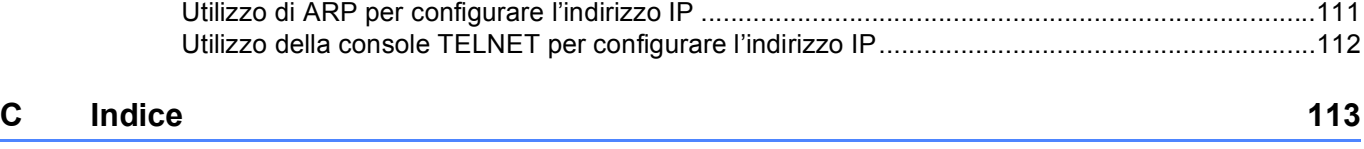

## **Sezione I**

# <span id="page-6-0"></span>**Uso della rete <sup>I</sup>**

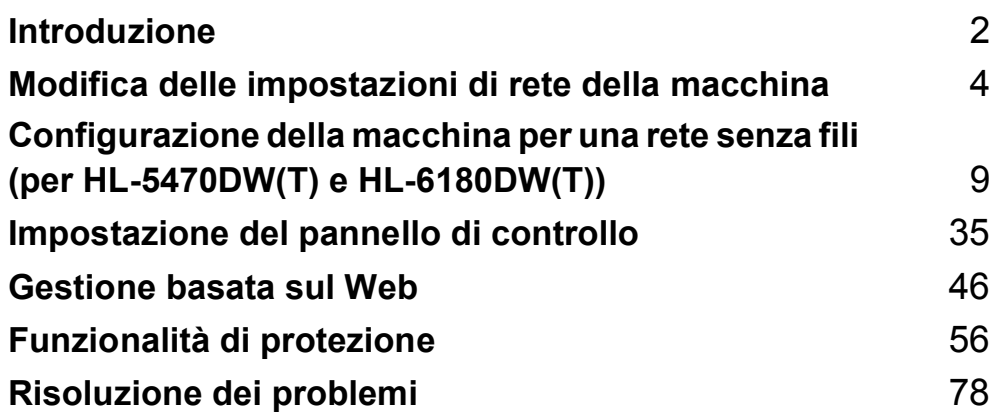

<span id="page-7-2"></span><span id="page-7-0"></span>**Introduzione <sup>1</sup>**

## <span id="page-7-1"></span>**<sup>1</sup> Funzionalità di rete <sup>1</sup>**

La macchina Brother può essere condivisa su una rete Ethernet 10/100 MB o 1 GB (per HL-6180DW(T)) cablata, oppure su una rete Ethernet IEEE 802.11b/g/n wireless (per modelli wireless) utilizzando il server di stampa in rete interno. Il server di stampa supporta varie funzioni e metodi di connessione a seconda del sistema operativo in esecuzione su una rete che supporta TCP/IP. Nel grafico seguente vengono illustrate le funzionalità di rete e le connessioni supportate da ogni sistema operativo.

#### **Nota**

**1**

Sebbene la macchina Brother possa essere utilizzata sia in una rete cablata che in una rete senza fili, è possibile utilizzare solo un metodo di connessione alla volta.

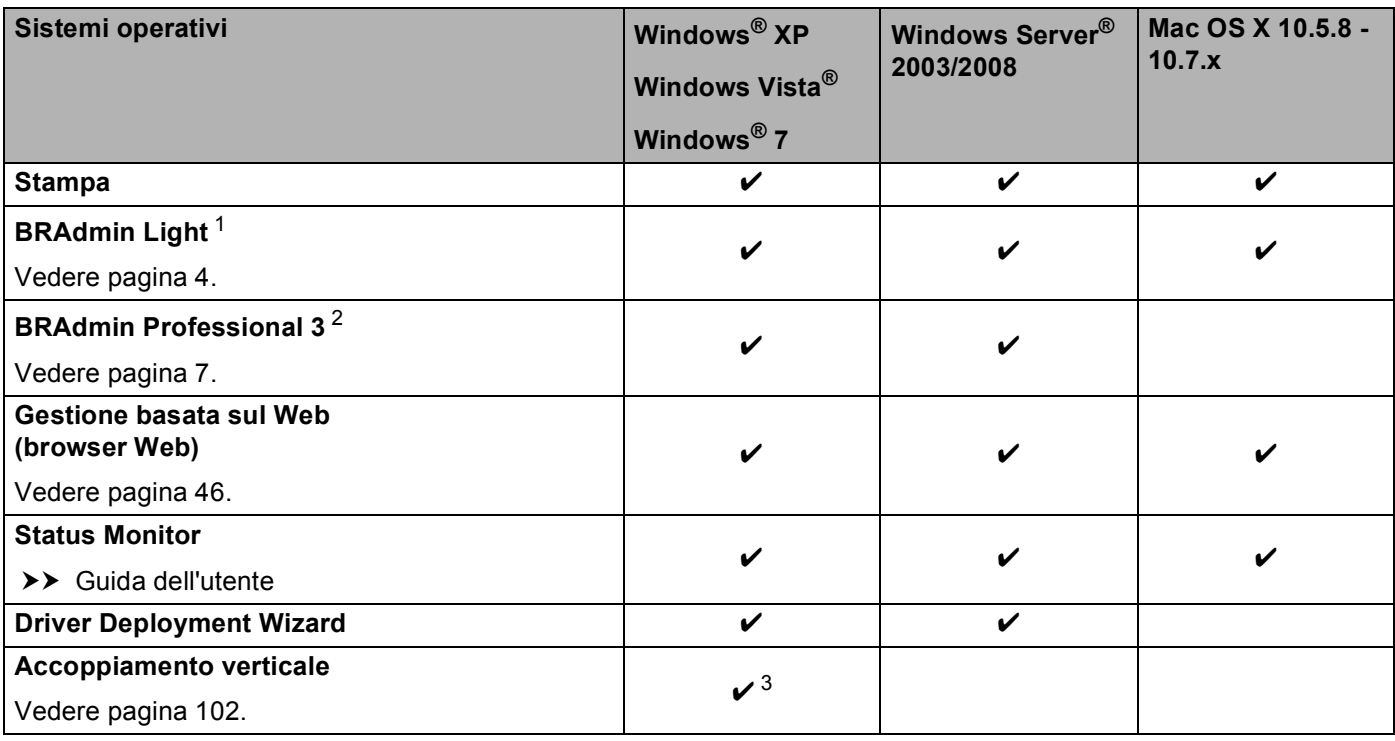

<span id="page-7-3"></span><sup>1</sup> BRAdmin Light per Macintosh è disponibile per il download all'indirizzo [http://solutions.brother.com/.](http://solutions.brother.com/)

<span id="page-7-4"></span><sup>2</sup> BRAdmin Professional 3 è disponibile per il download all'indirizzo <http://solutions.brother.com/>.

<span id="page-7-5"></span><sup>3</sup> Solo Windows<sup>®</sup> 7.

#### <span id="page-8-0"></span>**Altre funzionalità di rete <sup>1</sup>**

#### **Sicurezza <sup>1</sup>**

La macchina Brother utilizza alcuni dei protocolli di crittografia e protezione delle reti più aggiornati. (Vedere *[Funzionalità di protezione](#page-61-2)* >> pagina 56.)

#### **Secure Function Lock 2.0**

Secure Function Lock 2.0 consente di aumentare la protezione attraverso la limitazione dell'uso di alcune funzioni. (Vedere *[Secure Function Lock 2.0](#page-54-0)* >> pagina 49.)

#### **Memorizzazione del registro di stampa in rete <sup>1</sup>**

La funzionalità di memorizzazione del registro di stampa in rete consente di salvare il file di registro della stampa dalla macchina Brother a un server di rete per mezzo di CIFS. (Vedere *[Memorizzazione del registro](#page-57-0)  [di stampa in rete](#page-57-0)* >> pagina 52.)

## <span id="page-9-4"></span><span id="page-9-0"></span>**Modifica delle impostazioni di rete della macchina <sup>2</sup>**

## <span id="page-9-1"></span>**Come modificare le impostazioni di rete della macchina (indirizzo IP, subnet mask e gateway) <sup>2</sup>**

Le impostazioni di rete dell'apparecchio possono essere modificate utilizzando il pannello dei comandi, BRAdmin Light, Gestione basata sul Web e BRAdmin Professional 3. Si prega di leggere il presente capitolo per i dettagli.

### <span id="page-9-2"></span>**Uso del pannello dei comandi (per HL-5470DW(T) e HL-6180DW(T)) <sup>2</sup>**

È possibile configurare l'apparecchio per una rete utilizzando il menu del pannello di controllo di rete. (Vedere *[Impostazione del pannello di controllo](#page-40-2)* >> pagina 35).

#### <span id="page-9-3"></span>**Uso dell'utility BRAdmin Light <sup>2</sup>**

**2**

BRAdmin Light è un'utilità per l'installazione iniziale di periferiche connesse alla rete Brother. Consente la ricerca di prodotti Brother in un ambiente TCP/IP, la visualizzazione dello stato e la configurazione delle impostazioni di rete di base, ad esempio l'indirizzo IP.

#### **Installazione di BRAdmin Light per Windows® <sup>2</sup>**

- Assicurarsi che la macchina sia accesa.
- b Accendere il computer. Prima della configurazione chiudere tutte le applicazioni in esecuzione.
- c Inserire il CD-ROM del programma di installazione nell'unità CD-ROM. Viene automaticamente visualizzata la schermata di apertura. Se viene visualizzata la schermata del nome del modello, scegliere la macchina. Se viene visualizzata la schermata della lingua, scegliere la lingua desiderata.
- d Viene visualizzato il menu principale del CD-ROM. Fare clic su **Installa altri driver o utilità**.
- **6** Fare clic su **BRAdmin Light** e seguire le istruzioni visualizzate sullo schermo.

#### **Installazione di BRAdmin Light per Macintosh <sup>2</sup>**

È possibile scaricare la versione più recente dell'utility BRAdmin Light di Brother all'indirizzo <http://solutions.brother.com/>.

#### **Impostazione dell'indirizzo IP, della subnet mask e del gateway con BRAdmin Light <sup>2</sup>**

### **Nota**

- È possibile scaricare la versione più recente dell'utility BRAdmin Light di Brother all'indirizzo [http://solutions.brother.com/.](http://solutions.brother.com/)
- Se è richiesta una gestione più avanzata della macchina, utilizzare la versione più recente dell'utility BRAdmin Professional 3, disponibile per il download all'indirizzo [http://solutions.brother.com/.](http://solutions.brother.com/) Questa utilità è disponibile solo per gli utenti di Windows<sup>®</sup>.
- Se si utilizza la funzione firewall di applicazioni anti-spyware o antivirus, disattivarla temporaneamente. Dopo avere verificato che è possibile stampare, riattivare l'applicazione.
- Nome nodo: il nome del nodo è visibile nella finestra corrente di BRAdmin Light. Il nome del nodo predefinito del server di stampa della macchina è "BRNxxxxxxxxxxxx" per una rete cablata o "BRWxxxxxxxxxxxx" per una rete senza fili. "xxxxxxxxxxxx" è l'indirizzo MAC o l'indirizzo Ethernet della macchina.
- Per impostazione predefinita non è richiesta alcuna password. Immettere la password, se è stata impostata, e premere **OK**.
- **Avviare l'utilità BRAdmin Light.** 
	- Windows<sup>®</sup>

Fare clic su **Start** / **Tutti i programmi** / **Brother** / **BRAdmin Light** / **BRAdmin Light**.

■ Macintosh

Una volta completato il download, fare doppio clic sul file **BRAdmin Light.jar** per avviare l'utility BRAdmin Light.

2) BRAdmin Light cercherà automaticamente le nuove periferiche.

Modifica delle impostazioni di rete della macchina

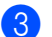

**3** Fare doppio clic sulla periferica non configurata.

## Windows<sup>®</sup> Macintosh  $000$ File(1) Periferiche(2)  $Co$  $\mathbb{R}$  Agg Cerca

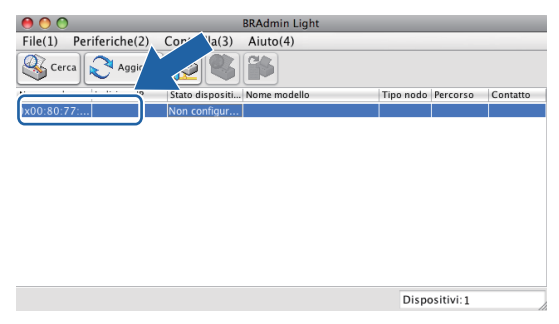

### **Nota**

- Se il server di stampa è impostato sui valori di fabbrica (e non si utilizza un server DHCP/BOOTP/RARP), la periferica verrà visualizzata come **Non configurato** nella schermata dell'utilità BRAdmin Light.
- È possibile trovare il nome del nodo e l'indirizzo MAC (indirizzo Ethernet) stampando la Pagina Impostazione stampante (Per HL-5450DN(T), vedere *[Stampa della pagina Impostazioni stampante \(Per](#page-46-0)  [HL-5450DN\(T\)\)](#page-46-0)* > > pagina 41 o Rapporto Configurazione di rete (Per HL-5470DW(T) e HL-6180DW(T), vedere *[Stampa del rapporto di configurazione di rete \(Per HL-5470DW\(T\) e HL-6180DW\(T\)\)](#page-46-1)* >> [pagina 41](#page-46-1) ). È inoltre possibile ottenere l'indirizzo MAC dal pannello dei comandi (per HL-5470DW(T) e HL-6180DW(T)). (Vedere *[Capitolo 4: Impostazione del pannello di controllo](#page-40-2)*).
- d Selezionare **STATICO** da **Metodo di avvio (Metodo Boot)**. Immettere **Indirizzo IP**, **Subnet mask**<sup>e</sup> **Gateway** (se necessario) per l'apparecchio.

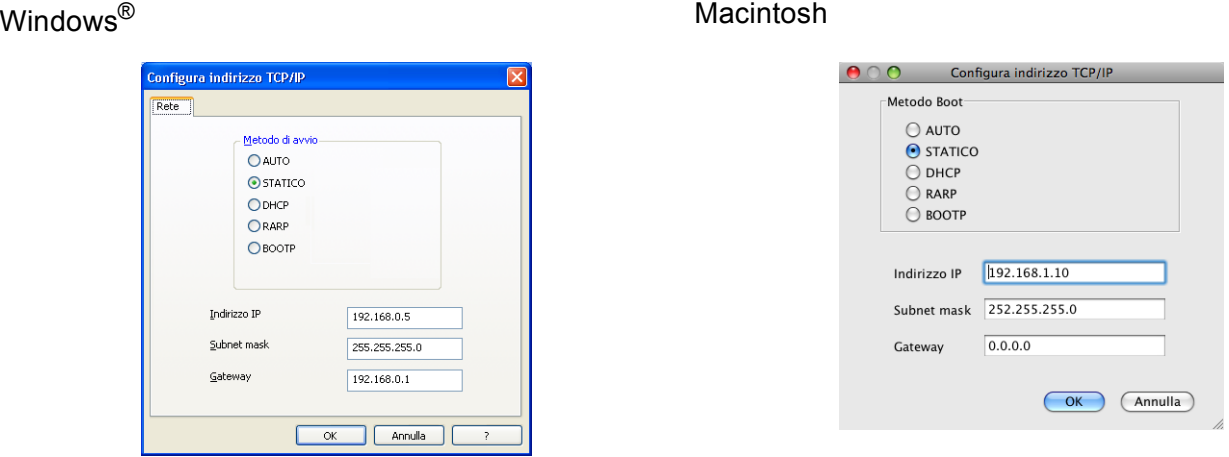

- e Fare clic su **OK**.
- 6 Con l'indirizzo IP programmato correttamente, l'apparecchio Brother verrà visualizzato nell'elenco delle periferiche.

## <span id="page-12-0"></span>**Altre utility di gestione <sup>2</sup>**

La macchina Brother dispone delle seguenti utility di gestione, oltre all'utility BRAdmin Light. È possibile modificare le impostazioni di rete utilizzando queste utility.

#### <span id="page-12-1"></span>**Gestione basata sul Web (browser) <sup>2</sup>**

È possibile utilizzare un browser standard per modificare le impostazioni del server di stampa tramite il protocollo HTTP (Hyper Text Transfer Protocol) o HTTPS (Hyper Text Transfer Protocol over Secure Socket Layer). (Vedere *[Configurazione delle impostazioni della macchina tramite Gestione basata sul Web](#page-51-2)  (browser)* ▶▶ [pagina 46.](#page-51-2))

#### <span id="page-12-2"></span>**Utility BRAdmin Professional 3 (Windows®) <sup>2</sup>**

BRAdmin Professional 3 è un'utility per la gestione avanzata delle periferiche Brother connesse alla rete. Questa utility consente di ricercare i prodotti Brother sulla rete e di visualizzare lo stato del dispositivo in una finestra di facile lettura, che cambia colore in base allo stato del dispositivo. È possibile configurare le impostazioni di rete e del dispositivo, nonché aggiornare il firmware del dispositivo stesso, da un computer Windows<sup>®</sup> sulla LAN. BRAdmin Professional 3 può inoltre registrare l'attività dei dispositivi Brother sulla rete ed esportare i dati del registro in formato HTML, CSV, TXT o SQL.

Gli utenti che desiderano monitorare le macchine collegate in locale possono installare il software Print Auditor Client sul PC client. Questa utility consente di monitorare all'interno di BRAdmin Professional 3 le macchine collegate a un PC client tramite interfaccia parallela o USB.

Per ulteriori informazioni e per il download del software, visitare il sito Web<http://solutions.brother.com/>.

## **Nota**

- Utilizzare la versione più aggiornata dell'utility BRAdmin Professional 3, disponibile per il download all'indirizzo <http://solutions.brother.com/>. Questa utilità è disponibile solo per gli utenti di Windows<sup>®</sup>.
- Se si utilizza la funzione firewall di applicazioni anti-spyware o antivirus, disattivarla temporaneamente. Dopo avere verificato che è possibile stampare, configurare le impostazioni del software seguendo le istruzioni.
- Nome nodo: il nome del nodo per ciascun dispositivo Brother sulla rete viene visualizzato in BRAdmin Professional 3. Il nome del nodo è predefinito è "BRNxxxxxxxxxxxx" per una rete cablata o "BRWxxxxxxxxxxxx" per una rete senza fili. "xxxxxxxxxxxx" è l'indirizzo MAC o l'indirizzo Ethernet della macchina.

#### <span id="page-13-0"></span>**BRPrint Auditor (Windows®) <sup>2</sup>**

Il software BRPrint Auditor applica agli apparecchi locali le funzionalità di monitoraggio degli strumenti gestionali Brother di rete. Questa utility consente a un computer client di raccogliere informazioni sull'utilizzo e sullo stato di una macchina Brother connessa tramite interfaccia parallela o USB. BRPrint Auditor può quindi passare queste informazioni a un altro computer sulla rete che esegue BRAdmin Professional 3. L'amministratore può quindi verificare dati come il conteggio delle pagine, lo stato di toner e tamburo e la versione del firmware. Oltre a trasmettere dati alle applicazioni di gestione Brother di rete, questa utility consente di inviare per e-mail le informazioni relative all'utilizzo e allo stato direttamente a un indirizzo e-mail predefinito, in formato CSV o XML (è necessario il supporto di posta SMTP). L'utilità BRPrint Auditor supporta inoltre la funzione di notifica e-mail per la comunicazione di messaggi di avvertenza ed errore.

## <span id="page-14-2"></span><span id="page-14-1"></span><span id="page-14-0"></span>**Informazioni generali <sup>3</sup>**

Per connettere l'apparecchio alla rete senza fili, è consigliabile attenersi a uno dei metodi di configurazione descritti in Guida di installazione rapida.

 La modalità di configurazione più semplice è la configurazione senza fili mediante CD ROM del programma di installazione e cavo USB.

È possibile leggere questo capitolo per conoscere ulteriori metodi di configurazione della rete senza fili e per ottenere maggiori dettagli sulle relative impostazioni. Per informazioni sulle impostazioni TCP/IP, vedere *[Come modificare le impostazioni di rete della macchina \(indirizzo IP, subnet mask e gateway\)](#page-9-1)* >> pagina 4.

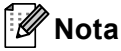

• Per ottenere risultati ottimali con la stampa quotidiana di documenti, posizionare la macchina Brother il più vicino possibile al punto di accesso/router WLAN, evitando qualsiasi ostacolo. Grandi oggetti e pareti tra le due periferiche, nonché interferenze provenienti da altre apparecchiature elettroniche possono influire sulla velocità di trasferimento dati dei documenti.

A causa di questi fattori, la connessione senza fili potrebbe non essere la scelta ottimale per alcuni tipi di documenti e applicazioni. Se si stampano file di grandi dimensioni, ad esempio documenti composti da più pagine con testo e grafica, è opportuno scegliere una rete Ethernet cablata per un trasferimento dati più rapido, oppure USB per la massima velocità di trasmissione effettiva.

- Sebbene la macchina Brother possa essere utilizzata sia in una rete cablata che in una rete senza fili, è possibile utilizzare solo un metodo di connessione alla volta.
- Prima di configurare le impostazioni wireless è necessario conoscere il nome della rete (SSID) e la chiave di rete. Se si utilizza una rete senza fili aziendale è necessario conoscere ID utente e password.

## <span id="page-15-0"></span>**Confermare l'ambiente di rete <sup>3</sup>**

#### <span id="page-15-1"></span>**Connessione a un computer con un punto di accesso/router WLAN nella rete (modalità Infrastruttura) <sup>3</sup>**

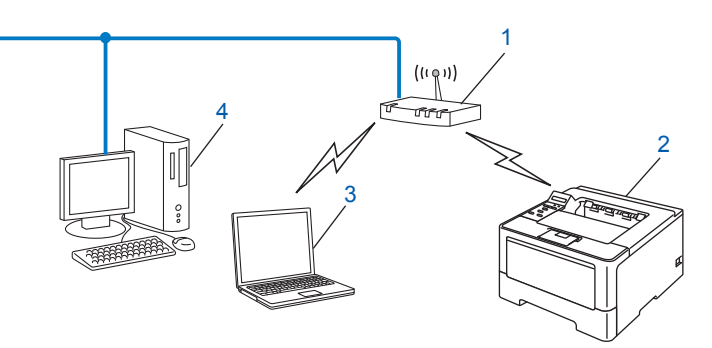

- <span id="page-15-2"></span>**1 Punto di accesso/router WLAN [1](#page-15-2)**
	- $1$  Se il computer supporta Intel® MWT (My WiFi Technology), è possibile utilizzarlo come punto di accesso supportato per WPS (Wi-Fi Protected Setup).
- **2 Macchina di rete senza fili (la macchina in uso)**
- **3 Computer con funzionalità senza fili collegato al punto di accesso/router WLAN**
- **4 Computer cablato privo di funzionalità senza fili collegato al punto di accesso/router WLAN con un cavo di rete**

#### **Metodo di configurazione <sup>3</sup>**

Le istruzioni riportate di seguito presentano quattro metodi per la configurazione della macchina Brother in un ambiente di rete senza fili. Scegliere il metodo più appropriato al proprio ambiente.

Configurazione wireless temporanea mediante un cavo USB (scelta consigliata)

Vedere *[Configurazione wireless temporanea mediante un cavo USB \(scelta consigliata per Windows](#page-17-1)®)*  $\rightarrow$  [pagina 12](#page-17-1).

Configurazione wireless mediante installazione guidata dal pannello dei comandi

Vedere *[Configurazione mediante l'installazione guidata del pannello dei comandi della macchina](#page-22-1)*  $\rightarrow$  [pagina 17](#page-22-1).

- Configurazione senza fili "one push" mediante WPS (Wi-Fi Protected Setup) o AOSS™ Vedere Configurazione "one push" mediante WPS (Wi-Fi Protected Setup) o AOSS<sup>™</sup> >> pagina 27.
- Configurazione wireless con metodo PIN mediante WPS Vedere *[Configurazione mediante metodo PIN di WPS \(Wi-Fi Protected Setup\)](#page-34-1)* ▶▶ pagina 29.

#### <span id="page-16-0"></span>**Connessione a un computer con funzionalità senza fili privo di un punto di accesso/router WLAN nella rete (modalità Ad-hoc) <sup>3</sup>**

Questo tipo di rete non dispone di un punto di accesso/router WLAN centrale. Ogni client senza fili comunica direttamente con gli altri. Quando la macchina senza fili Brother fa parte di questa rete, riceve tutti i processi di stampa direttamente dal computer che invia i dati di stampa.

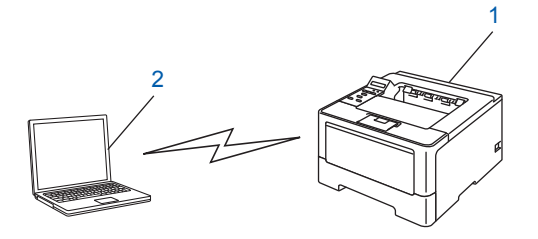

**1 Macchina di rete senza fili (la macchina in uso)**

#### **2 Computer con funzionalità senza fili**

La connessione di rete senza fili con i prodotti Windows Server<sup>®</sup> nella modalità ad-hoc non è garantita. Per configurare la macchina nella modalità ad-hoc vedere *[Configurazione nella modalità Ad-hoc \(per IEEE](#page-37-2)*  802.11b) >> [pagina 32.](#page-37-2)

## <span id="page-17-1"></span><span id="page-17-0"></span>**Configurazione wireless temporanea mediante un cavo USB (scelta consigliata per Windows®) <sup>3</sup>**

Per questo metodo si consiglia di utilizzare un PC collegato in modalità wireless alla rete.

È possibile configurare la macchina in remoto dal computer in rete utilizzando un cavo USB (A)<sup>1</sup>.

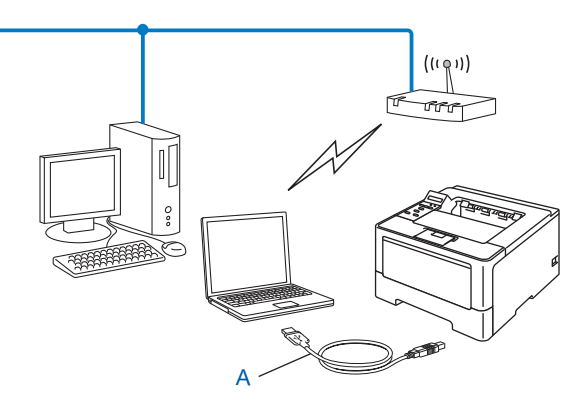

<span id="page-17-2"></span><sup>1</sup> È possibile configurare le impostazioni senza fili della macchina utilizzando un cavo USB temporaneamente collegato a un computer cablato o senza fili.

#### *<u>I</u>* Importante

- Mediante le seguenti istruzioni la macchina Brother verrà installata in un ambiente di rete utilizzando l'applicazione di installazione Brother disponibile nel CD-ROM fornito con la macchina.
- Se le impostazioni wireless della macchina sono già state configurate in precedenza, è necessario ripristinare le impostazioni LAN prima di poter configurare di nuovo le impostazioni wireless.

Per ripristinare le impostazioni LAN vedere *[Ripristino delle impostazioni di rete sui valori predefiniti di](#page-45-0)  fabbrica* >> [pagina 40](#page-45-0).

- Se si utilizza Windows<sup>®</sup> Firewall o la funzione firewall di applicazioni anti-spyware o antivirus, disattivarla temporaneamente. Dopo avere verificato che è possibile stampare, riattivare il firewall.
- Durante la configurazione è necessario utilizzare temporaneamente un cavo USB.
- **Prima di procedere con l'installazione, è necessario conoscere le impostazioni di rete senza fili.**

Se si ha intenzione di collegare la macchina Brother alla rete, è consigliato contattare l'amministratore del sistema prima dell'installazione.

• Se il router utilizza la crittografia WEP, immettere la chiave utilizzata come prima chiave WEP. La macchina Brother supporta solamente l'uso della prima chiave WEP.

**3**

**D** Prima di configurare la macchina è consigliabile prendere nota delle impostazioni della rete senza fili. Queste informazioni saranno necessarie prima di continuare con la configurazione.

#### **Per una configurazione di rete senza fili privata <sup>3</sup>**

Se la macchina viene configurata per una rete senza fili di piccole dimensioni, ad esempio in ambiente domestico, registrare il SSID e la chiave di rete.

Se si utilizza Windows® XP, Macintosh o un cavo di rete per collegare il computer al punto di accesso/router wireless, è necessario conoscere il SSID e la chiave di rete del punto di accesso/router wireless prima di procedere.

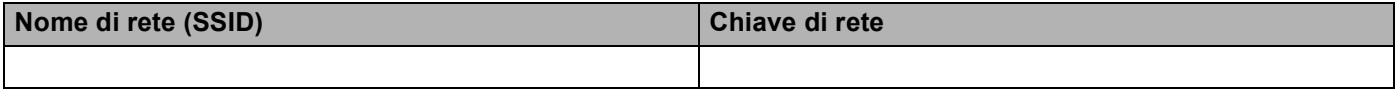

**Ad esempio: <sup>3</sup>**

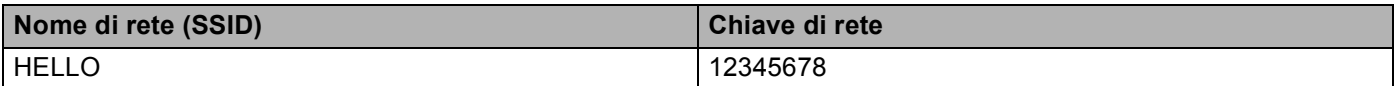

#### **Per una configurazione di rete senza fili aziendale <sup>3</sup>**

Se la macchina viene configurata per una rete senza fili con supporto IEEE 802.1x, registrare il metodo di autenticazione, il metodo di crittografia, l'ID utente e la password.

#### **Nome di rete (SSID)**

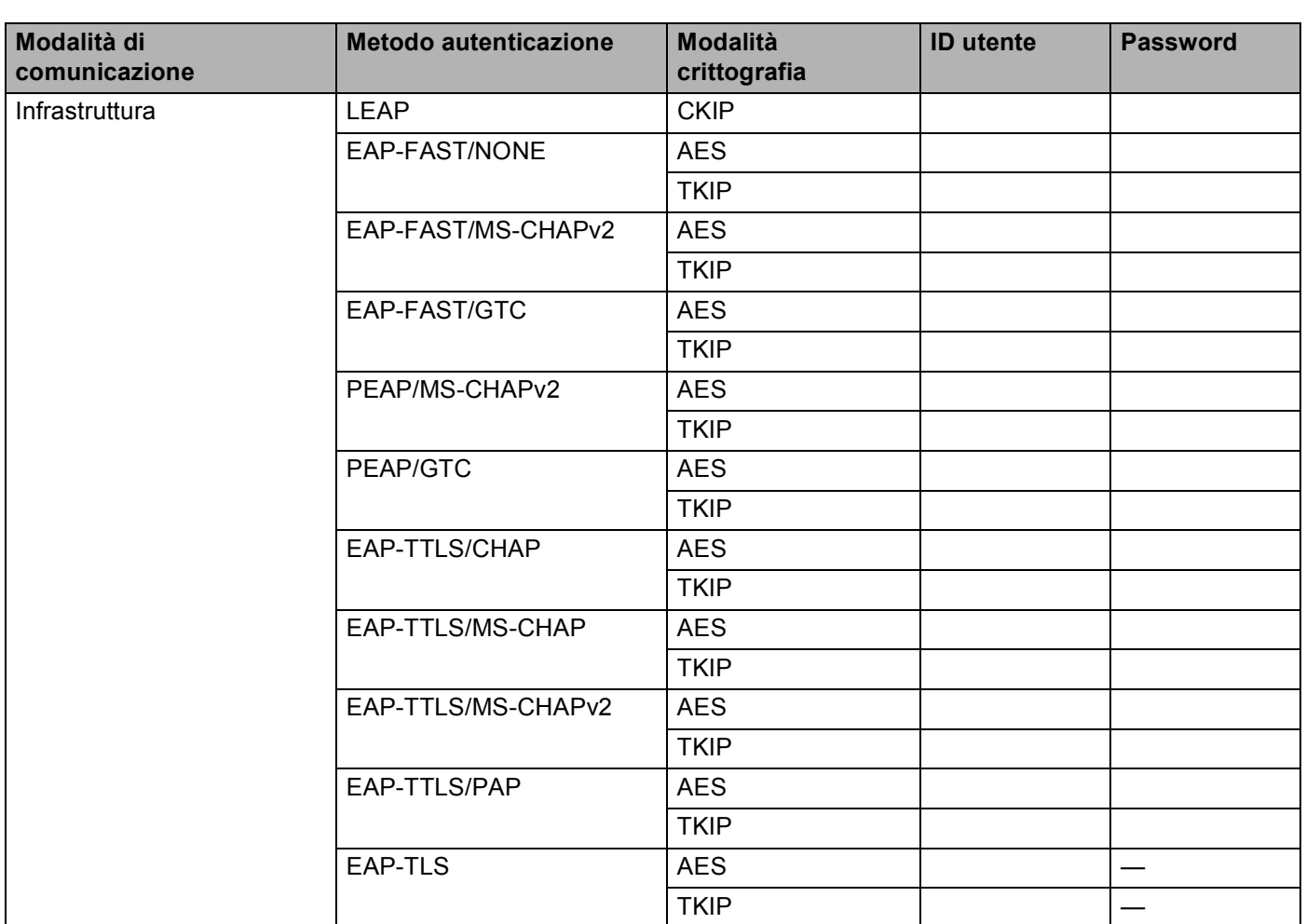

#### **Ad esempio: <sup>3</sup>**

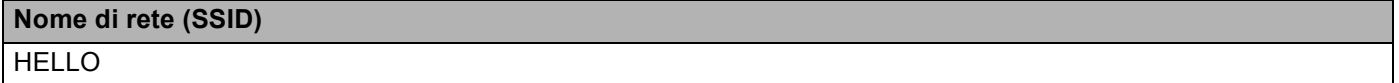

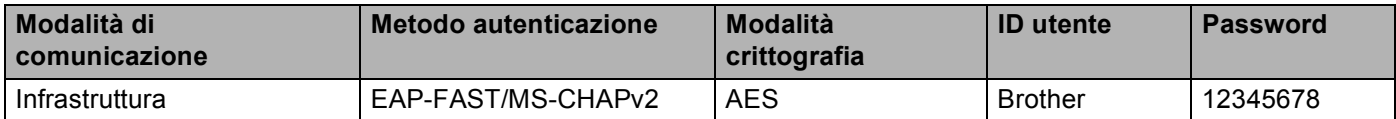

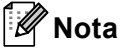

- Se la macchina viene configurata utilizzando l'autenticazione EAP-TLS, è necessario installare il certificato client prodotto da una CA (autorità di certificazione) prima di avviare la configurazione. Rivolgersi all'amministratore di rete per informazioni sul certificato client. Se sono stati installati più certificati, si consiglia di prendere nota del nome del certificato da utilizzare. Per maggiori dettagli sull'installazione del certificato, vedere *[Uso dei certificati per la sicurezza del dispositivo](#page-71-0)* >> pagina 66.
- Se si verifica la macchina utilizzando il nome comune del certificato server, si consiglia di prendere nota del nome comune prima di avviare la configurazione. Contattare l'amministratore di rete per informazioni sul nome comune del certificato server.
- b Accendere il computer e inserire il CD-ROM del programma di installazione nell'unità CD-ROM.

#### **(Windows®) <sup>3</sup>**

1 Viene automaticamente visualizzata la schermata di apertura.

Scegliere la macchina e la lingua.

2 Viene visualizzato il menu principale del CD-ROM. Fare clic su **Installa driver della stampante** e quindi su **Sì** per accettare i contratti di licenza. Attenersi alle istruzioni sullo schermo.

**Nota**

- Se la schermata Brother non viene visualizzata automaticamente, passare a **Risorse del computer** (**Computer**), fare doppio clic sull'icona del CD-ROM e quindi fare doppio clic su **start.exe**.
- Quando viene visualizzata la schermata **Controllo dell'account utente**,

(Windows Vista®) fare clic su **Consenti**. (Windows® 7) fare clic su **Sì**.

- 3 Selezionare **Connessione in rete wireless** e quindi fare clic su **Avanti**.
- 4 Selezionare **Stampante di rete Peer-to-Peer Brother** o **Stampante di rete condivisa**, quindi fare clic su **Avanti**.
- 5 Se si seleziona **Stampante di rete condivisa**, scegliere la coda della macchina nella schermata **Ricerca la stampante**, quindi fare clic su **OK**.
- 6 Scegliere l'opzione di impostazione del firewall nella schermata **Firewall/antivirus rilevati**, quindi fare clic su **Avanti**.

#### **(Macintosh) <sup>3</sup>**

- 1 Viene automaticamente visualizzata la schermata di apertura. Fare clic su **Start Here OSX**. Scegliere la macchina e fare clic su **Avanti**.
- 2 Selezionare **Connessione rete wireless** e quindi fare clic su **Avanti**.
- **(3)** Selezionare Si, possiedo un cavo USB da utilizzare per l'installazione. e quindi fare clic su Avanti.

 $\overline{a}$ ) Attenersi alle istruzioni sullo-schermo per configurare le impostazioni senza fili.

- **Nota**
- Quando viene visualizzata la schermata **Reti wireless disponibili**, se il punto di accesso è impostato per non trasmettere il SSID è possibile aggiungerlo manualmente facendo clic sul pulsante **Avanzate**. Attenersi alle istruzioni sullo-schermo per immettere **Nome (SSID)**.
- Se viene visualizzata la schermata di errore della configurazione wireless, fare clic su **Riprova** e riprovare.

**Una volta completata la configurazione senza fili, procedere all'installazione del driver della**  OK! **stampante. Fare clic su Avanti nella finestra di dialogo di installazione e seguire le istruzioni visualizzate sullo-schermo.**

## <span id="page-22-1"></span><span id="page-22-0"></span>**Configurazione mediante l'installazione guidata del pannello dei comandi della macchina <sup>3</sup>**

È possibile utilizzare il pannello dei comandi della macchina per configurare le impostazioni della rete senza fili. Utilizzando la funzione Imp. guidata sul pannello di controllo, è possibile connettere con facilità la macchina Brother alla rete senza fili. **Prima di procedere con l'installazione, è necessario conoscere le impostazioni di rete senza fili.**

#### **A** Importante -

• Se le impostazioni wireless della macchina sono già state configurate in precedenza, è necessario ripristinare le impostazioni LAN prima di poter configurare di nuovo le impostazioni wireless.

Per ripristinare le impostazioni LAN vedere *[Ripristino delle impostazioni di rete sui valori predefiniti di](#page-45-0)  fabbrica* >> [pagina 40](#page-45-0).

- Se il router utilizza la crittografia WEP, immettere la chiave utilizzata come prima chiave WEP. La macchina Brother supporta solamente l'uso della prima chiave WEP.
- Se la macchina viene configurata per una rete senza fili di piccole dimensioni, ad esempio in ambiente domestico:
	- Per configurare la macchina per una rete senza fili esistente utilizzando il SSID e la chiave di rete (se richiesta) vedere *[Configurazione manuale dal pannello dei comandi](#page-23-1)* >> pagina 18.
	- Se il punto di accesso/router WLAN non è impostato per la trasmissione del nome SSID, vedere *[Configurazione della macchina in caso di mancata trasmissione del SSID](#page-25-1)* >> pagina 20.
	- Per configurare la macchina nella modalità ad-hoc vedere *[Configurazione nella modalità Ad-hoc \(per](#page-37-2)  [IEEE 802.11b\)](#page-37-2)* > pagina 32.
- Se si sta configurando la macchina per una rete senza fili con supporto IEEE 802.1x, vedere *[Configurazione della macchina per una rete senza fili aziendale](#page-28-1)* >> pagina 23.
- Se il punto di accesso/router WLAN supporta WPS o AOSS™ vedere *[Configurazione "one push"](#page-32-1)  [mediante WPS \(Wi-Fi Protected Setup\) o AOSS™](#page-32-1) >> pagina 27.*
- Per configurare la macchina utilizzando WPS (metodo PIN) vedere *Configurazione mediante metodo PIN [di WPS \(Wi-Fi Protected Setup\)](#page-34-1)* >> pagina 29.

#### <span id="page-23-1"></span><span id="page-23-0"></span>**Configurazione manuale dal pannello dei comandi <sup>3</sup>**

<span id="page-23-2"></span>**1** Prima di configurare la macchina è consigliabile prendere nota delle impostazioni della rete senza fili. Queste informazioni saranno necessarie prima di continuare con la configurazione.

Controllare e registrare le impostazioni della rete senza fili correnti.

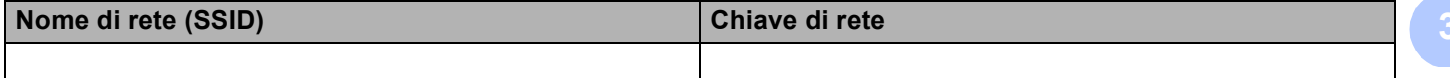

#### **Ad esempio: <sup>3</sup>**

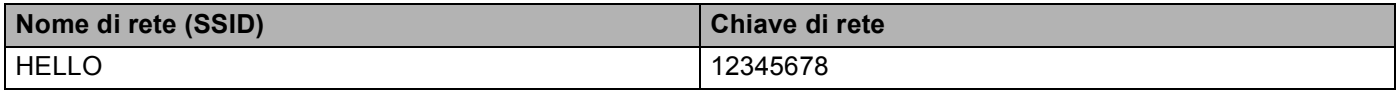

#### **Nota**

Se il router utilizza la crittografia WEP, immettere la chiave utilizzata come prima chiave WEP. La macchina Brother supporta solamente l'uso della prima chiave WEP.

- **2** Premere **A** o **V** per selezionare Rete. Premere **OK**.
- **3** Premere **A** o **V** per selezionare LAN Wireless. Premere **OK**.
- **4** Premere **A** o **V** per selezionare Imp. quidata. Premere **OK**.
- **(5)** Quando viene visualizzato Abilita WLAN?, premere ▲ per accettare. Viene avviata la configurazione guidata della rete senza fili. Per annullare, premere **Cancel**.
- f La macchina effettuerà la ricerca dei SSID disponibili. Se viene visualizzato un elenco di SSID, utilizzare **A** o **V** per scegliere il SSID di cui si è preso not[a](#page-23-2) nel punto ● e premere OK. Eseguire una delle seguenti operazioni:
	- Se si utilizza un metodo di autenticazione e crittografia che richiede una chiave di rete procedere al punto  $\bullet$ .
	- Se il metodo di autenticazione è Sistema aperto e la modalità di crittografia è Nessuna procedere al punto  $\mathbf{\Theta}$ .
	- $\blacksquare$  Se il punto di accesso/router WLAN supporta WPS viene visualizzato WPS disponibile. Premere **a**. Per connettere la macchina utilizzando la modalità wireless automatica, premere **a** per scegliere Sì. Se si preme **V** per sce[g](#page-24-0)liere No, passare a **@** per immettere la chiave di rete. Quando viene visualizzato Premi WPS su rtr, premere il tasto WPS sul punto di accesso/router WLAN, quindi premere due volte **A**. Andare al passaggio **@**.

#### **Nota**

Se il SSID non viene trasmesso vedere *[Configurazione della macchina in caso di mancata trasmissione](#page-25-1)  del SSID* > [pagina 20.](#page-25-1)

<span id="page-24-0"></span> $\Box$  Immettere l[a](#page-23-2) chiave di rete di cui si è preso nota nel punto  $\Box$ . (Per informazioni sull'immissione del testo:  $\rightarrow$  Guida di installazione rapida.)

Una volta immessi tutti i caratteri premere **OK**, quindi premere **a** per Sì in modo da applicare le impostazioni. Andare al passaggio  $\bigcirc$ .

<span id="page-24-2"></span>**(8)** La macchina proverà a connettersi alla rete senza fili utilizzando le informazioni immesse.

<span id="page-24-1"></span><sup>9</sup> Se la periferica senza fili è connessa correttamente, sul display viene visualizzato Connessa. La macchina stampa il rapporto di stato senza fili della macchina. Se la connessione non riesce controllare il codice di errore sul rapporto stampato e fare riferimento a  $\rightarrow \rightarrow$  Guida di installazione rapida: *Risoluzione dei problemi*.

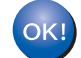

#### **(Windows®)**

**L'installazione della rete senza fili è stata completata. Per continuare a installare il driver della stampante, selezionare Installa driver della stampante dal menu del CD-ROM.**

**(Macintosh)**

**L'installazione della rete senza fili è stata completata. Per continuare a installare il driver della stampante, selezionare Start Here OSX dal menu del CD-ROM.**

#### <span id="page-25-1"></span><span id="page-25-0"></span>**Configurazione della macchina in caso di mancata trasmissione del SSID <sup>3</sup>**

<span id="page-25-3"></span>**a Prima di configurare la macchina è consigliabile prendere nota delle impostazioni della rete senza fili.** Queste informazioni saranno necessarie prima di continuare con la configurazione.

Controllare e registrare le impostazioni della rete senza fili correnti

#### **Nome di rete (SSID)**

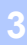

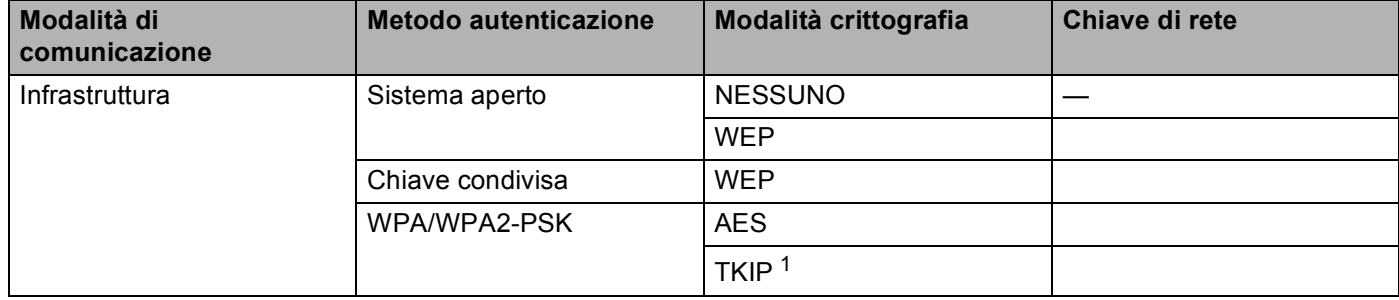

<span id="page-25-2"></span><sup>1</sup> TKIP è supportato solo per WPA-PSK.

#### **Ad esempio: <sup>3</sup>**

#### **Nome di rete (SSID)** HELLO

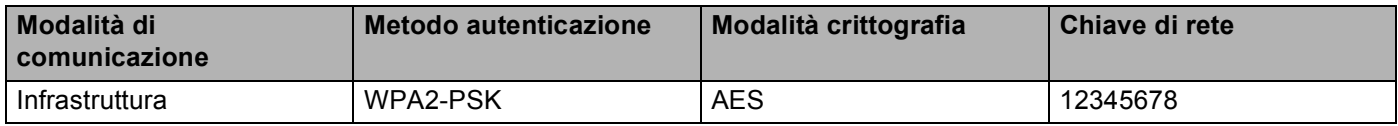

#### **Nota**

Se il router utilizza la crittografia WEP, immettere la chiave utilizzata come prima chiave WEP. La macchina Brother supporta solamente l'uso della prima chiave WEP.

- **2** Premere **A** o **▼** per selezionare Rete. Premere **OK**.
- **3** Premere **A** o **V** per selezionare LAN Wireless. Premere **OK**.
- **4** Premere **A** o **V** per selezionare Imp. guidata. Premere **OK**.
- **6** Quando viene visualizzato Abilita WLAN?, premere **A** per accettare. Viene avviata la configurazione guidata della rete senza fili. Per annullare, premere **Cancel**.
- <span id="page-25-4"></span>**6** La macchina esegue una ricerca della rete e visualizza un elenco degli SSID disponibili. Selezionare <Nuovo SSID> utilizzando **a** o **b**. Premere **OK**.

- 7) Immettere il nome SSID. (Per informazioni sull'immissione del testo:  $\rightarrow \rightarrow$  Guida di installazione rapida.) Premere **OK**.
- **8** Utilizzando **A** o **v**, selezionare Infrastruttura quando richiesto. Premere **OK**.
- **<sup>●</sup>** Selezionare il Metodo di autenticazione utilizzando ▲ o ▼, quindi premere OK. Eseguire una delle seguenti operazioni: Se si sceglie Sistema aperto, andare al passaggio  $\mathbf{0}$ . Se si sceglie Tasto condiviso, andare al passaggio  $\mathbf{0}$ . Se si sceg[l](#page-26-2)ie WPA/WPA2-PSK, andare al passaggio  $\circledR$ .
- <span id="page-26-0"></span>j Selezionare il tipo di crittografia, Nessuno o WEP, utilizzando **a** o **b**, quindi premere **OK**. Eseguire una delle seguenti operazioni: Se si sceglie Nessu[n](#page-27-0)o, andare al passaggio  $\bullet$ . Se si sceglie  $WEP$ , andare al passaggio  $\oplus$ .
- <span id="page-26-1"></span>**k Immettere l[a](#page-25-3) chiave WEP a[n](#page-27-0)notata nel punto**  $\bullet$ **. Premere OK. Andare al passo**  $\bullet$ **. (Per informazioni** sull'immissione del testo: >> Guida di installazione rapida.)
- <span id="page-26-2"></span>**12** Selezionare il tipo di Crittografia, TKIP o AES utilizzando **A** o **V**. Pre[m](#page-27-1)ere OK. Andare al passaggio **®**.

- <span id="page-27-1"></span>**13** Immettere l[a](#page-25-3) chiave WPA a[n](#page-27-0)notata nel punto  $\bullet$  e premere OK. Andare al passo  $\bullet$ . (Per informazioni sull'immissione del testo: >> Guida di installazione rapida.)
- <span id="page-27-0"></span> $\left(4\right)$  Per applicare le impostazioni, selezionare  $S$ ì. Per annullare, selezionare No. Eseguire una delle seguenti operazioni: Se si sceglie  $Si$ , andare al passaggi[o](#page-27-2)  $\circled{B}$ . Se si sceglie  $No$ , tornare al passaggio  $\odot$ .
- <span id="page-27-2"></span>**15** L'apparecchio tenta di avviare la connessione al dispositivo senza fili scelto.
- **16** Se la periferica senza fili è connessa correttamente, sul display viene visualizzato Connessa. La macchina stampa il rapporto di stato senza fili della macchina. Se la connessione non riesce controllare il codice di errore sul rapporto stampato e fare riferimento a  $\rightarrow \rightarrow$  Guida di installazione rapida: *Risoluzione dei problemi*.

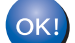

#### **(Windows®)**

**L'installazione della rete senza fili è stata completata. Per continuare a installare il driver della stampante, selezionare Installa driver della stampante dal menu del CD-ROM.**

#### **(Macintosh)**

**L'installazione della rete senza fili è stata completata. Per continuare a installare il driver della stampante, selezionare Start Here OSX dal menu del CD-ROM.**

#### <span id="page-28-1"></span><span id="page-28-0"></span>**Configurazione della macchina per una rete senza fili aziendale <sup>3</sup>**

<span id="page-28-2"></span>**a Prima di configurare la macchina è consigliabile prendere nota delle impostazioni della rete senza fili.** Queste informazioni saranno necessarie prima di continuare con la configurazione.

Controllare e registrare le impostazioni della rete senza fili correnti

#### **Nome di rete (SSID)**

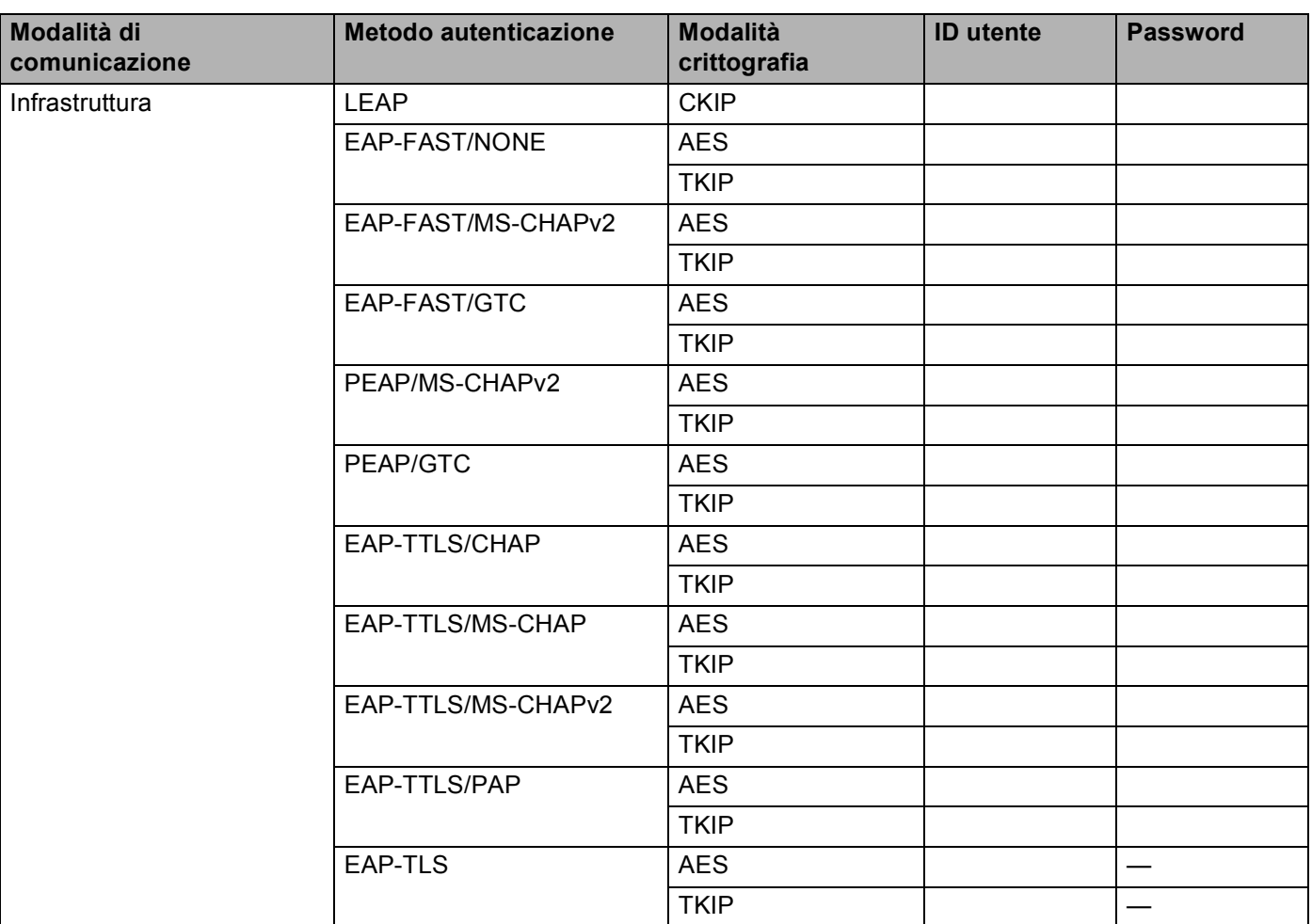

#### **Ad esempio: <sup>3</sup>**

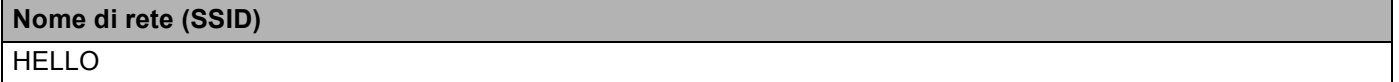

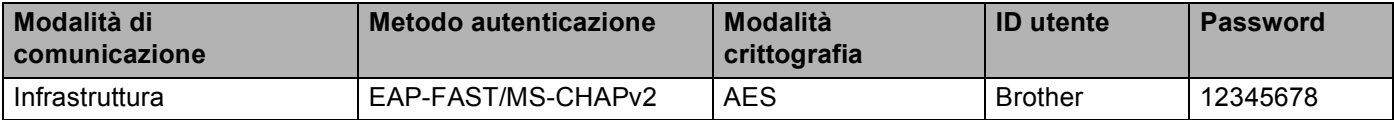

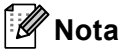

- Se la macchina viene configurata utilizzando l'autenticazione EAP-TLS, è necessario installare il certificato client prodotto da un'autorità di certificazione prima di avviare la configurazione. Rivolgersi all'amministratore di rete per informazioni sul certificato client. Se sono stati installati più certificati, si consiglia di prendere nota del nome del certificato da utilizzare. Per maggiori dettagli sull'installazione del certificato, vedere *[Uso dei certificati per la sicurezza del dispositivo](#page-71-0)* >> pagina 66.
- Se si verifica la macchina utilizzando il nome comune del certificato server, si consiglia di prendere nota del nome comune prima di avviare la configurazione. Contattare l'amministratore di rete per informazioni sul nome comune del certificato server.
- **2** Premere **A** o **▼** per selezionare Rete. Premere **OK**.
- **8** Premere **A** o **V** per selezionare LAN Wireless. Premere **OK**.
- **4** Premere **A** o **V** per selezionare Imp. quidata. Premere **OK**.
- **(5)** Quando viene visualizzato Abilita WLAN?, premere **A** per accettare. Viene avviata la configurazione guidata della rete senza fili. Per annullare, premere **Cancel**.
- <span id="page-29-5"></span>**6** La macchina esegue una ricerca della rete e visualizza un elenco degli SSID disponibili. Dovrebbe essere visibile il SSID annotato in precedenza. Se la macchina rileva più reti, utilizzare **a** o **b** per scegliere la rete, quindi premere OK. Andare al passaggio **1**. Se il punto di accesso in uso è impostato per non trasmettere l'SSID, è necessario aggiungere manualmente il nome SSID. Andare al passa[g](#page-29-1)gio  $\bigcirc$ .
- <span id="page-29-1"></span>g Selezionare <Nuovo SSID> utilizzando **a** o **b**. Premere OK. Andare al passaggio **@**.
- <span id="page-29-2"></span>8) Immettere il nome SSID. (Per informazioni sull'immissione del testo:  $\rightarrow \rightarrow$  Guida di installazione rapida.) Premere **OK**. Andare al passagg[i](#page-29-3)o  $\odot$ .
- <span id="page-29-3"></span>**9** Utilizzando **A** o **v**, selezionare Infrastruttura quando richiesto. Premere **OK**.
- <span id="page-29-0"></span>j Selezionare il Metodo di autenticazione utilizzando **a** o **b**, quindi premere **OK**. Eseguire una delle seguenti operazioni: Se si sceglie Protocollo LEAP, andare al [p](#page-31-0)assaggio **@**. Se si sceglie EAP-FAST, andare al passaggio  $\mathbf{0}$ . Se si sceglie PEAP, andare al passaggio  $\mathbf{0}$ . Se si sceglie EAP-TTLS, andare al passaggio  $\mathbf{0}$ . Se si sceg[l](#page-30-0)ie EAP-TLS, andare al passaggio  $\circled{2}$ .
- <span id="page-29-4"></span>**k Selezionare il metodo di autenticazione interna** NONE, CHAP, MS-CHAP, MS-CHAPv2, GTC **o** PAP utilizzando **a** o **b**, quindi premere **OK**. Andare a[l](#page-30-0) passaggio  $\mathbf{\Omega}$ .

<span id="page-30-1"></span><span id="page-30-0"></span>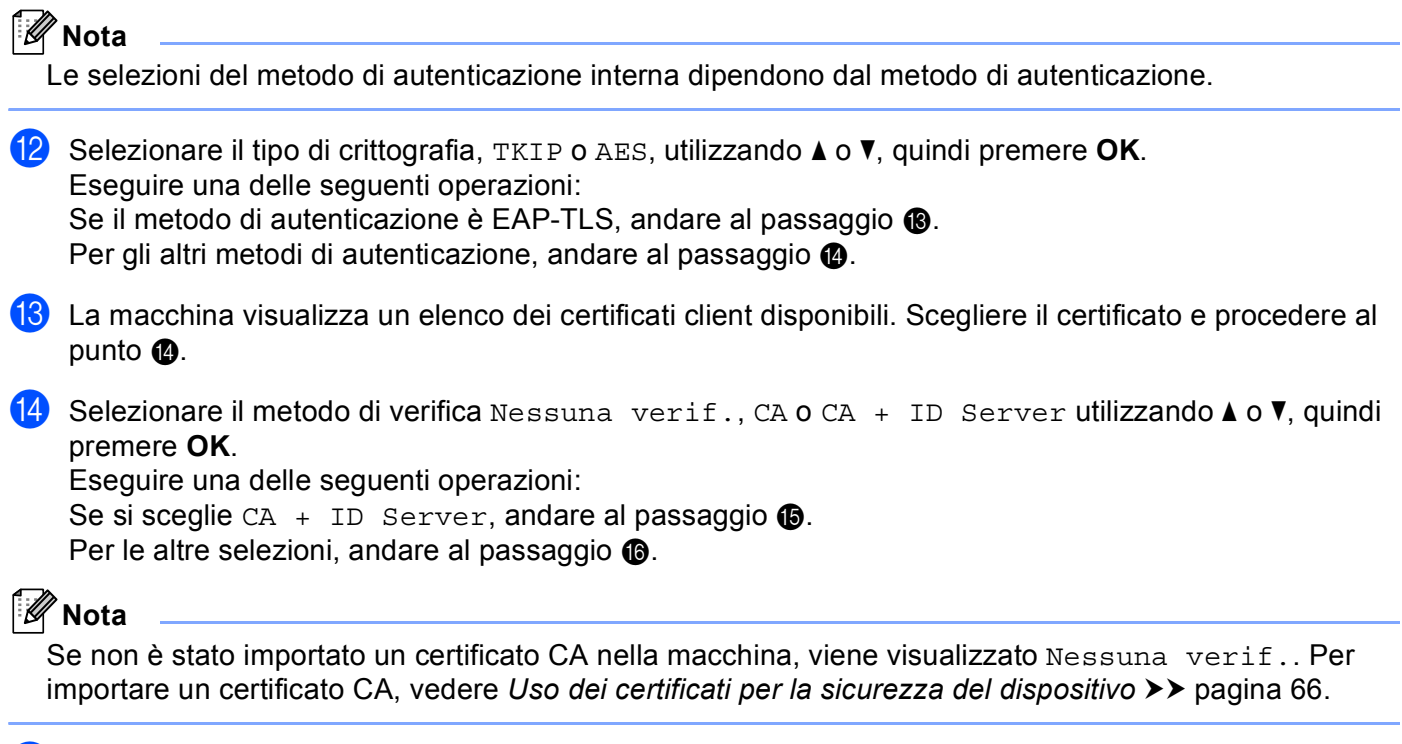

<span id="page-30-3"></span><span id="page-30-2"></span>**15** Immettere l'ID del server (per informazioni sull'immissione del testo:  $\rightarrow \rightarrow$  Guida di installazione rapida). Andare al [p](#page-31-0)asso  $\circled{6}$ .

<span id="page-31-0"></span>**16** Immettere l'ID utente [a](#page-28-2)nnotato nel punto  $\bullet$ . Premere OK. (Per informazioni sull'immissione del testo:  $\rightarrow$  Guida di installazione rapida.) Eseguire una delle seguenti operazioni:

Se il metodo di autenticazione è EAP-TLS, anda[r](#page-31-1)e al passaggio **®**.

Per gli altri metodi di autenticazione, andare al passaggio  $\bigcirc$ .

<span id="page-31-2"></span>**17** Immettere l[a](#page-28-2) passwo[r](#page-31-1)d annotata nel punto  $\bullet$ . Premere OK. Andare al passaggio  $\bullet$ .

<span id="page-31-1"></span>**18** Per applicare le impostazioni, selezionare Sì. Per annullare, selezionare No. Eseguire una delle seguenti operazioni: Se [s](#page-31-3)i sceglie  $Si$ , andare al passaggio  $\circled{e}$ . Se si sceglie  $No$ , tornare al passaggio  $\bigcirc$ .

<span id="page-31-3"></span>19 L'apparecchio tenta di avviare la connessione alla rete senza fili scelta.

20 Se la periferica senza fili è connessa correttamente, sul display viene visualizzato Connessa. La macchina stampa il rapporto di stato senza fili della macchina. Se la connessione non riesce controllare il codice di errore sul rapporto stampato e fare riferimento a  $\rightarrow \rightarrow$  Guida di installazione rapida: *Risoluzione dei problemi*.

 $OK!$ 

#### **(Windows®)**

**L'installazione della rete senza fili è stata completata. Per continuare a installare il driver della stampante, selezionare Installa driver della stampante dal menu del CD-ROM.**

#### **(Macintosh)**

**L'installazione della rete senza fili è stata completata. Per continuare a installare il driver della stampante, selezionare Start Here OSX dal menu del CD-ROM.**

## <span id="page-32-1"></span><span id="page-32-0"></span>**Configurazione "one push" mediante WPS (Wi-Fi Protected Setup) o AOSS™ <sup>3</sup>**

È possibile utilizzare WPS o AOSS™ dal menu del pannello dei comandi per configurare le impostazioni della rete senza fili se il punto di accesso/router WLAN (A) supporta WPS (PBC  $1$ ) oppure AOSS™.

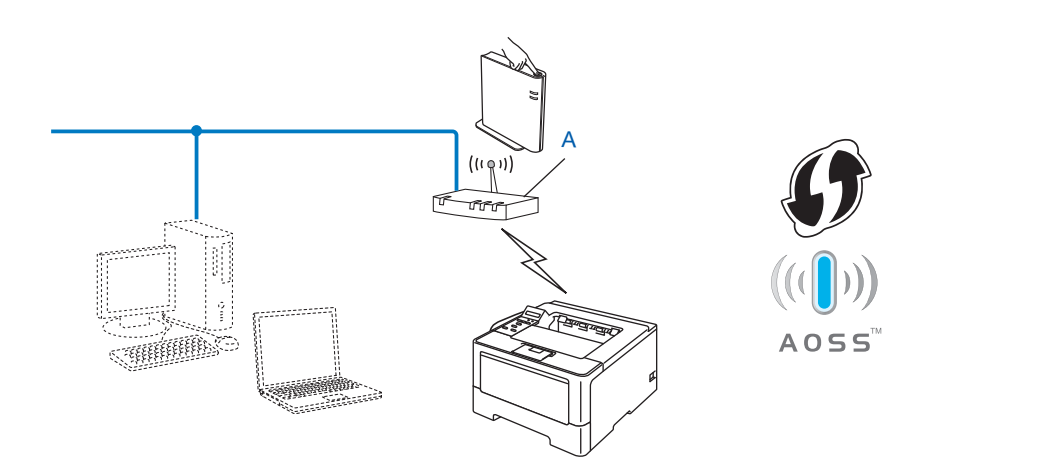

<span id="page-32-2"></span><sup>1</sup> Configurazione a un solo pulsante

#### *<u>O* Importante</u>

- Se si ha intenzione di collegare la macchina Brother alla rete, è consigliato contattare l'amministratore del sistema prima dell'installazione. **Prima di procedere con l'installazione, è necessario conoscere le impostazioni di rete senza fili.**
- Se le impostazioni wireless della macchina sono già state configurate in precedenza, è necessario ripristinare le impostazioni LAN prima di poter configurare di nuovo le impostazioni wireless.

Per ripristinare le impostazioni LAN vedere *[Ripristino delle impostazioni di rete sui valori predefiniti di](#page-45-0)  fabbrica* >> [pagina 40](#page-45-0).

- **1** Premere **A** o **v** per selezionare Rete. Premere **OK**.
- **2** Premere **A** o **▼** per selezionare LAN Wireless. Premere **OK**.
- **3** Premere **A** o **▼** per selezionare WPS/AOSS. Premere **OK**.
- **4** Quando viene visualizzato Abilita WLAN?, premere **A** per accettare. Viene avviata la configurazione guidata della rete senza fili. Per annullare, premere **Cancel**.

6 Quando sul display LCD è visualizzato Prem.tast.su rtr, premere il tasto WPS o AOSS™ sul punto di accesso/router wireless. Consultare il manuale dell'utente del punto di accesso/router wireless per ottenere le istruzioni.

Premere quindi **OK**: la macchina rileverà automaticamente la modalità (WPS o AOSS™) utilizzata dal punto di accesso/router wireless e proverà a connettersi alla rete senza fili.

6) Se la periferica senza fili è connessa correttamente, sul display viene visualizzato Connessa. La macchina stampa il rapporto di stato senza fili della macchina. Se la connessione non riesce controllare il codice di errore sul rapporto stampato e fare riferimento a  $\rightarrow \rightarrow$  Guida di installazione rapida: *Risoluzione dei problemi*.

**(Windows®)**

**L'installazione della rete senza fili è stata completata. Per continuare a installare il driver della stampante, selezionare Installa driver della stampante dal menu del CD-ROM.**

#### **(Macintosh)**

**L'installazione della rete senza fili è stata completata. Per continuare a installare il driver della stampante, selezionare Start Here OSX dal menu del CD-ROM.**

## <span id="page-34-1"></span><span id="page-34-0"></span>**Configurazione mediante metodo PIN di WPS (Wi-Fi Protected Setup) <sup>3</sup>**

Se il punto di accesso/router WLAN supporta WPS (metodo PIN) è possibile configurare facilmente la macchina. Il metodo PIN (Personal Identification Number) è uno dei metodi di connessione sviluppati da

Wi-Fi Alliance<sup>®</sup>. Inserendo un PIN creato da un iscritto (la macchina) presso il ricevitore di registrazione (un dispositivo che gestisce la LAN senza fili), è possibile impostare la rete WLAN ed eseguire le impostazioni di sicurezza. Consultare il manuale dell'utente in dotazione con il punto di accesso/router WLAN per ottenere istruzioni sull'accesso alla modalità WPS.

■ Connessione quando il punto di accesso/router WLAN (A) è utilizzato anche come dispositivo di registrazione<sup>[1](#page-34-2)</sup>.

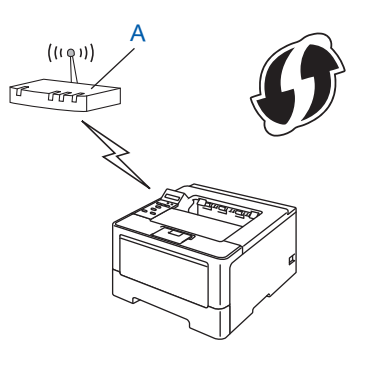

 Connessione quando un altro dispositivo (C), ad es. un computer, viene utilizzato come ricevitore di registrazione [1](#page-34-2).

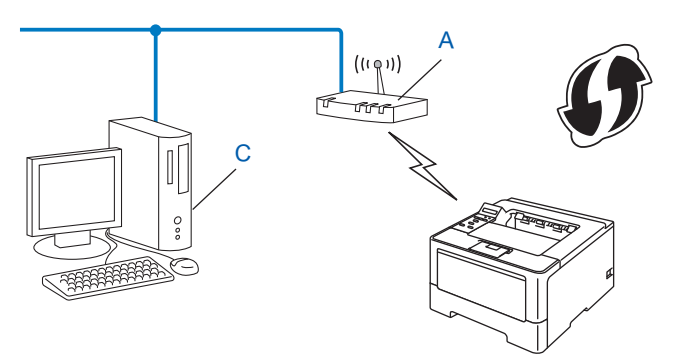

<span id="page-34-2"></span><sup>1</sup> Il ricevitore di registrazione è un dispositivo che gestisce la LAN senza fili.

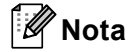

I router o i punti di accesso che supportano WPS riportano il simbolo mostrato di seguito.

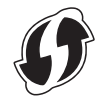

<span id="page-35-1"></span>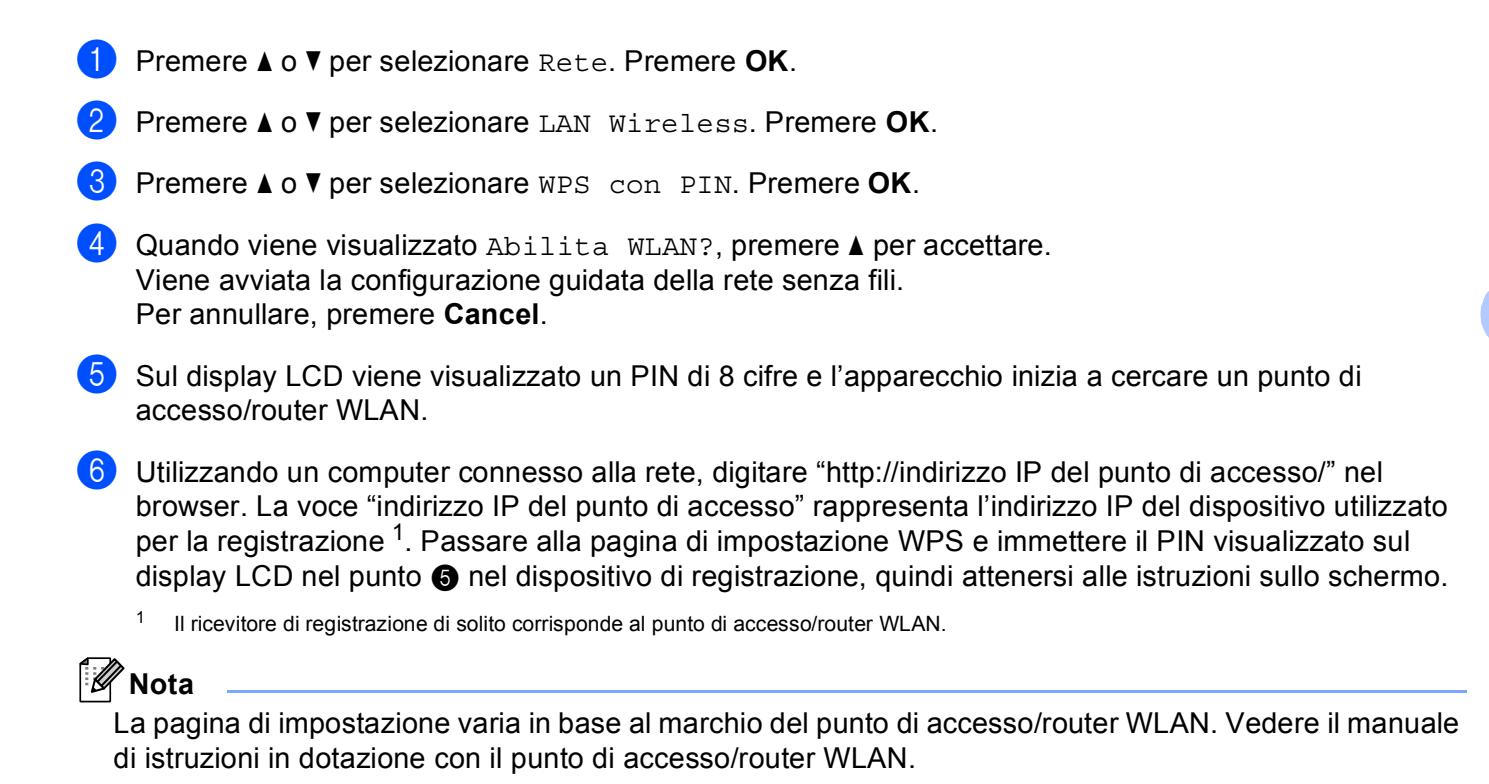

#### <span id="page-35-0"></span>**Windows Vista®/Windows® 7 <sup>3</sup>**

Se si utilizza il computer come ricevitore di registrazione, seguire queste istruzioni:

#### **Nota**

- Per utilizzare un computer Windows Vista $^{\circledR}$  o Windows $^{\circledR}$  7 come ricevitore di registrazione, è necessario registrarlo precedentemente sulla rete. Vedere il manuale di istruzioni in dotazione con il punto di accesso/router WLAN.
- Se si utilizza Windows<sup>®</sup> 7 come dispositivo di registrazione è possibile installare il driver della stampante dopo la configurazione wireless attenendosi alle istruzioni sullo schermo. Per installare il pacchetto completo di driver e software attenersi ai passaggi  $\rightarrow \bullet$  Guida di installazione rapida per eseguire l'installazione.
Configurazione della macchina per una rete senza fili (per HL-5470DW(T) e HL-6180DW(T))

- **1** (Windows Vista®) Fare clic sul pulsante <sup>(+)</sup> e quindi su Rete. (Windows $^{\circledR}$  7) Fare clic sul pulsante **(+)** e quindi su **Dispositivi e stampanti**.
- **2** (Windows Vista®) Fare clic su **Aggiungi un dispositivo wireless**. (Windows $^{\circledR}$  7) Fare clic su **Aggiungi dispositivo**.
- **3** Scegliere la macchina e fare clic su **Avanti**.
- **4** Ins[e](#page-35-0)rire il PIN che il display LDC visualizza al punto  $\bigcirc$  e quindi fare clic su **Avanti**.
- **5** Scegliere la rete a cui si desidera collegarla, quindi fare clic su **Avanti**.
- **6** Fare clic su **Chiudi**.

G Se la periferica senza fili è connessa correttamente, sul display viene visualizzato Connessa. La macchina stampa il rapporto di stato senza fili della macchina. Se la connessione non riesce controllare il codice di errore sul rapporto stampato e fare riferimento a  $\rightarrow \rightarrow$  Guida di installazione rapida: *Risoluzione dei problemi*.

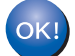

### **(Windows®)**

**L'installazione della rete senza fili è stata completata. Per continuare a installare il driver della stampante, selezionare Installa driver della stampante dal menu del CD-ROM.**

#### **(Macintosh)**

**L'installazione della rete senza fili è stata completata. Per continuare a installare il driver della stampante, selezionare Start Here OSX dal menu del CD-ROM.**

# **Configurazione nella modalità Ad-hoc (per IEEE 802.11b) <sup>3</sup>**

## **Utilizzo di SSID configurato <sup>3</sup>**

Quando si cerca di associare l'apparecchio a un computer che si trova già nell'apposita modalità con una SSID configurata, occorre completare i passi seguenti:

<span id="page-37-0"></span>**1** Prima di configurare la macchina è consigliabile prendere nota delle impostazioni della rete senza fili. Queste informazioni saranno necessarie prima di continuare con la configurazione.

Controllare e registrare le impostazioni correnti per la rete senza fili del computer da cui si effettua la connessione.

# **Nota**

Le impostazioni della rete senza fili del computer da cui si effettua la connessione devono corrispondere alla modalità ad-hoc con un SSID già configurato. Per le istruzioni di configurazione del computer per la modalità ad-hoc consultare le informazioni fornite con il computer o rivolgersi all'amministratore di rete.

#### **Nome di rete (SSID)**

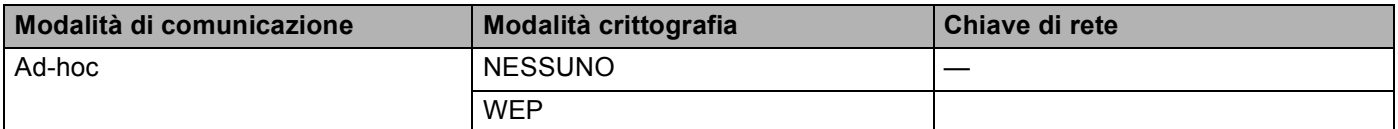

#### **Ad esempio: <sup>3</sup>**

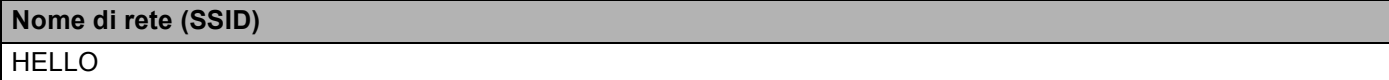

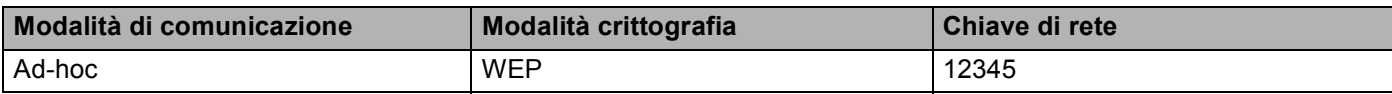

### **Nota**

L'apparecchio Brother supporta solamente l'uso della prima chiave WEP.

- **2** Premere **A** o *v* per selezionare Rete. Premere **OK**.
- **8** Premere **A** o **V** per selezionare LAN Wireless. Premere **OK**.
- **4** Premere **A** o **V** per selezionare Imp. quidata. Premere **OK**.
- **(5)** Quando viene visualizzato Abilita WLAN?, premere ▲ per accettare. Viene avviata la configurazione guidata della rete senza fili.

Per annullare, premere **Cancel**.

Configurazione della macchina per una rete senza fili (per HL-5470DW(T) e HL-6180DW(T))

<span id="page-38-3"></span>6 La macchina esegue una ricerca della rete e visualizza un elenco degli SSID disponibili. Se viene visualizzato un elenco di SSID, premere **a** o **b** per scegliere il SSID di cui si è preso nota nel punto  $\bullet$ . Selezion[a](#page-37-0)re il SSID a cui si desidera connettersi. Premere **OK**. Eseguire una delle seguenti operazioni: Se s[i](#page-38-0) sceglie Nessuno, andare al passo  $\mathbf{\Theta}$ .

Se si sce[g](#page-38-1)lie WEP, andare al passo  $\bullet$ .

- <span id="page-38-1"></span>**[7]** Immettere l[a](#page-37-0) c[h](#page-38-2)iave WEP annotata nel punto **@**. Premere **OK**. Andare al passo **@**. (Per informazioni sull'immissione del testo: >> Guida di installazione rapida.)
- <span id="page-38-2"></span>**8** Per applicare le impostazioni, selezionare  $S$ ì. Per annullare, selezionare No. Eseguire una delle seguenti operazioni: Se s[i](#page-38-0) sceglie  $Si$ , andare al passaggio  $\odot$ . Se si sceglie  $No$ , tornare al passaggio  $\odot$ .
- <span id="page-38-0"></span>
- **9)** L'apparecchio tenta di avviare la connessione al dispositivo senza fili scelto.
- **10** Se la periferica senza fili è connessa correttamente, sul display viene visualizzato Connessa. La macchina stampa il rapporto di stato senza fili della macchina. Se la connessione non riesce controllare il codice di errore sul rapporto stampato e fare riferimento a  $\rightarrow \rightarrow$  Guida di installazione rapida: *Risoluzione dei problemi*.

### **(Windows®)**

**L'installazione della rete senza fili è stata completata. Per continuare a installare il driver della stampante, selezionare Installa driver della stampante dal menu del CD-ROM.**

**(Macintosh)**

**L'installazione della rete senza fili è stata completata. Per continuare a installare il driver della stampante, selezionare Start Here OSX dal menu del CD-ROM.**

## **Uso di una nuova SSID <sup>3</sup>**

Se si utilizza una nuova SSID, tutti gli altri dispositivi saranno connessi con la SSID che viene assegnata all'apparecchio con i passi seguenti: Occorre connettersi a questa SSID dal proprio computer quando si trova nell'apposita modalità.

- **1** Premere **A** o **v** per selezionare Rete. Premere **OK**.
- **2** Premere **A** o **V** per selezionare LAN Wireless. Premere **OK**.
- **6** Premere **A** o **V** per selezionare Imp. guidata. Premere **OK**.
- **4** Quando viene visualizzato Abilita WLAN?, premere **A** per accettare. Viene avviata la configurazione guidata della rete senza fili. Per annullare, premere **Cancel**.

Configurazione della macchina per una rete senza fili (per HL-5470DW(T) e HL-6180DW(T))

- <span id="page-39-3"></span>**6** La macchina esegue una ricerca della rete e visualizza un elenco degli SSID disponibili. Selezionare <Nuovo SSID> utilizzando **a** o **b**. Premere **OK**.
- 6 Immettere il nome SSID. (Per informazioni sull'immissione del testo:  $\rightarrow \rightarrow$  Guida di installazione rapida.) Premere **OK**.
- **■** Utilizzando **A** o **V**, selezionare Ad-hoc quando richiesto. Premere **OK**.
- **8** Selezionare il tipo di crittografia, Nessuno o WEP, utilizzando **A** o **▼**, quindi premere OK. Eseguire una delle seguenti operazioni: Se si sceglie Nessuno, andare al passo  $\mathbf{\odot}$ . Se s[i](#page-39-1) sceglie  $WEP$ , andare al passo  $\bullet$ .
- <span id="page-39-1"></span>**i Inserire la chiave WEP. Premere OK. Andare al passo**  $\textcircled{n}$ **. (Per informazioni sull'immissione del testo:** ▶▶ Guida di installazione rapida.)

**Nota**

L'apparecchio Brother supporta solamente l'uso della prima chiave WEP.

- <span id="page-39-0"></span>**10** Per applicare le impostazioni, selezionare Sì. Per annullare, selezionare No. Eseguire una delle seguenti operazioni: Se si sceglie  $Si$ , andare al passo  $\bullet$ . S[e](#page-39-3) si sceglie  $No$ , tornare al passo  $\bigcirc$ .
- <span id="page-39-2"></span>**k L'apparecchio tenta di avviare la connessione al dispositivo senza fili scelto.**
- 12 Se la periferica senza fili è connessa correttamente, sul display viene visualizzato Connessa. La macchina stampa il rapporto di stato senza fili della macchina. Se la connessione non riesce controllare il codice di errore sul rapporto stampato e fare riferimento a  $\rightarrow \rightarrow$  Guida di installazione rapida: *Risoluzione dei problemi*.

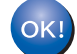

#### **(Windows®)**

**L'installazione della rete senza fili è stata completata. Per continuare a installare il driver della stampante, selezionare Installa driver della stampante dal menu del CD-ROM.**

**(Macintosh)**

**L'installazione della rete senza fili è stata completata. Per continuare a installare il driver della stampante, selezionare Start Here OSX dal menu del CD-ROM.**

**4**

# **Impostazione del pannello di controllo <sup>4</sup>**

# **Informazioni generali <sup>4</sup>**

HL-5450DN(T) possiede sei LED (**Back Cover**, **Toner**, **Drum**, **Paper**, **Error** e **Ready**) e due tasti (**Cancel** e **Go**) sul pannello dei comandi.

HL-5470DW(T) e HL-6180DW(T) possiedono un display a cristalli liquidi (LCD) retroilluminato, sette tasti e due LED sul pannello dei comandi. Il display LCD contiene una singola riga di 16 caratteri.

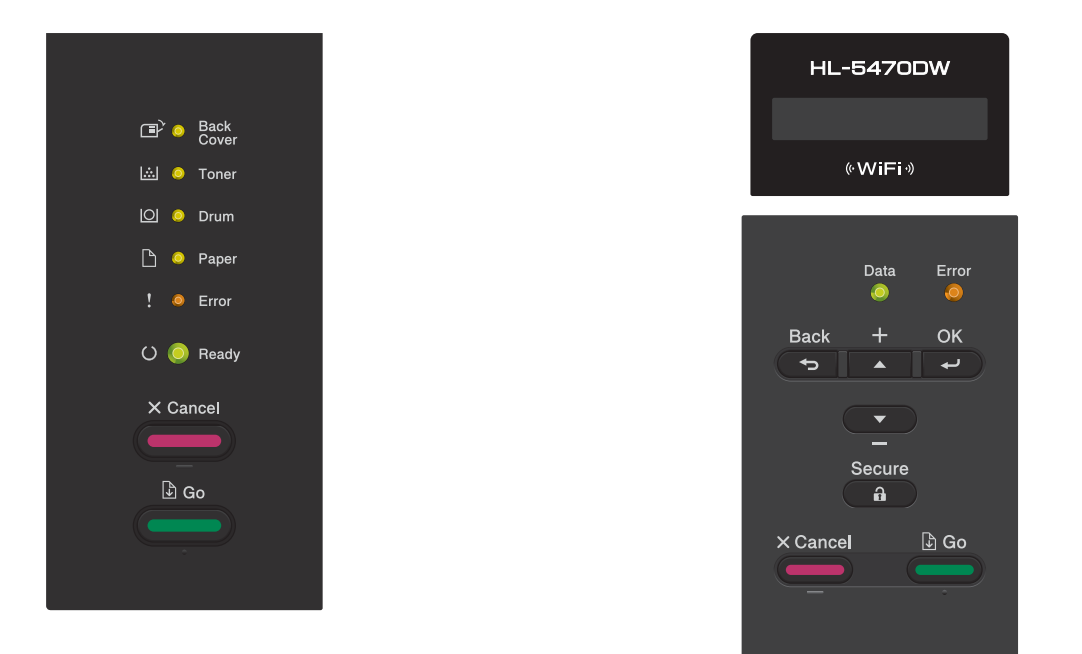

Con il pannello dei comandi è possibile eseguire le seguenti operazioni:

## **Cambiare le impostazioni del server di stampa utilizzando il pannello dei comandi (per HL-5470DW(T) e HL-6180DW(T)) <sup>4</sup>**

Vedere *[Menu di rete \(per HL-5470DW\(T\) e HL-6180DW\(T\)\)](#page-41-0)* >> pagina 36.

## **Ripristino delle impostazioni di rete sui valori predefiniti di fabbrica <sup>4</sup>**

Vedere *[Ripristino delle impostazioni di rete sui valori predefiniti di fabbrica](#page-45-0)* >> pagina 40.

## **Stampare la pagina Impostazioni stampante (Per HL-5450DN(T)) o il Rapporto di configurazione di rete (Per HL-5470DW(T) e HL-6180DW(T)) <sup>4</sup>**

Vedere *[Stampa della pagina Impostazioni stampante \(Per HL-5450DN\(T\)\)](#page-46-0)* >> pagina 41.

Vedere *[Stampa del rapporto di configurazione di rete \(Per HL-5470DW\(T\) e HL-6180DW\(T\)\)](#page-46-1)* ▶▶ pagina 41.

## **Stampa del rapporto WLAN (per HL-5470DW(T) e HL-6180DW(T)) <sup>4</sup>**

Vedere *Stampa del Rapporto WLAN (Per HL-5470DW(T) e HL-6180DW(T)* > > pagina 42.

# <span id="page-41-0"></span>**Menu di rete (per HL-5470DW(T) e HL-6180DW(T)) <sup>4</sup>**

Le selezioni del menu Rete del pannello di controllo consentono di impostare la macchina Brother per la configurazione di rete. Per ulteriori informazioni sull'uso del pannello dei comandi: >> Guida dell'utente. Premere uno dei tasti di menu (**a**, **b**, **OK** o **Back**) per visualizzare il menu principale. Quindi premere **a** o **b** per scegliere Rete. Procedere alla selezione di menu che si desidera configurare. (Per ulteriori informazioni sul menu, vedere *[Tabella delle funzioni e impostazioni di fabbrica](#page-48-0)* > > pagina 43.)

La macchina viene fornita con l'utilità BRAdmin Light<sup>[1](#page-41-1)</sup> o con le applicazioni Gestione basata sul Web, utilizzabili anch'esse per configurare molti aspetti della rete. (Vedere *[Altre utility di gestione](#page-12-0)* >> pagina 7.)

<span id="page-41-1"></span><sup>1</sup> Gli utenti Macintosh possono scaricare la versione più recente dell'utilità BRAdmin Light di Brother all'indirizzo [http://solutions.brother.com/.](http://solutions.brother.com/)

## **TCP/IP <sup>4</sup>**

Se la macchina viene connessa alla rete con un cavo di rete, utilizzare le selezioni del menu LAN cablato. Se si connette la macchina alla rete Ethernet senza fili, utilizzare le selezioni del menu LAN Wireless.

### <span id="page-41-2"></span>**Metodo Boot <sup>4</sup>**

Con questa selezione si controlla la modalità con cui la macchina ottiene un indirizzo IP.

#### **Modalità Auto**

In questa modalità, l'apparecchio esegue la ricerca in rete di un server DHCP. Se è in grado di trovarne uno, e se il server DHCP è configurato per allocare un indirizzo IP all'apparecchio, verrà utilizzato l'indirizzo IP fornito dal server DHCP. Se non è disponibile un server DHCP, l'indirizzo IP viene impostato con il protocollo APIPA. Dopo aver acceso la macchina per la prima volta, essa impiega alcuni minuti per cercare un server sulla rete.

### **Modalità Statico <sup>4</sup>**

In questa modalità, l'indirizzo IP della macchina deve essere assegnato in modo manuale. Una volta immesso, l'indirizzo IP rimane fisso sull'indirizzo assegnato.

# **Nota**

Se non si desidera configurare il server di stampa mediante DHCP, BOOTP o RARP, è necessario impostare Metodo avvio su Statico affinché il server di stampa disponga di un indirizzo IP statico. E non tenti di ricevere un indirizzo IP da questi sistemi. Per modificare il metodo di avvio, utilizzare il pannello dei comandi della macchina, l'utility BRAdmin Light o Gestione basata sul Web .

## **Indirizzo IP <sup>4</sup>**

Questo campo contiene l'indirizzo IP corrente della macchina. Se Metodo avvio è impostato su Statico, immettere l'indirizzo IP che si desidera assegnare alla macchina (richiedere all'amministratore di rete quale indirizzo IP utilizzare). Se è stato scelto un metodo diverso da Statico, la macchina tenterà di determinare il suo indirizzo IP utilizzando i protocolli DHCP o BOOTP. Se è stato selezionato un metodo diverso da Statico, la macchina tenterà di determinare l'indirizzo IP mediante il protocollo DHCP o BOOTP. L'indirizzo IP predefinito della macchina sarà probabilmente incompatibile con lo schema di numerazione dell'indirizzo IP della rete. È consigliabile contattare l'amministratore della rete per ottenere l'indirizzo IP della rete a cui viene connessa l'unità.

### **Subnet mask <sup>4</sup>**

Questo campo visualizza la subnet mask corrente utilizzata dalla macchina. Se non si utilizza DHCP o BOOTP per ottenere la subnet mask, immettere quella desiderata. Chiedere all'amministratore della rete quale subnet mask utilizzare.

### **Gateway <sup>4</sup>**

Questo campo visualizza l'indirizzo del gateway o del router corrente utilizzato dalla macchina. Se non si utilizza DHCP o BOOTP per ottenere l'indirizzo del gateway o del router, immettere quello che si desidera assegnare. Se non si dispone di gateway o router, lasciare vuoto questo campo. In caso di dubbio, rivolgersi all'amministratore della rete.

## **Tentativi di avvio IP <sup>4</sup>**

Questo campo visualizza il numero di tentativi che la macchina effettuerà per ottenere un indirizzo IP quando il metodo di avvio è impostato su un'opzione diversa da Statico.

## **APIPA <sup>4</sup>**

L'impostazione di Sì fa sì che il server assegni automaticamente un indirizzo IP locale al collegamento nell'intervallo 169.254.1.0 - 169.254.254.255 nel caso in cui il server di stampa non possa ottenere un indirizzo IP tramite il metodo di avvio impostato. (Vedere *[Metodo Boot](#page-41-2)* > pagina 36.) Se questa opzione è impostata su No, l'indirizzo IP non viene modificato quando il server di stampa non è in grado di ottenere l'indirizzo IP tramite il Metodo Boot impostato.

## **IPv6 <sup>4</sup>**

Questa macchina è compatibile con IPv6, il protocollo Internet della prossima generazione. Per utilizzare il protocollo IPv6, selezionare Abilitaz. IPV6. L'impostazione predefinita per IPv6 è Disabilit.IPV6. Per ulteriori informazioni sul protocollo IPv6, visitare il sito Web Brother all'indirizzo [http://solutions.brother com/](http://solutions.brother.com/).

# **Nota**

- Se si imposta IPv6 su Abilitaz. IPV6, disattivare l'interruttore d'accensione, quindi riattivarlo per abilitare questo protocollo.
- Dopo aver scelto IPv6 Abilitaz. IPV6, questa impostazione verrà applicata sia all'interfaccia LAN cablata che senza fili.

# **Ethernet (solo per reti cablate) <sup>4</sup>**

Modalità di collegamento Ethernet. Auto consente al server di stampa di operare nella modalità 1000BASE-T full duplex (per HL-6180DW(T)), 100BASE-TX full o half duplex oppure 10BASE-T full o half duplex mediante negoziazione automatica.

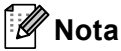

- Se questo valore non viene impostato correttamente, non sarà possibile comunicare con il server di stampa.
- Per i dettagli sul funzionamento 1000BASE-T full duplex vedere *[Gigabit Ethernet \(solo rete cablata\) \(per](#page-53-0)  [HL-6180DW\(T\)\)](#page-53-0)* >> pagina 48.

# **Stato cablato <sup>4</sup>**

In questo campo viene visualizzato lo stato corrente della rete cablata.

## **Imp. guidata (solo per rete senza fili) <sup>4</sup>**

L'Imp. guidata assiste l'utente nel processo di configurazione della rete senza fili. (Per ulteriori informazioni: **>>** Guida di installazione rapida o *[Configurazione manuale dal pannello dei comandi](#page-23-0)*  $\rightarrow$  [pagina 18](#page-23-0).)

# **WPS (Wi-Fi Protected Setup)/AOSS™ (solo rete senza fili) <sup>4</sup>**

Se il punto di accesso/router WLAN supporta sia WPS (PBC <sup>1</sup>) sia AOSS™ (modalità wireless automatica), è possibile configurare facilmente la macchina. (Per ulteriori informazioni: >> Guida di installazione rapida o *[Configurazione "one push" mediante WPS \(Wi-Fi Protected Setup\) o AOSS™](#page-32-0)* >> pagina 27.)

<span id="page-43-0"></span>Configurazione a un solo pulsante

## **WPS (Wi-Fi Protected Setup) con codice PIN (solo rete senza fili) <sup>4</sup>**

Se il punto di accesso/router WLAN supporta WPS (metodo PIN) è possibile configurare facilmente la macchina. (Per ulteriori informazioni, vedere *[Configurazione mediante metodo PIN di WPS \(Wi-Fi Protected](#page-34-0)  Setup*)  $\rightarrow$  [pagina 29.](#page-34-0))

## **Stato WLAN (solo per reti senza fili) <sup>4</sup>**

### **Stato <sup>4</sup>**

In questo campo viene visualizzato lo stato corrente della rete senza fili.

### **Segnale <sup>4</sup>**

In questo campo viene visualizzata l'intensità corrente del segnale di rete.

Impostazione del pannello di controllo

## **Canale <sup>4</sup>**

In questo campo viene visualizzato il canale corrente della rete senza fili.

## **Velocità <sup>4</sup>**

In questo campo viene visualizzata la velocità corrente della rete senza fili.

## **SSID <sup>4</sup>**

In questo campo viene visualizzato il SSID corrente della rete senza fili. Sono visibili meno di 32 caratteri del nome SSID.

### **Modalità di com. <sup>4</sup>**

Questo campo visualizza la modalità di comunicazione corrente della rete senza fili.

# **Indirizzo MAC <sup>4</sup>**

L'indirizzo MAC è un numero univoco assegnato all'interfaccia di rete dell'apparecchio. L'indirizzo MAC dell'apparecchio può essere individuato anche dal pannello dei comandi.

# **Ripristina predefiniti 4**

L'opzione Imp. Predef. consente di reimpostare tutte le impostazioni cablate o senza fili sui valori predefiniti. Se si desidera reimpostare sia le impostazioni cablate che senza fili, vedere *[Ripristino delle](#page-45-0)  [impostazioni di rete sui valori predefiniti di fabbrica](#page-45-0)* >> pagina 40.

# **Abilita rete cablata 4**

Se si desidera utilizzare la connessione di rete cablata, impostare Attivaz. rete su Attiva.

## **Abilita WLAN 4**

Se si desidera utilizzare la connessione di rete senza fili, impostare Menu abil. WLAN su Attiva.

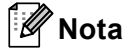

Se il cavo di rete è collegato alla macchina, impostare Attivaz. rete su Disattiva.

# <span id="page-45-0"></span>**Ripristino delle impostazioni di rete sui valori predefiniti di fabbrica <sup>4</sup>**

È possibile ripristinare le impostazioni di fabbrica predefinite del server di stampa (ossia tutte le informazioni, tra cui password e indirizzo IP).

## **Nota**

- Questa funzione ripristina tutte le impostazioni di reti cablate e senza fili sui valori predefiniti.
- È inoltre possibile riportare il server di stampa alle impostazioni predefinite di fabbrica utilizzando le applicazioni BRAdmin o Gestione basata sul Web. (Per ulteriori informazioni, vedere *[Altre utility di](#page-12-0)  gestione* > [pagina 7.](#page-12-0))

#### **Per HL-5450DN(T) <sup>4</sup>**

- spegnere la macchina.
- 2) Assicurarsi che il coperchio anteriore sia chiuso e che il cavo di alimentazione sia inserito nella presa.
- c Tenere premuto **Go** durante l'attivazione dell'interruttore d'accensione. Tenere premuto **Go** fino all'accensione di tutti i LED; a seguire il LED **Ready** si spegne.
- d Rilasciare **Go**. Assicurarsi che tutti i LED si spengano.
- e Premere **Go** sei volte. Assicurarsi che tutti i LED si accendano per indicare che il server di stampa è stato riportato alle impostazioni predefinite. La macchina viene riavviata.

#### **Per HL-5470DW(T) e HL-6180DW(T) <sup>4</sup>**

- **i** Premere **A** o **v** per selezionare Rete. Premere **OK**.
- **2** Premere **A** o **V** per selezionare Reset rete. Premere **OK**.
- **8** Premere **A** per selezionare Sì e riavviare.
- $\overline{4}$  La macchina viene riavviata.

# <span id="page-46-2"></span><span id="page-46-0"></span>**Stampa della pagina Impostazioni stampante (Per HL-5450DN(T)) <sup>4</sup>**

## **Nota**

Nome nodo: il nome del nodo viene visualizzato nel rapporto di configurazione di rete. Il nome del nodo predefinito è "BRNxxxxxxxxxxxx". ("xxxxxxxxxxxx" è l'indirizzo MAC o l'indirizzo Ethernet della macchina).

La Pagina Impostazioni stampante stampa un rapporto che elenca le impostazioni attuali della stampante, comprese le impostazioni del server di stampa di rete.

Si può stampare la pagina Impostazioni stampante con **Go** dell'apparecchio.

- a Assicurarsi che il coperchio anteriore sia chiuso e che il cavo di alimentazione sia inserito nella presa.
- b Accendere la macchina e attendere che entri nella modalità Ready.
- c Premere tre volte **Go** entro 2 secondi. L'apparecchio stampa la pagina Impostazioni stampante attuale.

# <span id="page-46-3"></span><span id="page-46-1"></span>**Stampa del rapporto di configurazione di rete (Per HL-5470DW(T) e HL-6180DW(T)) <sup>4</sup>**

### **Nota**

Nome nodo: il nome del nodo viene visualizzato nel rapporto di configurazione di rete. Il nome del nodo predefinito è "BRNxxxxxxxxxxxx" per una rete cablata oppure "BRWxxxxxxxxxxxx" per una rete senza fili. "xxxxxxxxxxxx" è l'indirizzo MAC o l'indirizzo Ethernet della macchina.

Il rapporto di configurazione di rete elenca la configurazione della rete corrente, comprese le impostazioni del server di stampa di rete.

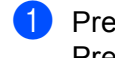

**1** Premere **A** o **V** per selezionare Info. macchina. Premere **OK**.

**2** Premere **A** o **V** per selezionare Stampa Imp.Rete. Premere **OK**.

## **Nota**

Se **IP Address** nel rapporto di configurazione di rete indica **0.0.0.0**, attendere un minuto e riprovare.

# <span id="page-47-1"></span><span id="page-47-0"></span>**Stampa del Rapporto WLAN (Per HL-5470DW(T) e HL-6180DW(T)) <sup>4</sup>**

Stampa rapp.WLAN consente di stampare il rapporto di stato senza fili dell'apparecchio. Se la connessione wireless non riesce controllare il codice di errore sul rapporto stampato e fare riferimento a >> Guida di installazione rapida: *Risoluzione dei problemi*.

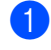

**1** Premere **A** o **V** per selezionare Info. macchina. Premere **OK**.

**2** Premere **A** o **▼** per selezionare Stampa rapp. WLAN. Premere **OK**.

# <span id="page-48-0"></span>**Tabella delle funzioni e impostazioni di fabbrica <sup>4</sup>**

# **HL-5470DW(T) e HL-6180DW(T) <sup>4</sup>**

Le impostazioni di fabbrica sono riportate in grassetto e contrassegnate con un asterisco.

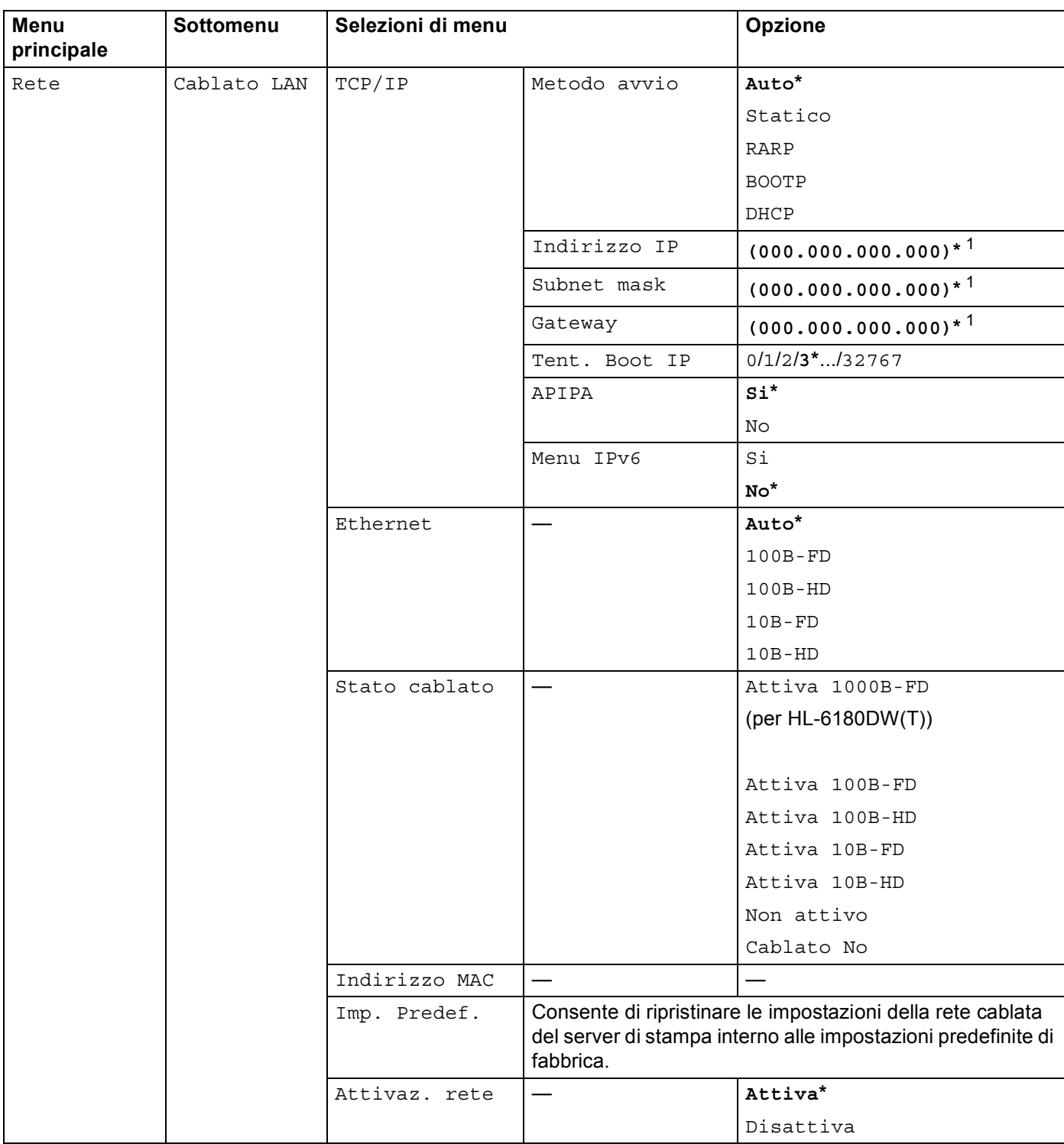

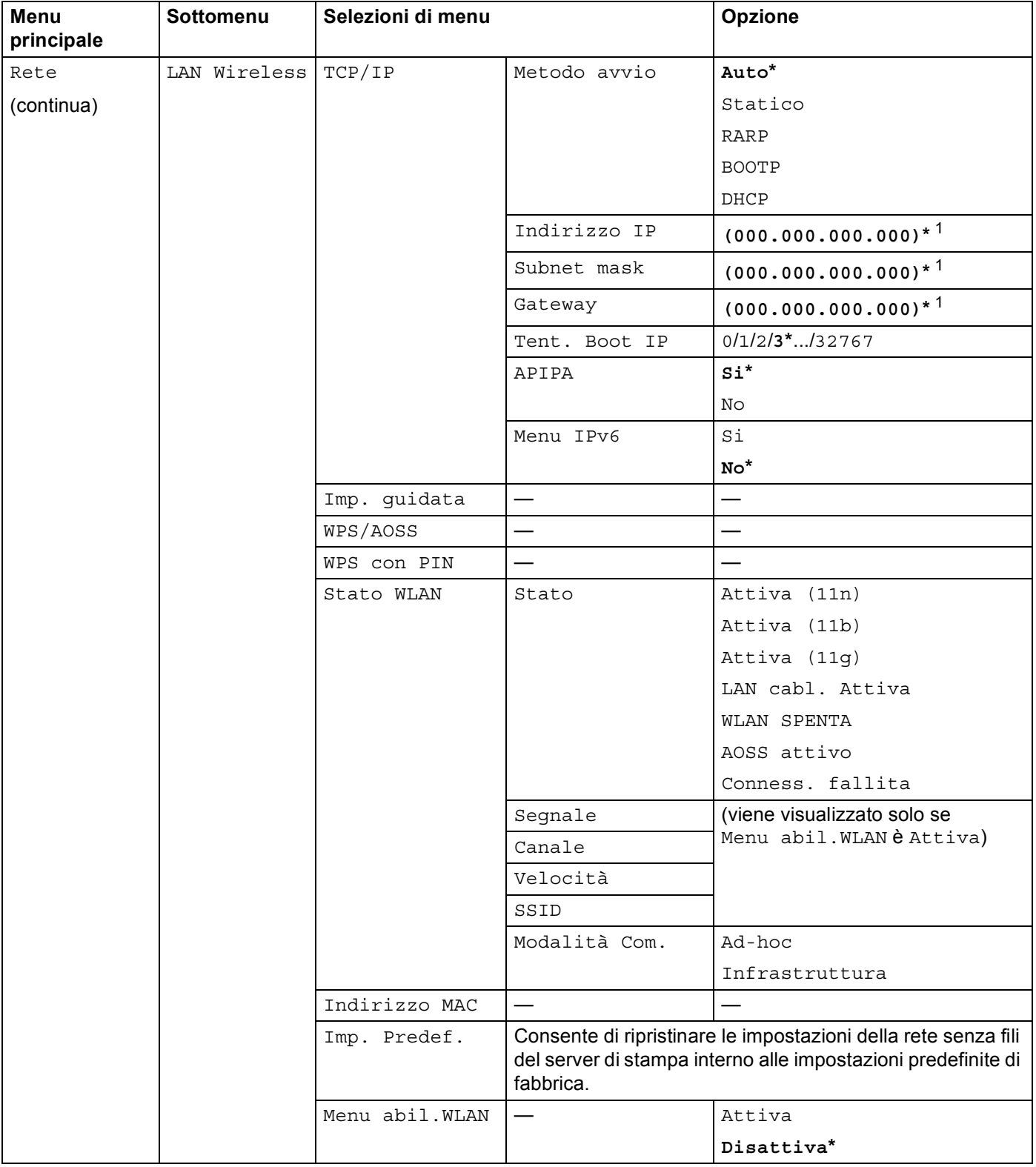

#### Impostazione del pannello di controllo

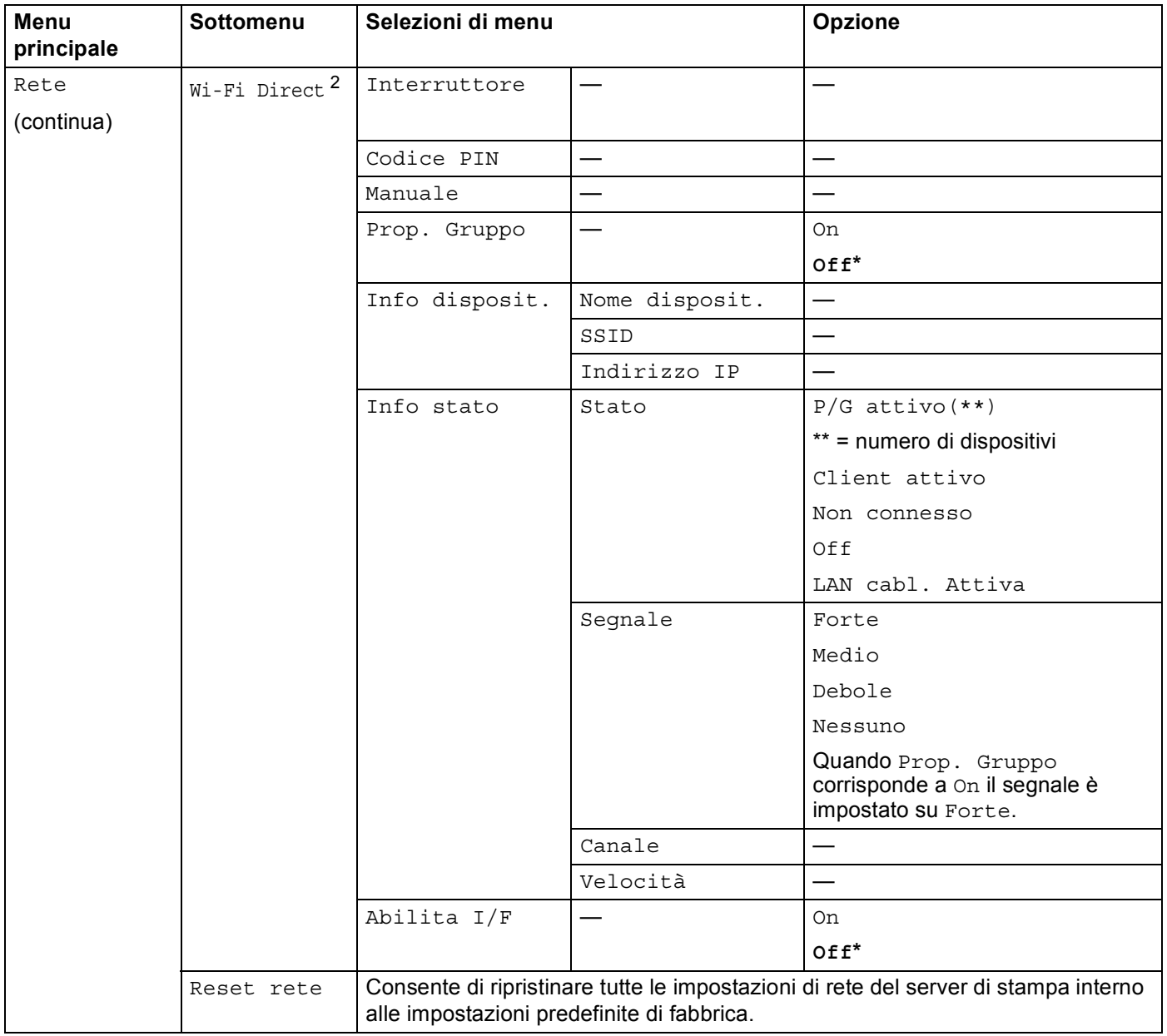

<span id="page-50-0"></span><sup>1</sup> Alla connessione alla rete, la macchina imposterà automaticamente l'indirizzo IP e la subnet mask su valori appropriati per la rete.

<span id="page-50-1"></span><sup>2</sup> Per i dettagli consultare Guida Wi-Fi Direct™ nella pagina di download Manuali relativa al modello in uso in Brother Solutions Center (<http://solutions.brother.com/>).

**5**

# **Gestione basata sul Web <sup>5</sup>**

# **Informazioni generali <sup>5</sup>**

È possibile utilizzare un browser Web standard per gestire la macchina utilizzando HTTP (Hyper Text Transfer Protocol) o HTTPS (Hyper Text Transfer Protocol over Secure Socket Layer). Mediante un browser Web è possibile eseguire la funzione elencata o ottenere le seguenti informazioni da un apparecchio sulla rete.

- Informazioni sullo stato della macchina
- Modificare le impostazioni di rete quali le informazioni TCP/IP
- Configurare Gigabit Ethernet e Jumbo Frame (Per HL-6180DW(T)) (Vedere *Gigabit Ethernet (solo rete*  $cabbata$ ) (per HL-6180DW(T)) >> pagina 48.)
- Configurare [Secure Function Lock 2.0](#page-54-0) (Vedere *Secure Function Lock 2.0* > pagina 49.)
- Configurare la memorizzazione del registro di stampa in rete (Vedere *[Memorizzazione del registro di](#page-57-0)*  [stampa in rete](#page-57-0) **>>** pagina 52.)
- Informazioni sulla versione del software della macchina e del server di stampa.
- Modifica dei dettagli di configurazione di rete e della macchina

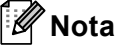

Si consiglia Windows<sup>®</sup> Internet Explorer<sup>®</sup> 7.0/8.0 o Firefox<sup>®</sup> 3.6 per Windows<sup>®</sup> e Safari 4.0/5.0 per Macintosh. Verificare inoltre che JavaScript e i cookie siano sempre attivati nel browser utilizzato. Se si utilizza un browser diverso, accertarsi che sia compatibile con HTTP 1.0 e HTTP 1.1.

È necessario utilizzare il protocollo TCP/IP sulla rete e disporre di un indirizzo IP valido programmato sul server di stampa e sul computer.

# <span id="page-51-0"></span>**Configurazione delle impostazioni della macchina tramite Gestione basata sul Web (browser) <sup>5</sup>**

È possibile utilizzare un browser standard per modificare le impostazioni del server di stampa tramite il protocollo HTTP (Hyper Text Transfer Protocol) o HTTPS (Hyper Text Transfer Protocol over Secure Socket Layer).

# **Nota**

- È consigliabile utilizzare il protocollo HTTPS per garantire la protezione durante le impostazioni mediante Gestione basata sul Web.
- Se si utilizza il protocollo HTTPS per la configurazione di Gestione basata sul Web, nel browser viene visualizzata una finestra di avviso.

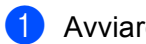

**1** Avviare il browser.

- 2) Digitare "http://indirizzo IP della macchina/" nel browser (dove "indirizzo IP della macchina" è l'indirizzo IP della macchina).
	- Ad esempio:

http://192.168.1.2/

# **Nota**

- Se si utilizza DNS (Domain Name System) o si abilita un nome NetBIOS è possibile immettere un nome, ad esempio "StampanteCondivisa", al posto dell'indirizzo IP.
	- Ad esempio:
		- http://StampanteCondivisa/

Se si abilita un nome NetBIOS, è inoltre possibile utilizzare il nome del nodo.

• Ad esempio:

http://brnxxxxxxxxxxxx/

l nome NetBIOS può essere visualizzato nella pagina Impostazioni stampante (Vedere *[Stampa della](#page-46-2)  [pagina Impostazioni stampante \(Per HL-5450DN\(T\)\)](#page-46-2)* >> pagina 41) o Rapporto di configurazione di rete (Vedere *[Stampa del rapporto di configurazione di rete \(Per HL-5470DW\(T\) e HL-6180DW\(T\)\)](#page-46-3)*  $\rightarrow$  [pagina 41](#page-46-3)).

- Per gli utenti Macintosh, è possibile avere agevolmente accesso al sistema di gestione basato sul Web facendo clic sull'icona della macchina nella schermata **Status Monitor**. Per ulteriori informazioni:  $\rightarrow$  Guida dell'utente.
- 8 Per impostazione predefinita non è richiesta alcuna password. Immettere la password, se è stata impostata, e premere  $\rightarrow$ .

 $\overline{4}$  È ora possibile modificare le impostazioni del server di stampa.

### **Nota**

Se si sono modificate le impostazioni del protocollo, riavviare la macchina dopo avere fatto clic su **Invia** per attivare la configurazione.

# **Impostazione di una password <sup>5</sup>**

Si consiglia di impostare una password di accesso per impedire l'accesso non autorizzato a Gestione basata sul Web.

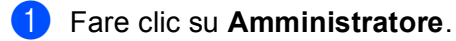

Immettere la password da utilizzare (fino a 32 caratteri).

c Immettere di nuovo la password nella casella **Conferma nuova password**.

Fare clic su **Invia**.

A partire dal successivo accesso a Gestione basata sul Web sarà necessario immettere la password nella casella **Accesso** e fare clic su .

Dopo aver configurato le impostazioni è possibile uscire facendo clic su  $\rightarrow$ 

**Nota**

È inoltre possibile impostare una password facendo clic su **Configurare la password** sulla pagina Web della macchina se non si sta impostando una password di accesso.

# <span id="page-53-1"></span><span id="page-53-0"></span>**Gigabit Ethernet (solo rete cablata) (per HL-6180DW(T)) <sup>5</sup>**

La macchina supporta 1000BASE-T Gigabit Ethernet. Per connettersi a una rete 1000BASE-T Gigabit Ethernet è necessario impostare la modalità di collegamento Ethernet della macchina su Auto utilizzando il pannello dei comandi della macchina oppure **Auto** in Gestione basata sul Web (browser Web). La rete 1000BASE-T Gigabit Ethernet consente di utilizzare anche la funzione Jumbo Frame.

I "Jumbo frame" sono i frame di dati con dimensioni superiori a quelle del frame Ethernet standard (massimo 1.518 byte). La funzione Jumbo Frame offre una più alta velocità di trasferimento dati rispetto al frame Ethernet standard. È possibile configurare la dimensione del frame della macchina utilizzando Gestione basata sul Web (browser Web) o BRAdmin Professional 3.

# **Nota**

- Utilizzare un doppino-ritorto schermato di categoria 5e (o superiore) (STP) per le reti 10BASE-T, 100BASE-TX Fast Ethernet o 1000BASE-T Gigabit Ethernet. Per collegare l'apparecchio a una rete Gigabit Ethernet, servirsi dei dispositivi di rete conformi a 1000BASE-T.
- Per utilizzare la funzione Jumbo Frame è necessario verificare che tutti i dispositivi della rete, compreso il computer, siano stati configurati per utilizzare Jumbo Frame.

## **Configurazione di Gigabit Ethernet e delle impostazioni di Jumbo Frame con Gestione basata sul Web (browser Web) <sup>5</sup>**

- a Fare clic su **Rete** sulla pagina Web della macchina e scegliere **Cablata**.
- b Fare clic su **Ethernet**.
- c Selezionare **Auto** da **Modalità Ethernet**.
- d Scegliere **Attivata** per **Jumbo Frame**. L'impostazione predefinita è **Disattivata**.
- **5** Immettere la dimensione del frame nel campo **Dimensioni frame**. L'impostazione predefinita è **1.518 byte**.

# **Nota**

- È necessario impostare correttamente la dimensione del frame.
- Assicurarsi che tutti i dispositivi sulla rete siano stati configurati con una dimensione del frame appropriata. Se non si è certi della dimensione del frame è opportuno rivolgersi all'amministratore di rete.
- **6** Fare clic su **Invia**.

Per abilitare le impostazioni è necessario riavviare la macchina.

# **Nota**

È possibile confermare le impostazioni stampando il rapporto di configurazione della rete. Vedere *[Stampa](#page-46-3)  del rapporto di configurazione di rete (Per HL-5470DW(T) e HL-6180DW(T)*) > > pagina 41.

# <span id="page-54-0"></span>**Secure Function Lock 2.0**

Secure Function Lock 2.0 di Brother consente all'utente di risparmiare risorse e aumentare il livello di protezione limitando le funzioni disponibili sulla macchina Brother.

Secure Function Lock permette di configurare password per utenti selezionati, conferendo loro il diritto di accesso ad alcune o a tutte le funzioni oppure limitando il numero di pagine consentito. Solo gli utenti autorizzati potranno quindi utilizzare determinate funzioni.

È possibile configurare e modificare le seguenti impostazioni di Secure Function Lock 2.0 utilizzando Gestione basata sul Web o BRAdmin Professional 3 (solo per Windows<sup>®</sup>).

- **Stampa**  $12$
- **Limite di pagina**
- Contatore pagine
- <sup>1</sup> **Stampa** include processi di stampa inviati tramite Google Cloud Print e Brother iPrint&Scan.
- <sup>2</sup> Registrando i nomi di login degli utenti che accedono al computer, è possibile limitare la funzione di stampa PC senza che l'utente debba immettere una password. Per ulteriori dettagli, vedere *[Limitazione di stampa PC tramite nome utente di login](#page-55-0)* >> pagina 50.

## **Configurazione delle impostazioni di Secure Function Lock 2.0 tramite Gestione basata sul Web (browser) <sup>5</sup>**

#### <span id="page-54-2"></span>**Configurazione base**

- a Fare clic su **Amministratore** nella pagina Web della macchina e fare clic su **Blocco funzioni sicurezza**.
- b Selezionare **Si** da **Blocco funzioni**.
- <span id="page-54-1"></span>**63** Immettere un nome di gruppo o un nome utente composto da un massimo di 15 caratteri alfanumerici nella casella **Nome/numero ID**, quindi immettere una password di quattro cifre nella casella **PIN**.
- d Deselezionare le funzioni che si desidera limitare nella casella **Stampa**. Per configurare un numero massimo di pagine, selezionare la casella **Si** in **Limite di pagina**, quindi immettere il numero nella casella **Max.**. Quindi, fare clic su **Enviar**.

## **Nota**

Per limitare la funzione di stampa PC tramite nome di accesso utente, fare clic su **Limitazione stampa PC per nome di accesso** e configurare le impostazioni. (Vedere *[Limitazione di stampa PC tramite nome](#page-55-0)  [utente di login](#page-55-0)* >> pagina 50.)

### **Impostazione di public mode <sup>5</sup>**

È possibile impostare la funzione public mode per limitare le funzioni accessibili da parte degli utenti esterni. Gli utenti esterni non devono immettere una password per accedere alle funzioni rese disponibili tramite questa impostazione.

## **Nota**

Public mode include processi di stampa inviati tramite Google Cloud Print e Brother iPrint&Scan.

- 1. Deselezionare la casella di controllo corrispondente alla funzione che si desidera limitare nella casella **Modalità Pubblica**.
- b Fare clic su **Invia**.

### <span id="page-55-0"></span>**Limitazione di stampa PC tramite nome utente di login <sup>5</sup>**

Configurando questa impostazione, la macchina può autenticare il nome utente di accesso al PC per consentire un processo di stampa da un computer registrato.

- **1** Fare clic su Limitazione stampa PC per nome di accesso.
- b Selezionare **Si** da **Limitazione stampa PC**.
- **3** S[c](#page-54-1)egliere il numero ID impostato nel **Nome/numero ID** nel passaggio **@**. Prendere nota di *[Configurazione base](#page-54-2)* >> pagina 49 da **Nome/numero ID** nell'elenco-a discesa per ciascun nome di login, quindi immettere il nome di login dell'utente del PC nella casella **Nome di accesso**.
- Fare clic su **Invia**.

## **Nota**

- Se si desidera limitare la funzione di stampa PC per gruppi, selezionare lo stesso numero ID per ciascun nome di login al PC facente parte del gruppo.
- Se si utilizza il nome di login del PC, verificare che la casella **Usa nome accesso PC** nel driver della stampante sia selezionata. Per ulteriori informazioni sul driver della stampante:  $\rightarrow \rightarrow$  Guida dell'utente.
- La funzione Secure Function Lock non supporta il driver BR-Script3 per la stampa.

## **Altre funzioni <sup>5</sup>**

È possibile impostare le seguenti funzioni in Secure Function Lock 2.0:

**Ripristino di tutti contatori**

È possibile resettare il contatore delle pagine facendo clic su **Ripristino di tutti contatori**.

#### ■ Esporta in file CSV

È possibile esportare i valori correnti del contapagine, ivi comprese le informazioni **Nome/numero ID**, in un file CSV.

#### **Ultima registrazione contatore**

La macchina mantiene il conteggio delle pagine dopo il reset del contatore.

# <span id="page-56-0"></span>**Configurazione del protocollo SNTP mediante Gestione basata sul Web <sup>5</sup>**

SNTP è il protocollo utilizzato per sincronizzare l'ora utilizzata dall'apparecchio per l'autenticazione con il server di riferimento orario SNTP

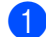

**1** Fare clic su **Rete** e quindi su **Protocollo**.

b Selezionare la casella di controllo **SNTP** per attivare l'impostazione.

#### c Fare clic su **Impostazione avanzata**.

#### **Stato**

Indica se le impostazioni del server SNTP sono attivate o disattivate.

#### **Metodo server SNTP**

Selezionare **AUTO** o **STATICO**.

• **AUTO**

Se nella rete è presente un server DHCP, il server SNTP ottiene automaticamente il relativo indirizzo da quel server.

• **STATICO**

Immettere l'indirizzo che si intende utilizzare.

#### **Indirizzo server SNTP principale**, **Indirizzo server SNTP secondario**

Immettere l'indirizzo del server (fino a 64 caratteri).

L'indirizzo del server SNTP secondario viene utilizzato come riserva dell'indirizzo del server SNTP primario. Se il server primario non è disponibile la macchina contatterà il server SNTP secondario. Se si dispone di un server SNTP primario ma non di un server SNTP secondario è sufficiente lasciare vuoto questo campo.

#### **Porta server SNTP principale**, **Porta server SNTP secondario**

Immettere il numero della porta (da 1 a 65535).

La porta del server SNTP secondario viene utilizzata come riserva della porta del server SNTP primario. Se la porta primaria non è disponibile la macchina contatterà la porta SNTP secondaria. Se si dispone di una porta SNTP primaria ma non di una porta SNTP secondaria è sufficiente lasciare vuoto questo campo.

#### **Intervallo di sincronizzazione**

Immettere il numero di ore che devono trascorrere fra i tentativi di sincronizzazione del server (da 1 a 168 ore).

#### ■ Stato sincronizzazione

È possibile confermare l'ultimo stato di sincronizzazione.

d Per applicare le impostazioni, fare clic su **Invia**.

**5**

# <span id="page-57-0"></span>**Memorizzazione del registro di stampa in rete <sup>5</sup>**

La funzionalità di memorizzazione del registro di stampa in rete consente di salvare il file di registro della stampa dalla macchina Brother a un server di rete per mezzo di CIFS<sup>[1](#page-57-1)</sup>. È possibile registrare l'ID, il tipo di processo di stampa, il nome del processo, il nome utente, la data, l'ora e il numero di pagine stampate per ogni processo di stampa.

- <span id="page-57-1"></span><sup>1</sup> CIFS è il protocollo Common Internet File System che viene eseguito su TCP/IP per consentire ai computer in rete di condividere i file su una intranet o su Internet.
- Le seguenti funzioni di stampa sono registrate nel registro di stampa:
- Processi di stampa dal computer
- U **Nota**
- La funzionalità di memorizzazione del registro di stampa in rete supporta l'autenticazione **Kerberos** e l'autenticazione **NTLMv2**.

Per l'autenticazione è necessario configurare il protocollo SNTP (server di riferimento orario di rete). (Per informazioni sull'impostazione di SNTP vedere *[Configurazione del protocollo SNTP mediante Gestione](#page-56-0)  [basata sul Web](#page-56-0)* >> pagina 51.)

• È possibile impostare il tipo di file su **TXT** o **CSV** per la memorizzazione di un file sul server.

# **Configurazione delle impostazioni di memorizzazione del registro di stampa in rete tramite Gestione basata sul Web (browser Web) <sup>5</sup>**

- a Fare clic su **Amministratore** nella pagina Web della macchina e fare clic su **Salva registro di stampa in rete**.
- b Selezionare **Si** da **Stampa registro**.
- $\overline{3}$   $\overline{2}$   $\overline{6}$  possibile configurare le seguenti impostazioni utilizzando un browser Web.

#### **Indirizzo Host**

L'indirizzo host è il nome host del server CIFS. Immettere l'indirizzo host (ad esempio mypc.example.com, fino a 64 caratteri) o l'indirizzo IP (ad esempio 192.168.56.189).

#### **Directory memorizzazione**

Immettere la cartella di destinazione in cui sarà memorizzato il registro sul server CIFS (ad esempio brother\abc, fino a 60 caratteri).

■ Nome file

Immettere il nome file da utilizzare per il registro di stampa fino a 15 caratteri.

■ Tipo file

Scegliere il tipo di file per il registro di stampa **TXT** o **CSV**.

Gestione basata sul Web

#### **Metodo di autenticazione**

Selezionare il metodo di autenticazione richiesto per l'accesso al server CIFS **Auto**, **Kerberos** [1](#page-58-0) o **NTLMv2** [2.](#page-58-1)

- <span id="page-58-0"></span> $1$  Kerberos è un protocollo di autenticazione che consente ai dispositivi o agli individui di provare con sicurezza la loro identità ai server di rete utilizzando un punto di accesso singolo.
- <span id="page-58-1"></span><sup>2</sup> NTLMv2 è il metodo di autenticazione utilizzato da Windows per l'accesso ai server.
- **Auto**: se si seleziona Auto, la macchina esegue inizialmente la ricerca di un server Kerberos. Se il server Kerberos non viene rilevato, come metodo di autenticazione verrà utilizzato NTLMv2.
- **Kerberos**: scegliere Kerberos per utilizzare solo l'autenticazione Kerberos.
- **NTLMv2**: scegliere NTLMv2 per utilizzare solo l'autenticazione NTLMv2.

**Per l'autenticazione Kerberos e NTLMv2 è necessario configurare anche il protocollo SNTP (server di riferimento orario di rete).** 

**Per la configurazione delle impostazioni SNTP vedere** *[Configurazione del protocollo SNTP](#page-56-0)  [mediante Gestione basata sul Web](#page-56-0)* >> pagina 51.

#### ■ Nome utente

Immettere il nome utente per l'autenticazione (fino a 96 caratteri).

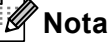

Se il nome utente è parte di un dominio, immettere il nome utente in uno dei seguenti formati: utente@dominio o dominio\utente.

#### **Password**

Immettere la password per l'autenticazione (fino a 32 caratteri).

#### **Indirizzo server Kerberos** (se necessario)

Immettere l'indirizzo host KDC (ad esempio mypc.example.com, fino a 64 caratteri) o l'indirizzo IP (ad esempio 192.168.56.189).

d In **Stato connessione** è possibile confermare l'ultimo stato del registro. Per ulteriori informazioni, vedere *[Comprensione dei messaggi di errore](#page-60-0)* >> pagina 55.

**5** Per applicare le impostazioni, fare clic su **Invia**.

## **Impostazione di rilevamento errori <sup>5</sup>**

È possibile scegliere l'azione da intraprendere se il registro di stampa non può essere archiviato sul server a causa di un errore di rete.

**a Selezionare Annulla stampa** o **Ignora regis. e stampa** in **Impostazione rilevazione errori** di Salva **registro di stampa in rete**.

#### **Annulla stampa**

Se si sceglie **Annulla stampa**, i processi di stampa vengono annullati nel caso in cui il registro di stampa non possa essere memorizzato sul server.

#### **Ignora regis. e stampa**

Se si sceglie **Ignora regis. e stampa**, la macchina stampa il documento anche nel caso in cui il registro di stampa non possa essere memorizzato sul server.

Se la funzione di memorizzazione del registro di stampa è stata ripristinato, il registro di stampa viene registrato come indicato di seguito:

- Se alla fine della stampa non è possibile memorizzare il registro, verrà comunque salvato il registro di stampa pur senza il numero di pagine stampate. (1)
- Se il registro non può essere memorizzato all'inizio e alla fine della stampa, il registro di stampa del processo non viene registrato. Se la funzione è stata ripristinata, l'errore è indicato nel registro. (2)

Esempio del registro di stampa:

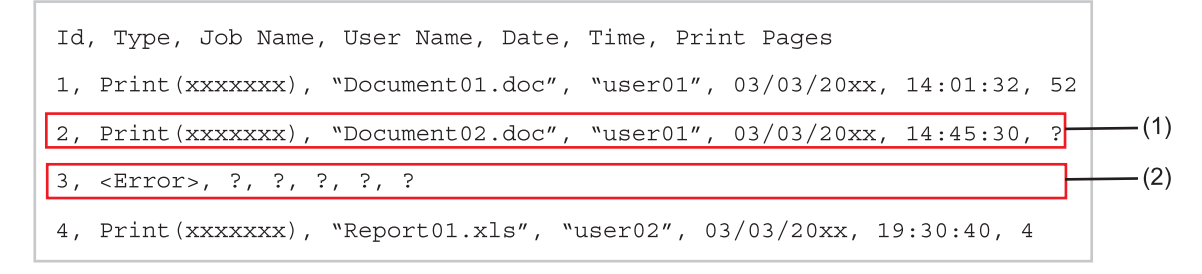

b Per applicare le impostazioni, fare clic su **Invia**.

## <span id="page-60-0"></span>**Comprensione dei messaggi di errore <sup>5</sup>**

È possibile verificare lo stato dell'errore sul display LCD della macchina o in **Stato connessione** in Gestione basata sul Web.

Timeout server. Contattare l'amministratore.

Questo messaggio viene visualizzato se non è possibile connettersi al server. Assicurarsi che:

- L'indirizzo del server sia corretto.
- Il server sia connesso alla rete.
- La macchina sia connessa alla rete.

Errore di autenticazione. Contattare l'amministratore.

Il messaggio viene visualizzato se **Impostazioni di autenticazione** non è corretto. Assicurarsi che:

- <span id="page-60-1"></span>• Nome utente  $1$  e password nelle impostazioni di autenticazione sono corretti.
	- $1$  Se il nome utente è parte di un dominio, immettere il nome utente in uno dei sequenti formati: utente@dominio o dominio\utente.
- L'ora del server del file registro corrisponde all'ora delle impostazioni server SNTP.
- Le impostazioni del server di riferimento ora SNTP sono configurate correttamente in modo che l'ora corrisponda a quella utilizzata per l'autenticazione con Kerberos o NTLMv2.

Errore di accesso al file. Contattare l'amministratore.

Questo messaggio viene visualizzato se non è possibile accedere alla cartella di destinazione. Assicurarsi che:

- Il nome della directory è corretto.
- La directory è abilitata-per la scrittura.
- Il file non è bloccato.

■ Data&Ora errate. Contattare amministratore.

Questo messaggio viene visualizzato se la macchina non ottiene l'ora dal server di riferimento ora SNTP. Utilizzando Gestione basata sul Web, confermare che le impostazioni di accesso al server di riferimento orario SNTP siano configurate correttamente.

## **Nota**

Se si sceglie l'opzione **Annulla stampa** in Gestione basata sul Web, il messaggio Err. accesso Reg rimane visualizzato sul display LCD per circa 30 secondi.

**6**

# **Funzionalità di protezione <sup>6</sup>**

# **Informazioni generali <sup>6</sup>**

Oggi molti fattori minacciano la sicurezza delle reti e dei dati trasmessi attraverso di esse. La macchina Brother impiega alcuni dei protocolli di crittografia e protezione delle reti più aggiornati oggi disponibili. Queste funzionalità di rete possono essere integrate nel piano di protezione generale della rete per proteggere i dati e impedire l'accesso non autorizzato alla macchina. In questo capitolo viene spiegato come configurarli.

È possibile configurare le seguenti funzionalità di protezione:

- [Gestione della macchina di rete in](#page-62-0) sicurezza con SSL/TLS (vedere *Gestione della macchina di rete in* [sicurezza con SSL/TLS](#page-62-0) >> pagina 57).
- Gestione della macchina di rete in sicurezza con il protocollo SNMP3 (vedere *[Gestione protetta tramite](#page-62-1)  [Gestione basata sul Web \(browser\)](#page-62-1)* >> pagina 57 o *Gestione protetta con BRAdmin Professional 3*  $(Windows^{\circledR}) \rightarrow$  [pagina 59.](#page-64-0))
- Gestione protetta tramite BRAdmin Professional 3 (Windows<sup>®</sup>) (vedere *Gestione protetta con BRAdmin [Professional 3 \(Windows](#page-64-0)<sup>®</sup>)* >> pagina 59.)
- [Stampa dei documenti in sicurezza con](#page-65-0) SSL/TLS (vedere *Stampa dei documenti in sicurezza con SSL/TLS* >> [pagina 60.](#page-65-0))
- [Invio di e-mail in sicurezza](#page-66-0) (vedere *Invio di e-mail in sicurezza* >> pagina 61.)
- [Uso dell'autenticazione IEEE 802.1x](#page-69-0) (vedere *Uso dell'autenticazione IEEE 802.1x* > > pagina 64.)
- Certificati per la gestione sicura (vedere *[Uso dei certificati per la sicurezza del dispositivo](#page-71-0)* >> pagina 66.)
- [Gestione di più certificati](#page-81-0) (vedere *Gestione di più certificati* >> pagina 76.)

## **Nota**

È consigliabile disattivare i protocolli Telnet, FTP e TFTP. L'accesso alla macchina tramite questi protocolli non è protetto. (Per informazioni sulla configurazione delle impostazioni dei protocolli, vedere *[Configurazione delle impostazioni della macchina tramite Gestione basata sul Web \(browser\)](#page-51-0)*  $\rightarrow$  [pagina 46](#page-51-0).)

# <span id="page-62-0"></span>**Gestione della macchina di rete in sicurezza con SSL/TLS <sup>6</sup>**

Per gestire in modo sicuro la macchina di rete, è necessario utilizzare le utilità di gestione con i protocolli di protezione.

## <span id="page-62-1"></span>**Gestione protetta tramite Gestione basata sul Web (browser) <sup>6</sup>**

È consigliabile utilizzare i protocolli HTTPS e SNMPv3 per la gestione protetta. Per utilizzare questi protocolli sono necessarie le seguenti impostazioni della macchina.

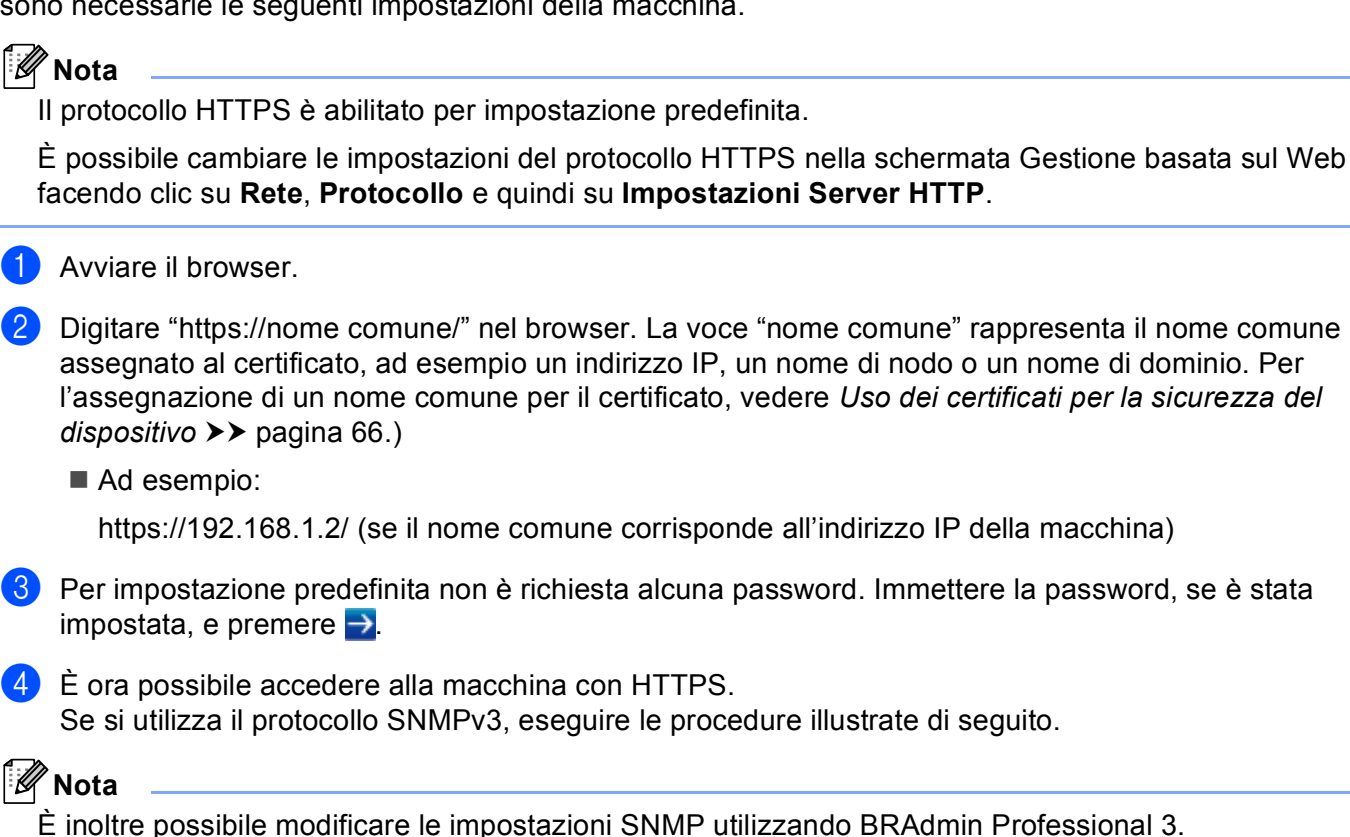

e Fare clic su **Rete**.

f Fare clic su **Protocollo**.

g Verificare che l'impostazione **SNMP** sia attivata, quindi fare clic su **Impostazione avanzata** di **SNMP**.

8 È possibile configurare le impostazioni SNMP dalla schermata seguente.

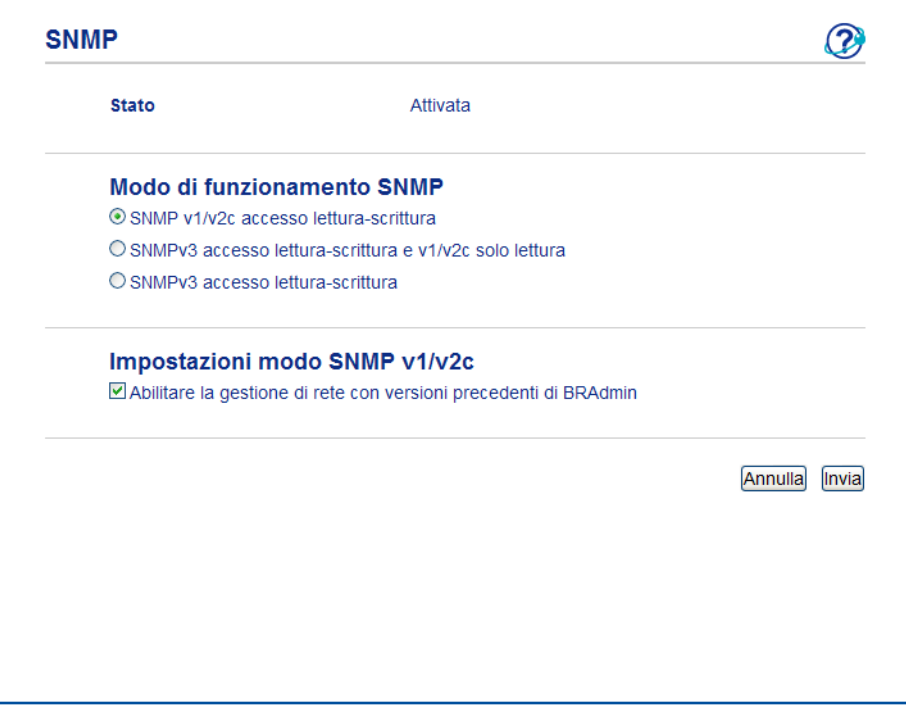

#### **Sono disponibili tre modalità di connessione operativa per SNMP. <sup>6</sup>**

### **SNMP v1/v2c accesso lettura-scrittura**

Con questa modalità, il server di stampa utilizza la versione 1 e la versione 2c del protocollo SNMP. È possibile utilizzare tutte le applicazioni Brother in questa modalità. Tuttavia, la modalità non è sicura finché l'utente non viene autenticato e i dati non vengono crittografati.

#### **SNMPv3 accesso lettura-scrittura e v1/v2 solo lettura**

In questa modalità, il server di stampa utilizza l'accesso in lettura/scrittura della versione 3 e l'accesso in sola lettura delle versioni 1 e 2c del protocollo SNMP.

## **Nota**

Quando si utilizza la modalità **SNMPv3 accesso lettura-scrittura e v1/v2 solo lettura**, alcune delle applicazioni Brother (ad esempio, BRAdmin Light) che hanno accesso al server di stampa non funzionano correttamente poiché autorizzano l'accesso in sola lettura delle versioni 1 e 2c. Se si desidera utilizzare tutte le applicazioni, scegliere la modalità **SNMP v1/v2c accesso lettura-scrittura**.

**6**

Funzionalità di protezione

#### ■ SNMPv3 accesso lettura-scrittura

Con questa modalità, il server di stampa utilizza la versione 3 del protocollo SNMP. Utilizzare questa modalità se si desidera gestire il server di stampa in modo sicuro.

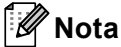

• Quando si utilizza la modalità **SNMPv3 accesso lettura-scrittura**, tenere presente quanto segue.

- È possibile gestire il server di stampa solo utilizzando BRAdmin Professional 3 o Gestione basata sul Web.
- Fatta eccezione per BRAdmin Professional 3, tutte le applicazioni che utilizzano SNMPv1/v2c saranno soggette a restrizioni. Per consentire l'uso delle applicazioni SNMPv1/v2c, utilizzare la modalità **SNMPv3 accesso lettura-scrittura e v1/v2 solo lettura** o **SNMP v1/v2c accesso lettura-scrittura**.
- Per ulteriori informazioni, vedere il testo della Guida in Gestione basata sul Web.

# <span id="page-64-0"></span>**Gestione protetta con BRAdmin Professional 3 (Windows®) <sup>6</sup>**

## **Per utilizzare in modo sicuro l'utilità BRAdmin Professional 3, è necessario eseguire i seguenti passaggi <sup>6</sup>**

- È consigliabile utilizzare la versione più recente dell'utilità BRAdmin Professional 3, disponibile per il download all'indirizzo [http://solutions.brother.com/.](http://solutions.brother.com/) Se si utilizza una versione meno recente di BRAdmin <sup>[1](#page-64-1)</sup> per gestire le macchine Brother, l'autenticazione utente non sarà sicura.
- Se si desidera impedire l'accesso alla macchina da versioni precedenti di BRAdmin<sup>[1](#page-64-1)</sup>, è necessario disattivare l'accesso da versioni precedenti di BRAdmin [1](#page-64-1) scegliendo **Impostazioni avanzate** di **SNMP** nella pagina **Protocollo** tramite Gestione basata sul Web. (Vedere *[Gestione protetta tramite Gestione](#page-62-1)  [basata sul Web \(browser\)](#page-62-1)* >> pagina 57.)
- Se si utilizzano insieme BRAdmin Professional 3 e Gestione basata sul Web, utilizzare Gestione basata sul Web con il protocollo HTTPS. (Vedere *[Gestione protetta tramite Gestione basata sul Web \(browser\)](#page-62-1)*  $\rightarrow$  [pagina 57](#page-62-1).)
- Se si gestisce un gruppo misto di server di stampa non recenti  $^2$  $^2$  e di server di stampa con BRAdmin Professional 3, è consigliabile utilizzare una password diversa in ogni gruppo. In questo modo si assicura la protezione sui nuovi server di stampa.
- <span id="page-64-1"></span><sup>1</sup> Versioni di BRAdmin Professional precedenti alla 2.80, versioni di BRAdmin Light per Macintosh precedenti alla 1.10
- <span id="page-64-2"></span><sup>2</sup> Serie NC-2000, NC-2100p, NC-3100h, NC-3100s, NC-4100h, NC-5100h, NC-5200h, NC-6100h, NC-6200h, NC-6300h, NC-6400h, NC-8000, NC-100h, NC-110h, NC-120w, NC-130h, NC-140w, NC-8100h, NC-9100h, NC-7100w, NC-7200w, NC-2200w

# <span id="page-65-0"></span>**Stampa dei documenti in sicurezza con SSL/TLS <sup>6</sup>**

Per stampare i documenti in modo sicuro con il protocollo IPP è possibile utilizzare il protocollo IPPS.

## **Nota**

• Il protocollo IPPS è abilitato per impostazione predefinita.

È possibile cambiare le impostazioni del protocollo IPPS nella schermata Gestione basata sul Web facendo clic su **Rete**, **Protocollo** e quindi su **Impostazioni Server HTTP**.

- La comunicazione tramite IPPS non può impedire l'accesso non autorizzato al server di stampa.
- IPPS è disponibile per Windows® XP, Windows Vista®, Windows® 7 e Windows Server® 2003/2008.

# <span id="page-66-0"></span>**Invio di e-mail in sicurezza <sup>6</sup>**

## **Configurazione mediante Gestione basata sul Web (browser Web) <sup>6</sup>**

È possibile configurare l'invio protetto di e-mail con l'autenticazione utente, oppure l'invio sicuri di e-mail utilizzando SSL/TLS nella schermata Gestione basata sul Web.

- Avviare il browser.
- 2) Digitare "http://indirizzo IP della macchina/" nel browser (dove "indirizzo IP della macchina" è l'indirizzo IP della macchina).

Ad esempio:

http://192.168.1.2/

- **3** Per impostazione predefinita non è richiesta alcuna password. Immettere la password, se è stata impostata, e premere  $\rightarrow$ .
- d Fare clic su **Rete**.
- e Fare clic su **Protocollo**.
- f Fare clic su **Impostazione avanzata** di **POP3/SMTP** e assicurarsi che lo stato di **POP3/SMTP** sia **Attivata**.
- **7** È possibile configurare le impostazioni **POP3/SMTP** in questa pagina.

### **Nota**

- Per ulteriori informazioni, vedere il testo della Guida in Gestione basata sul Web.
- È anche possibile confermare se le impostazioni e-mail sono corrette dopo la configurazione inviando un messaggio di prova.
- Se non si conoscono le impostazioni del server POP3/SMTP, rivolgersi all'amministratore di sistema o all'ISP (provider di servizi Internet) per i dettagli.
- **8** Dopo la configurazione, fare clic su **Invia**. Viene visualizzata la finestra di dialogo Test configurazione invio e-mail.
- **9** Seguire le istruzioni sullo schermo per provare le impostazioni correnti.

# **Invio di un'e-mail con l'autenticazione utente <sup>6</sup>**

L'apparecchio supporta i metodi POP prima di SMTP e SMTP-AUTH per l'invio di e-mail attraverso un server di posta che richiede un'autenticazione utente. Questi metodi impediscono a un utente non autorizzato di accedere al server e-mail. È possibile utilizzare BRAdmin Professional 3 o Gestione basata sul Web per configurare queste impostazioni. È possibile utilizzare i metodi POP prima di SMTP e SMTP-AUTH per le notifiche e i rapporti e-mail.

### **Impostazioni del server e-mail**

È necessario che le impostazioni del metodo di autenticazione SMTP corrispondano al metodo utilizzato dal server e-mail. Rivolgersi all'amministratore della rete o al provider di servizi Internet per informazioni sulla configurazione del server e-mail.

È inoltre necessario selezionare **SMTP-AUTH** come **Metodo di autenticazione server SMTP** per abilitare l'autenticazione del server SMTP.

### **Impostazioni SMTP**

- È possibile modificare il numero di porta SMTP utilizzando Gestione basata sul Web. È utile se l'ISP (provider di servizi Internet) implementa il servizio "Outbound Port 25 Blocking (OP25B)".
- Impostando il numero di porta SMTP su un valore specifico che il provider ISP utilizza per il server SMTP (ad esempio, la porta 587), è possibile inviare e-mail tramite il server SMTP.
- Se è possibile utilizzare entrambi i metodi POP prima di SMTP e SMTP-AUTH, è consigliabile scegliere SMTP-AUTH.
- Se si sceglie POP prima di SMTP come metodo di autenticazione del server SMTP, è necessario configurare le impostazioni POP3. È anche possibile utilizzare il metodo APOP.

# **Invio di e-mail in sicurezza mediante SSL/TLS <sup>6</sup>**

La macchina supporta i metodi SSL/TLS per l'invio di e-mail attraverso un server di posta che richiede la comunicazione SSL/TLS protetta. Per inviare e-mail attraverso un server di posta che utilizza la comunicazione SSL/TLS è necessario configurare correttamente SMTP su SSL/TLS o POP3 su SSL/TLS.

### **Verifica del certificato del server**

- Se si sceglie SSL o TLS per **SMTP su SSL/TLS** o **POP3 su SSL/TLS**, la casella di controllo **Verificare il certificato server** viene automaticamente selezionata per verificare il certificato del server.
	- Prima di verificare il certificato del server è necessario importare il certificato CA emesso dalla CA che ha firmato il certificato del server. Rivolgersi all'amministratore della rete o al provider di servizi Internet (ISP) per sapere se è necessario importare un certificato CA. Per l'importazione del certificato, vedere *[Importazione ed esportazione di un certificato CA](#page-82-0)* >> pagina 77.
	- Se non è necessario verificare il certificato del server, deselezionare **Verificare il certificato server**.

#### **Numero di porta**

- Se si sceglie SSL o TLS, il valore **Porta SMTP** o **Porta POP3** viene modificato in base al protocollo. Se si desidera cambiare manualmente il numero della porta, immettere tale numero dopo aver scelto **SMTP su SSL/TLS** o **POP3 su SSL/TLS**.
- ■È necessario configurare il metodo di comunicazione POP3/SMTP in base al server di posta. Per i dettagli sulle impostazioni del server di posta rivolgersi all'amministratore di rete o all'ISP (provider di servizi Internet).

Nella maggior parte dei casi, i servizi di posta sul Web protetti richiedono le seguenti impostazioni:

#### **(SMTP)**

**Porta SMTP**: 587

**Metodo di autenticazione server SMTP**: SMTP-AUTH

**SMTP su SSL/TLS**: TLS

**(POP3)**

**Porta POP3**: 995

**POP3 su SSL/TLS**: SSL

# <span id="page-69-0"></span>**Uso dell'autenticazione IEEE 802.1x <sup>6</sup>**

È possibile configurare l'autenticazione IEEE 802.1x per una rete cablata o senza fili.

# **Configurazione dell'autenticazione IEEE 802.1x mediante Gestione basata sul Web (browser Web) <sup>6</sup>**

Se si sta configurando l'autenticazione IEEE 802.1x per una rete cablata o senza fili utilizzando Gestione basata sul Web, attenersi alle istruzioni.

È inoltre possibile configurare l'autenticazione IEEE 802.1x utilizzando:

(rete cablata)

**BRAdmin Professional 3** 

(rete senza fili)

- La configurazione guidata senza fili dal pannello dei comandi (per i dettagli vedere *Configurazione della [macchina per una rete senza fili aziendale](#page-28-0)* >> pagina 23.)
- La configurazione guidata senza fili dal CD-ROM (per i dettagli vedere *Configurazione wireless [temporanea mediante un cavo USB \(scelta consigliata per Windows®\)](#page-17-0)* >> pagina 12.)
- **BRAdmin Professional 3**

# **Nota**

- Se la macchina viene configurata utilizzando l'autenticazione EAP-TLS, è necessario installare il certificato client prodotto da un'autorità di certificazione prima di avviare la configurazione. Rivolgersi all'amministratore di rete per informazioni sul certificato client. Se sono stati installati più certificati, si consiglia di prendere nota del certificato da utilizzare. Per maggiori dettagli sull'installazione del certificato, vedere *[Uso dei certificati per la sicurezza del dispositivo](#page-71-0)* >> pagina 66.
- Prima di verificare il certificato del server è necessario importare il certificato CA emesso dalla CA che ha firmato il certificato del server. Rivolgersi all'amministratore della rete o al provider di servizi Internet (ISP) per sapere se è necessario importare un certificato CA. Per maggiori dettagli sull'importazione del certificato, vedere *[Importazione ed esportazione di un certificato CA](#page-82-0)* >> pagina 77.
- Per i dettagli su ciascun certificato, vedere *[Uso dei certificati per la sicurezza del dispositivo](#page-71-0)* >> pagina 66.

### Avviare il browser.

2) Digitare "http://indirizzo IP della macchina/" nel browser (dove "indirizzo IP della macchina" è l'indirizzo IP della macchina).

Ad esempio:

http://192.168.1.2/

# **Nota**

- Se si utilizza DNS (Domain Name System) o si abilita un nome NetBIOS è possibile immettere un nome, ad esempio "StampanteCondivisa", al posto dell'indirizzo IP.
	- Ad esempio:
		- http://StampanteCondivisa/

Se si abilita un nome NetBIOS, è inoltre possibile utilizzare il nome del nodo.

• Ad esempio:

http://brnxxxxxxxxxxxx/

l nome NetBIOS può essere visualizzato nella pagina Impostazioni stampante (Vedere *[Stampa della](#page-46-2)  [pagina Impostazioni stampante \(Per HL-5450DN\(T\)\)](#page-46-2)* >> pagina 41) o Rapporto di configurazione di rete (Vedere *[Stampa del rapporto di configurazione di rete \(Per HL-5470DW\(T\) e HL-6180DW\(T\)\)](#page-46-3)*  $\rightarrow$  [pagina 41](#page-46-3)).

- Per gli utenti Macintosh, è possibile avere agevolmente accesso al sistema di gestione basato sul Web facendo clic sull'icona della macchina nella schermata **Status Monitor**. Per ulteriori informazioni:  $\rightarrow$  Guida dell'utente.
- 8 Per impostazione predefinita non è richiesta alcuna password. Immettere la password, se è stata impostata, e premere  $\rightarrow$ .
- d Fare clic su **Rete**.
- e (Rete cablata) Fare clic su **Cablata** e quindi scegliere **autenticazione 802.1x**. (Rete senza fili) Fare clic su **Wireless** e quindi scegliere **Wireless (Aziendale)**.
- $\overline{6}$  Ora è possibile configurare le impostazioni di autenticazione IEEE 802.1x.
	- Per abilitare l'autenticazione IEEE 802.1x per la rete cablata, selezionare **Attivata** per **Stato 802.1x cablato** nella pagina **autenticazione 802.1x**.
	- Per i dettagli sull'autenticazione IEEE 802.1x e sui metodi di autenticazione interni vedere *[Autenticazione IEEE 802.1x](#page-99-0)* >> pagina 94.
	- Se si utilizza l'autenticazione EAP-TLS è necessario scegliere il certificato client installato (indicato dal nome del certificato) per la verifica dall'elenco a discesa **Certificato client**.
	- Se si sceglie l'autenticazione EAP-FAST, PEAP, EAP-TTLS o EAP-TLS è possibile scegliere il metodo di verifica dall'elenco a **Verifica certificato server** discesa-. È possibile verificare il certificato del server utilizzando il certificato CA importato in precedenza nell'apparecchio ed emesso dalla CA che ha firmato il certificato del server.

È possibile scegliere uno dei seguenti metodi di verifica dall'elenco a discesa **Verifica certificato server**.

**Nessuna verifica**

Il certificato del server può sempre essere attendibile. La verifica non viene eseguita.

**Cert. CA**

Il metodo di verifica per controllare l'affidabilità della CA del certificato del server, utilizzando il certificato CA emesso dalla CA che ha firmato il certificato del server.

### **Cert. CA + ID server**

Il metodo di verifica per controllare il valore del nome comune  $1$  del certificato del server, oltre che l'affidabilità della CA del certificato del server.

<span id="page-71-1"></span><sup>1</sup> La verifica del nome comune confronta il nome comune del certificato del server con la stringa di caratteri configurata per **ID server**. Prima di utilizzare questo metodo rivolgersi all'amministratore di sistema per informazioni sul nome comune del certificato del server, quindi configurare **ID server**.

**Z** Dopo la configurazione, fare clic su **Invia**.

#### (Rete cablata)

Dopo la configurazione, connettere l'apparecchio alla rete con supporto IEEE 802.1x. Dopo qualche minuto, stampare la pagina Impostazioni stampante o il Rapporto di configurazione di rete per verificare lo **<Wired IEEE 802.1x> Status.** (Vedere *[Stampa della pagina Impostazioni stampante \(Per](#page-46-2)  [HL-5450DN\(T\)\)](#page-46-2)* **▶▶** pagina 41 o *Stampa del rapporto di configurazione di rete (Per HL-5470DW(T) e*  $HL-6180DW(T))$   $\rightarrow$  pagina 41).

#### ■ Success

La funzione IEEE 802.1x cablata è abilitata e l'autenticazione è riuscita.

#### **Failed**

La funzione IEEE 802.1x cablata è abilitata ma l'autenticazione non è riuscita.

**Off**

La funzione IEEE 802.1x cablata non è disponibile.

(Rete senza fili)

Poco dopo la configurazione viene stampato automaticamente il Rapporto WLAN. Controllare la configurazione senza fili sul rapporto. Vedere *[Stampa del Rapporto WLAN \(Per HL-5470DW\(T\) e](#page-47-1)*   $HL-6180DW(T))$  > pagina 42.

# <span id="page-71-0"></span>**Uso dei certificati per la sicurezza del dispositivo <sup>6</sup>**

La macchina Brother supporta l'uso di più certificati di protezione che consentono una gestione, un'autenticazione e una comunicazione sicura con la macchina. È possibile utilizzare le seguenti caratteristiche del certificato di protezione con la macchina.

- Comunicazione SSL/TLS
- Autenticazione IEEE 802.1x
- Comunicazione SSL per SMTP/POP3

La macchina Brother supporta i seguenti certificati.

■ Certificato preinstallato

La macchina dispone di un'interfaccia preinstallata.

Tramite questo certificato è possibile utilizzare facilmente la comunicazione SSL/TLS senza creare o installare un certificato.

■ Certificato autofirmato

Il server di stampa rilascia un proprio certificato. Tramite questo certificato, è possibile utilizzare la comunicazione SSL/TLS senza ottenere un certificato da una CA. (Vedere *[Creazione e installazione di un](#page-74-0)  certificato* >> [pagina 69](#page-74-0).)
■ Certificato di una CA

Sono disponibili due metodi per installare un certificato rilasciato da una CA. Se si dispone già di una CA o si desidera utilizzare un certificato da una CA esterna affidabile:

- Quando si utilizza una CSR (Certificate Signing Request) da questo server di stampa. (Vedere *[Come](#page-79-0)  [creare una CSR](#page-79-0)* >> pagina 74.)
- Quando si importa un certificato e una chiave privata. (Vedere *[Importazione ed esportazione di un](#page-80-0)  [certificato e di una chiave privata](#page-80-0)* >> pagina 75.)
- Certificato CA

Se si utilizza un certificato CA che identifica la CA (Autorità di certificazione) stessa e possiede la sua chiave privata, è necessario importare un certificato CA dalla CA prima della configurazione. (Vedere *[Importazione ed esportazione di un certificato CA](#page-82-0)* >> pagina 77.)

- Se si intende utilizzare la comunicazione SSL/TLS, è consigliabile contattare l'amministratore del sistema prima di procedere.
- Quando si ripristinano le impostazioni di fabbrica predefinite del server di stampa, il certificato e la chiave privata installati vengono eliminati. Se si desidera conservare lo stesso certificato e la stessa chiave privata dopo avere ripristinato le impostazioni del server di stampa, esportarli prima del ripristino e quindi reinstallarli. (Vedere *[Come esportare il certificato autofirmato, il certificato emesso dalla CA e la chiave](#page-81-0)  privata* >> [pagina 76](#page-81-0).)

#### <span id="page-73-0"></span>**Configurazione del certificato con Gestione basata sul Web <sup>6</sup>**

Questa funzionalità può essere configurata unicamente utilizzando Gestione basata sul Web. Eseguire le seguenti procedure per accedere alla pagina di configurazione del certificato tramite Gestione basata sul Web.

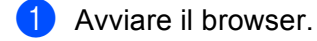

- <sup>2</sup> Digitare "http://indirizzo IP della macchina/" nel browser (dove "indirizzo IP della macchina" è l'indirizzo IP della macchina).
	- Ad esempio:

http://192.168.1.2/

- c Fare clic su **Rete**.
- 4) Per impostazione predefinita non è richiesta alcuna password. Immettere la password, se è stata impostata, e premere  $\rightarrow$ .

**6** Fare clic su **Sicurezza**.

- f Fare clic su **Certificato**.
- È possibile configurare le impostazioni del certificato dalla schermata seguente.

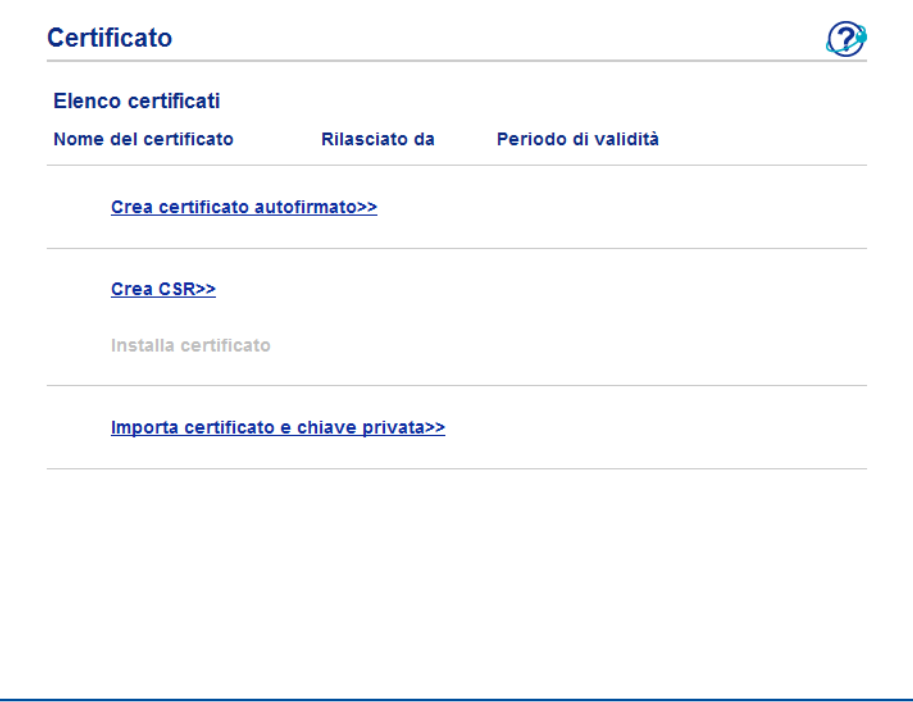

- Le funzioni in grigio e prive di collegamento non sono disponibili.
- Per ulteriori informazioni sulla configurazione, vedere il testo della Guida in Gestione basata sul Web.

#### **Creazione e installazione di un certificato <sup>6</sup>**

**Diagramma passo per passo per la creazione e l'installazione di un certificato <sup>6</sup>**

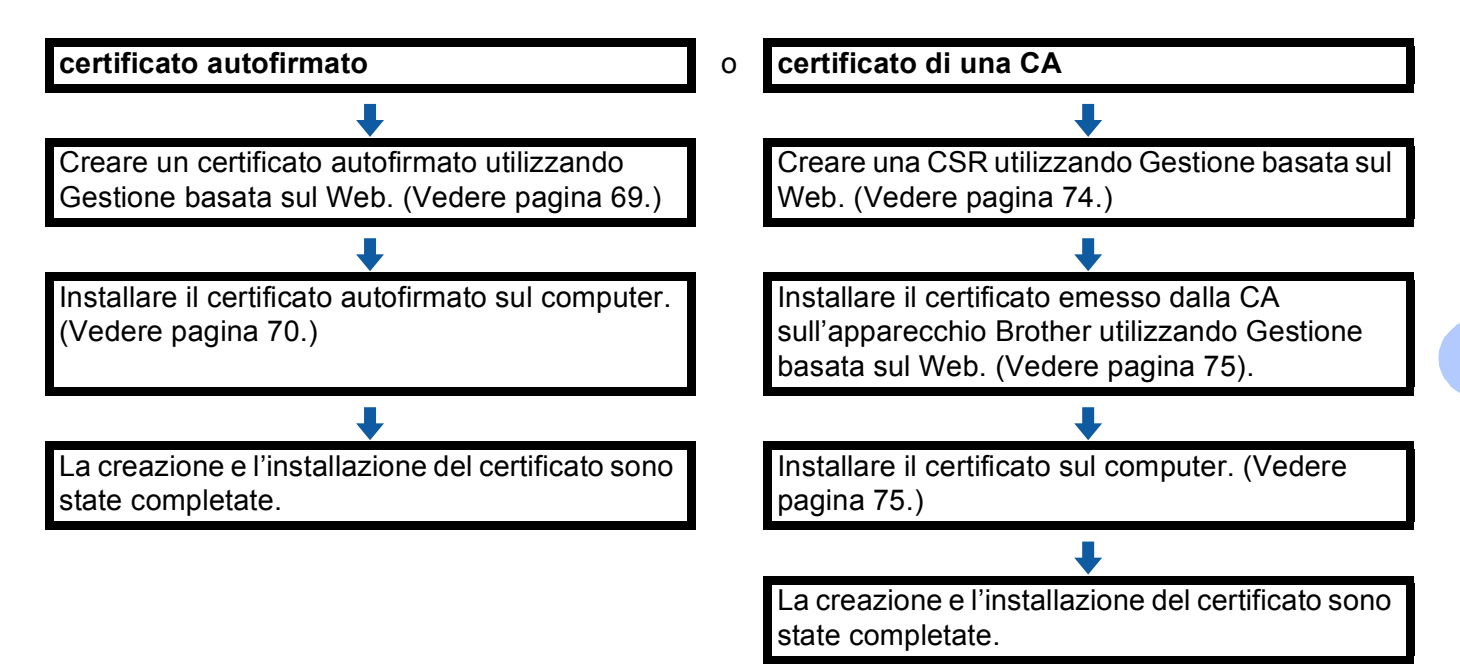

#### <span id="page-74-0"></span>**Come creare e installare un certificato autofirmato <sup>6</sup>**

- a Fare clic su **Crea certificato autofirmato** nella pagina **Certificato**.
- b Immettere **Nome comune** e **Data valida**.

- La lunghezza di **Nome comune** deve essere inferiore a 64 byte. Immettere un identificatore, ad esempio un indirizzo IP, un nome di nodo o di dominio, da utilizzare per l'accesso alla macchina tramite la comunicazione SSL/TLS. Per impostazione predefinita è visualizzato il nome nodo.
- Viene visualizzato un avviso se si utilizza il protocollo IPPS o HTTPS e si immette un nome diverso nell'URL rispetto al **Nome comune** utilizzato per il certificato autofirmato.
- c È possibile scegliere le impostazioni **Algoritmo a chiave pubblica** e **Algoritmo di Digest** dall'elenco a discesa. Le impostazioni predefinite sono **RSA (2048 bit)** per **Algoritmo a chiave pubblica** e **SHA256** per **Algoritmo di Digest**.
- **4** Fare clic su **Invia**.
- e Il certificato autofirmato è stato creato e salvato correttamente nella memoria della macchina. Per utilizzare la comunicazione SSL/TLS, è necessario installare il certificato autofirmato anche nel computer. Procedere alla sezione successiva.

#### <span id="page-75-0"></span>**Come installare il certificato autofirmato nel computer <sup>6</sup>**

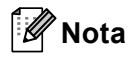

Le seguenti procedure si riferiscono a Windows<sup>®</sup> Internet Explorer<sup>®</sup>. Se si utilizza un altro browser, seguire il testo della Guida del browser stesso.

#### **Per gli utenti di Windows Vista®, Windows® 7 e Windows Server® 2008 con diritti di amministratore <sup>6</sup>**

- **1** Fare clic sul pulsante **D** e selezionare **Tutti i programmi**.
- b Fare clic con il pulsante destro del mouse su **Internet Explorer**, quindi fare clic su **Esegui come amministratore**.

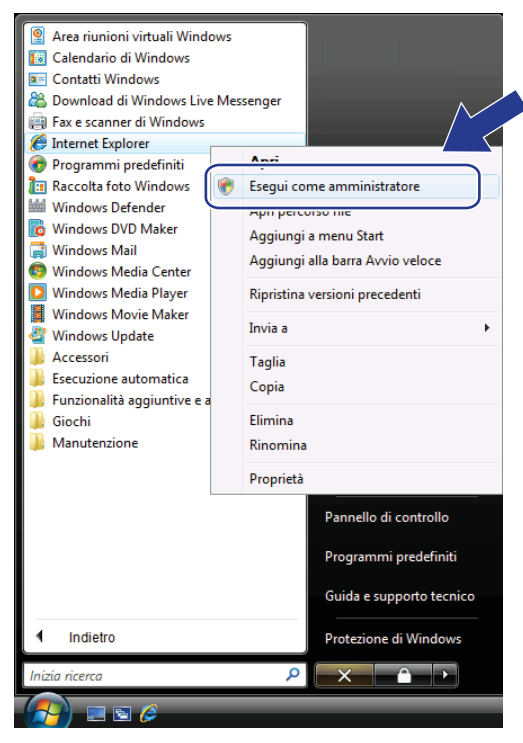

## **Nota**

Quando viene visualizzata la schermata **Controllo dell'account utente**, (Windows Vista®) fare clic su **Continua (Consenti)**. (Windows® 7) fare clic su **Sì**.

<sup>6</sup> Digitare "https://indirizzo IP della macchina/" nel browser per accedere alla macchina (dove "indirizzo IP della macchina" è l'indirizzo IP della macchina o il nome di nodo assegnato al certificato). Quindi, fare clic su **Continuare con il sito Web (scelta non consigliata).**.

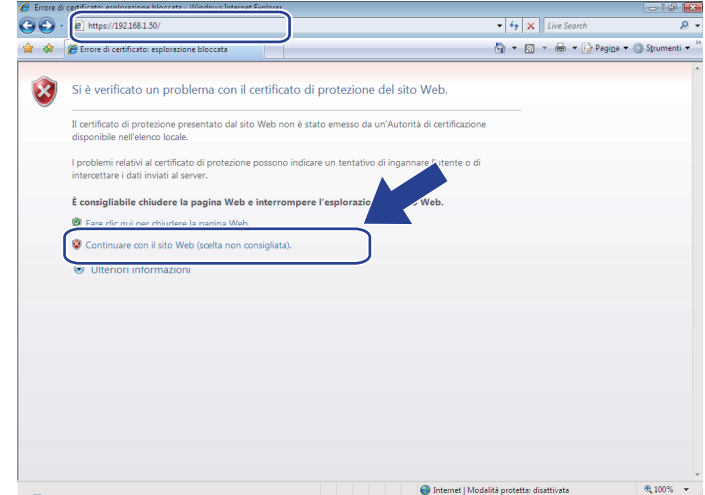

d Fare clic su **Errore certificato** e quindi su **Visualizza certificati**. Per ulteriori istruzioni, seguire i passaggi dal punto [d](#page-77-0) nella sezione *[Per gli utenti di Windows®](#page-77-1) XP e Windows Server® 2003*  $\rightarrow$  [pagina 72.](#page-77-1)

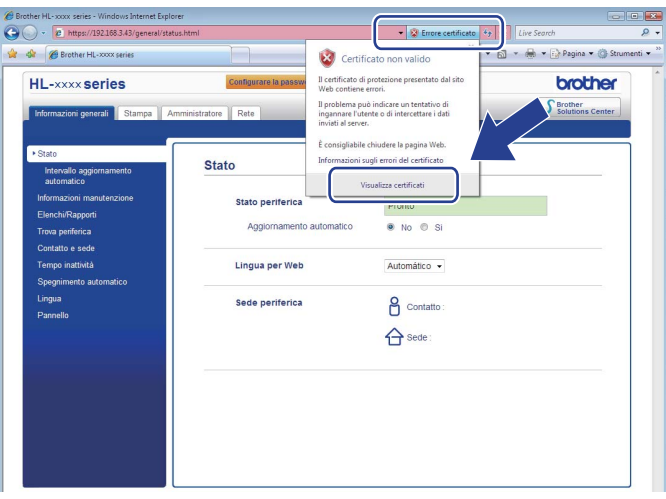

#### <span id="page-77-1"></span>**Per gli utenti di Windows® XP e Windows Server® 2003 <sup>6</sup>**

- **1** Avviare il browser.
- b Digitare "https://indirizzo IP della macchina/" nel browser per accedere alla macchina (dove "indirizzo IP della macchina" è l'indirizzo IP o il nome di nodo assegnato al certificato).
- c Quando viene visualizzata la seguente finestra di dialogo, fare clic su **Visualizza certificato**.

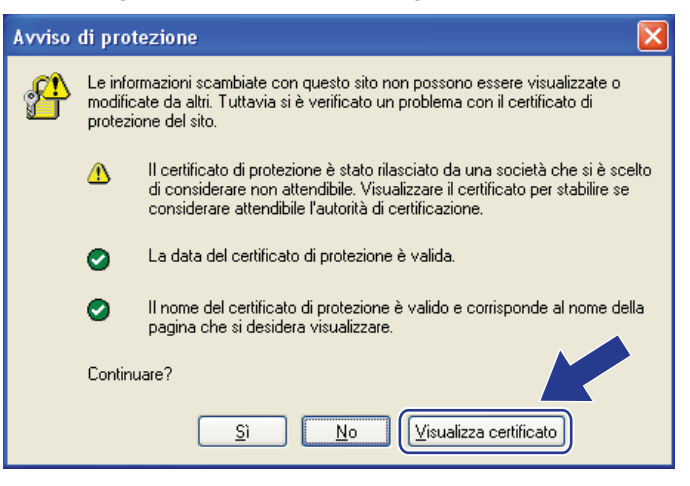

<span id="page-77-0"></span>d Fare clic su **Installa certificato...** dalla scheda **Generale**.

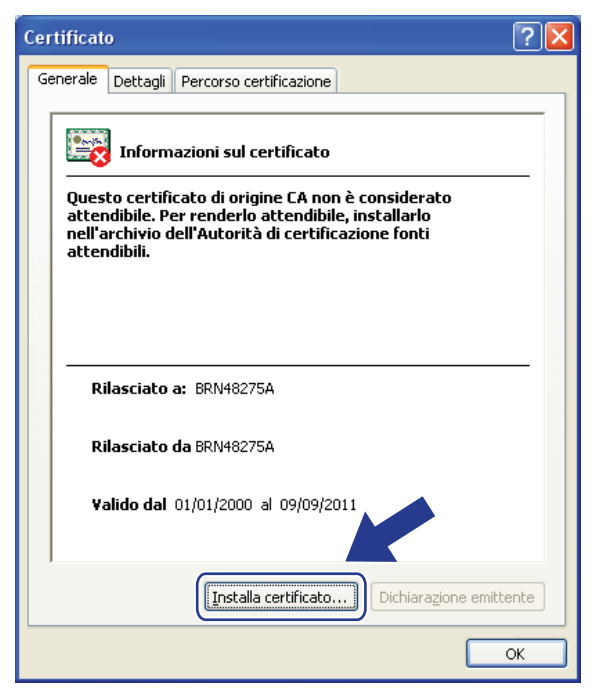

**6** Quando viene visualizzato **Importazione guidata certificati**, fare clic su Avanti.

f Selezionare **Mettere tutti i certificati nel seguente archivio** e quindi fare clic su **Sfoglia...**.

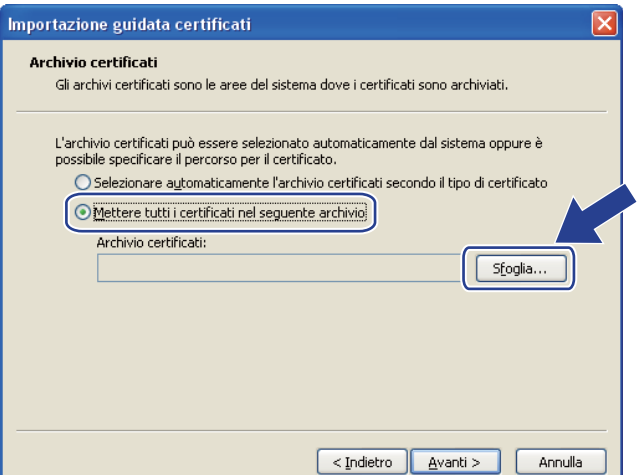

g Selezionare **Autorità di certificazione fonti attendibili** e quindi fare clic su **OK**.

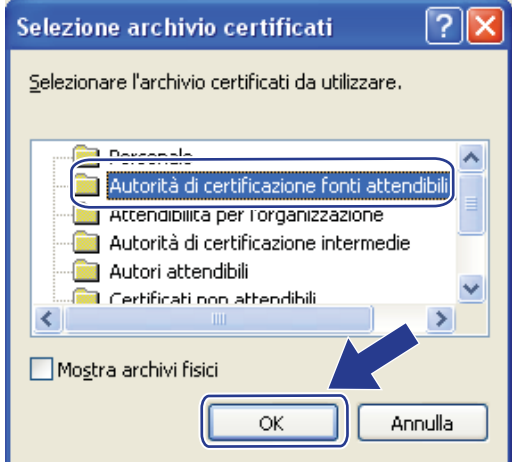

**8** Fare clic su Avanti.

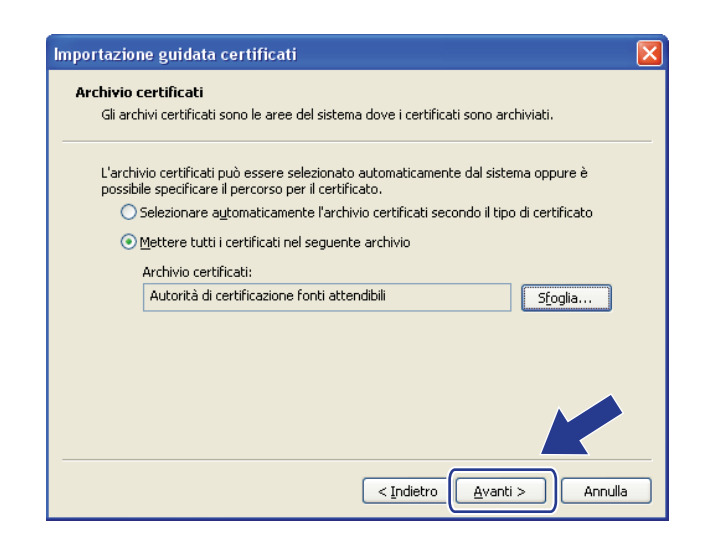

**9** Fare clic su Fine.

Funzionalità di protezione

**10** Fare clic su Si, se l'identificazione personale è corretta.

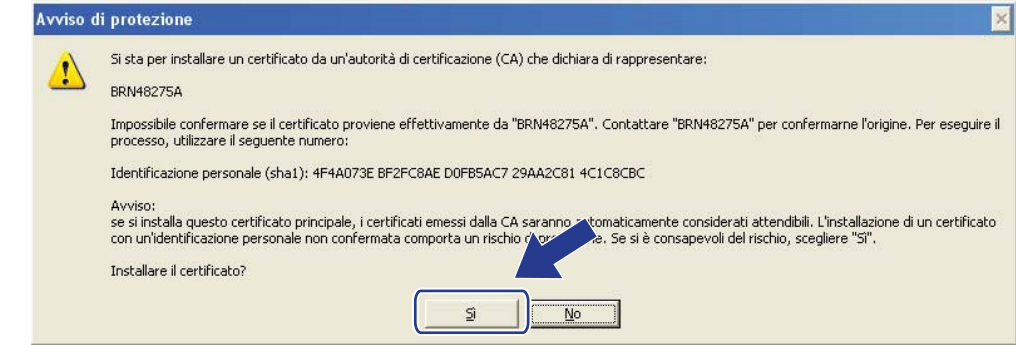

### **Nota**

L'identificazione personale è stampata nella pagina Impostazioni stampante (Vedere *[Stampa della pagina](#page-46-0)  [Impostazioni stampante \(Per HL-5450DN\(T\)\)](#page-46-0)* >> pagina 41) o Rapporto di configurazione di rete (Vedere *[Stampa del rapporto di configurazione di rete \(Per HL-5470DW\(T\) e HL-6180DW\(T\)\)](#page-46-1)* >> pagina 41).

**k** Fare clic su OK.

l Il certificato autofirmato è installato nel computer e la comunicazione SSL/TLS è disponibile.

#### <span id="page-79-0"></span>**Come creare una CSR <sup>6</sup>**

- a Fare clic su **Crea CSR** nella pagina **Certificato**.
- b Immettere un **Nome comune** e i propri dati, ad esempio **Organizzazione**.

- È consigliabile installare il certificato principale della CA nel computer prima di creare la CSR.
- La lunghezza di **Nome comune** deve essere inferiore a 64 byte. Immettere un identificatore, ad esempio un indirizzo IP, un nome di nodo o di dominio, da utilizzare per l'accesso alla stampante tramite la comunicazione SSL/TLS. Per impostazione predefinita è visualizzato il nome nodo. Il **Nome comune** è obbligatorio.
- Verrà visualizzato un avviso se si immette un nome diverso nell'URL rispetto al nome comune utilizzato per il certificato.
- La lunghezza di **Organizzazione**, **Unità organizzativa**, **Città** e **Provincia** deve essere inferiore a 64 byte.
- Il **Paese/Regione** deve essere rappresentato da un codice paese ISO 3166 composto da due caratteri.
- Se si sta configurando l'estensione del certificato X.509v3, selezionare la casella di controllo **Configura partizione estesa**, quindi selezionare **Auto (Registra IPv4)** o **Manuale**.
- c È possibile scegliere le impostazioni **Algoritmo a chiave pubblica** e **Algoritmo di Digest** dall'elenco a discesa. Le impostazioni predefinite sono **RSA (2048 bit)** per **Algoritmo a chiave pubblica** e **SHA256** per **Algoritmo di Digest**.
- Fare clic su **Invia**.
- e Quando viene visualizzato il contenuto della CRS, fare clic su **Salva** per salvare il file CSR nel computer.

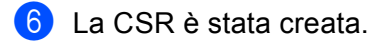

## **Nota**

- Attenersi alla politica della CA per il metodo con cui inviare una CSR alla CA.
- Se si utilizza Enterprise root CA di Windows Server® 2003/2008, è consigliabile utilizzare il **Server Web** per il modello di certificato quando si crea il certificato client per la gestione protetta. Se si crea un certificato client per un ambiente IEEE 802.1x con l'autenticazione EAP-TLS, si consiglia di utilizzare **Utente** per il modello di certificato. Per ulteriori informazioni, vedere la pagina di comunicazione SSL nella pagina principale del proprio modello all'indirizzo [http://solutions.brother.com/.](http://solutions.brother.com/)

#### <span id="page-80-1"></span>**Come installare il certificato nella macchina <sup>6</sup>**

Quando si riceve il certificato da una CA, eseguire le seguenti procedure per installarlo nel server di stampa.

#### **Nota**

È possibile installare solo un certificato emesso con la CSR di questa macchina. Se si desidera creare un altro CSR, assicurarsi che il certificato sia installato prima di procedere alla creazione. Creare un altro CSR dopo aver installato il certificato nella macchina. Diversamente il CSR creato prima dell'installazione non sarà più valido.

- **1** Fare clic su **Installa certificato** nella pagina **Certificato**.
- b Specificare il file del certificato emesso da una CA e fare clic su **Invia**.
- **3** Ora il certificato è stato creato e salvato con successo nella memoria della macchina. Per utilizzare la comunicazione SSL/TLS, è necessario installare il certificato principale della CA nel computer. Contattare l'amministratore della rete per informazioni sull'installazione.

#### <span id="page-80-0"></span>**Importazione ed esportazione di un certificato e di una chiave privata <sup>6</sup>**

È possibile archiviare il certificato e la chiave privata sulla macchina e gestirli con le procedure di importazione ed esportazione.

#### **Come importare il certificato autofirmato, il certificato emesso dalla CA e la chiave privata <sup>6</sup>**

- a Fare clic su **Importa certificato e chiave privata** nella pagina **Certificato**.
- Specificare il file da importare.
- **3** Immettere la password se il file è crittografato e fare clic su **Invia**.
- d Il certificato e la chiave privata sono stati importati correttamente nella macchina. Per utilizzare la comunicazione SSL/TLS, è necessario installare il certificato principale della CA anche nel computer. Contattare l'amministratore della rete per informazioni sull'installazione.

Funzionalità di protezione

#### <span id="page-81-0"></span>**Come esportare il certificato autofirmato, il certificato emesso dalla CA e la chiave privata <sup>6</sup>**

- a Fare clic su **Esporta** visualizzato con **Elenco certificati** nella pagina **Certificato**.
- Immettere la password se si desidera crittografare il file.

#### **Nota**

Se il campo della password viene lasciato in bianco, l'output non viene crittografato.

**3** Immettere di nuovo la password per confermare e fare clic su **Invia**.

4 Specificare la posizione in cui salvare il file.

- $5$ ) Il certificato e la chiave privata sono stati esportati correttamente nel computer.
- **Nota**

È possibile importare il file esportato.

## **Gestione di più certificati <sup>6</sup>**

Questa funzionalità per più certificati consente di gestire ogni certificato installato utilizzando Gestione basata sul Web. Dopo l'installazione dei certificati è possibile visualizzare quali certificati sono installati dalla pagina **Certificato** e quindi visualizzare il contenuto, eliminare o esportare il certificato. Per informazioni su come accedere alla pagina **Certificato**, vedere *[Configurazione del certificato con Gestione basata sul Web](#page-73-0)* >> [pagina 68](#page-73-0). La macchina Brother consente di archiviare fino a tre certificati autofirmati o fino a tre certificati emessi da una CA. È possibile utilizzare i certificati archiviati per l'uso del protocollo HTTPS/IPPS o dell'autenticazione IEEE 802.1x.

È inoltre possibile memorizzare fino a quattro certificati CA per l'uso dell'autenticazione IEEE 802.1x e di SSL per SMTP/POP3.

Si consiglia di memorizzare un certificato in meno e di mantenere l'ultimo libero per gestire la scadenza dei certificati. Ad esempio, se si desidera memorizzare un certificato CA, memorizzare tre certificati e lasciarne uno di riserva. Nel caso di riemissione del certificato, ad esempio in seguito alla scadenza, è possibile importare un nuovo certificato nel backup ed eliminare il certificato scaduto senza causare errori di configurazione.

#### **Nota**

Quando si utilizza il protocollo HTTPS/IPPS o l'autenticazione IEEE 802.1x, è necessario scegliere il certificato da utilizzare.

#### <span id="page-82-0"></span>**Importazione ed esportazione di un certificato CA <sup>6</sup>**

È possibile memorizzare un certificato CA sull'apparecchio con le procedure di importazione ed esportazione.

#### **Importazione di un certificato CA <sup>6</sup>**

- **1** Fare clic su Certificato CA nella pagina Sicurezza.
- **2** Fare clic su **Importa certificato CA** e scegliere il certificato. Fare clic su **Invia**.

#### **Esportazione di un certificato CA <sup>6</sup>**

- **1** Fare clic su **Certificato CA** nella pagina Sicurezza.
- **2** Scegliere il certificato da esportare e fare clic su Esporta. Fare clic su Invia.

**7**

## **Risoluzione dei problemi <sup>7</sup>**

## **Informazioni generali <sup>7</sup>**

In questo capitolo è spiegato come risolvere i problemi di rete tipici che si possono verificare durante l'utilizzo della macchina Brother. Se dopo avere letto il capitolo non è ancora possibile risolvere il problema, visitare Brother Solutions Center all'indirizzo: [http://solutions.brother.com/.](http://solutions.brother.com/)

Visitare Brother Solutions Center all'indirizzo<http://solutions.brother.com/> e fare clic su Manuali nella pagina relativa al modello in uso per scaricare gli altri manuali.

#### **Identificazione del problema <sup>7</sup>**

Prima di leggere questo capitolo, assicurarsi che le seguenti voci siano configurate.

#### <span id="page-83-0"></span>**Controllare innanzi tutto quanto segue:**

Il cavo di alimentazione è collegato correttamente e la macchina Brother è accesa.

Il punto di accesso (senza fili), il router o l'hub è acceso e il suo pulsante di collegamento lampeggia.

Tutti gli imballaggi protettivi sono stati rimossi dalla macchina.

Le cartucce toner e il gruppo tamburo sono installati correttamente.

I coperchi anteriore e posteriore sono chiusi.

Nel vassoio carta è stata inserita correttamente della carta.

(Per le reti cablate) Un cavo di rete è saldamente collegato alla macchina Brother e al router o all'hub.

#### **Visitare la pagina della soluzione negli elenchi di seguito <sup>7</sup>**

- Non è possibile completare l'installazione della rete senza fili. (Vedere [pagina 79](#page-84-0).)
- La macchina Brother non si trova sulla rete durante l'installazione del driver della stampante. (Vedere [pagina 80](#page-85-0).)
- La macchina Brother non può stampare sulla rete. (Vedere [pagina 81](#page-86-0).)
- La macchina Brother non si trova sulla rete anche dopo l'installazione eseguita correttamente. (Vedere [pagina 81](#page-86-0).)
- Sto utilizzando un software di protezione. (Vedere [pagina 84.](#page-89-0))
- Desidero controllare che i dispositivi di rete funzionino correttamente. (Vedere [pagina 84](#page-89-1).)

#### <span id="page-84-0"></span>**Non è possibile completare l'installazione della rete senza fili.**

<span id="page-84-1"></span>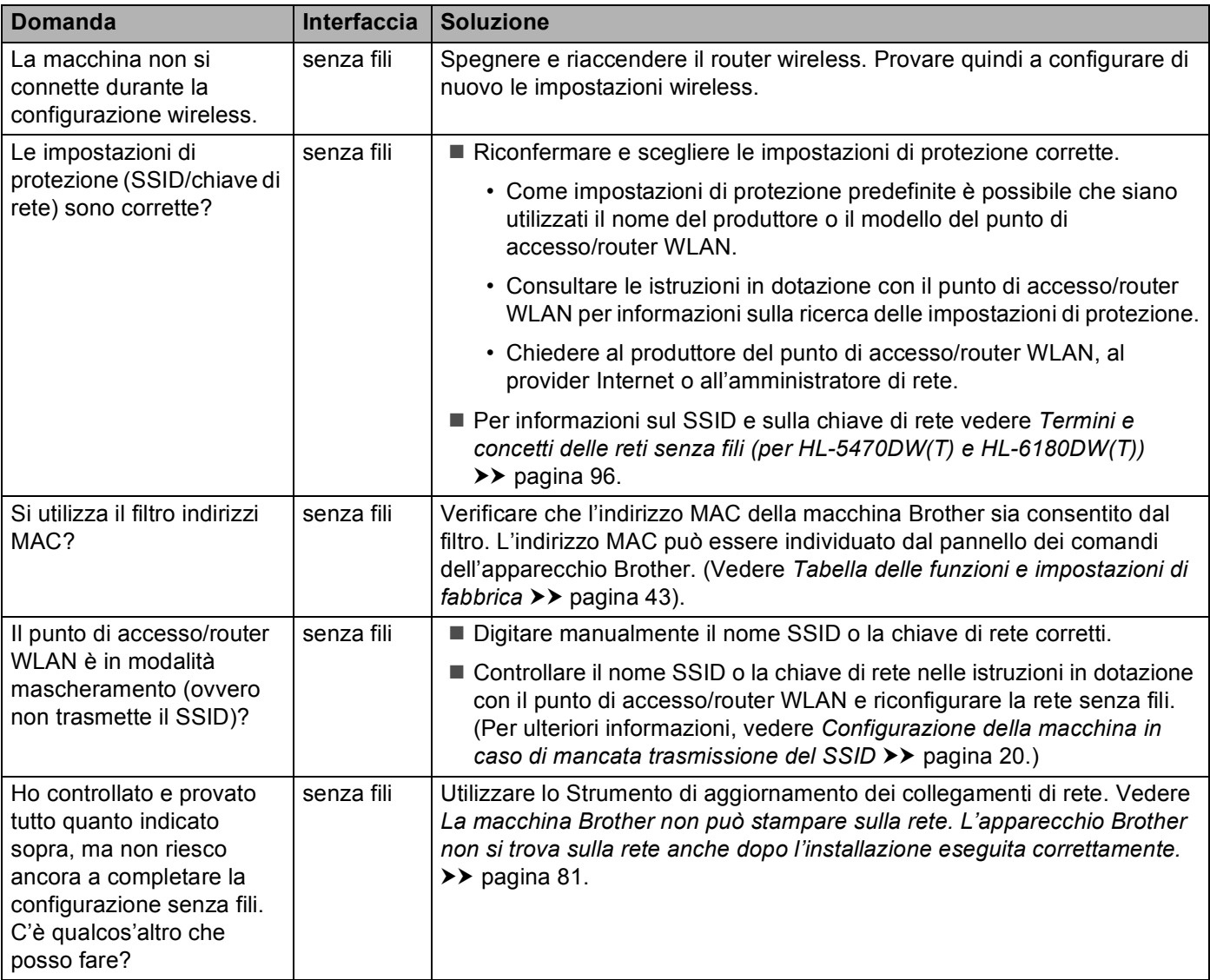

#### <span id="page-85-0"></span>**La macchina Brother non si trova sulla rete durante l'installazione del driver della stampante.**

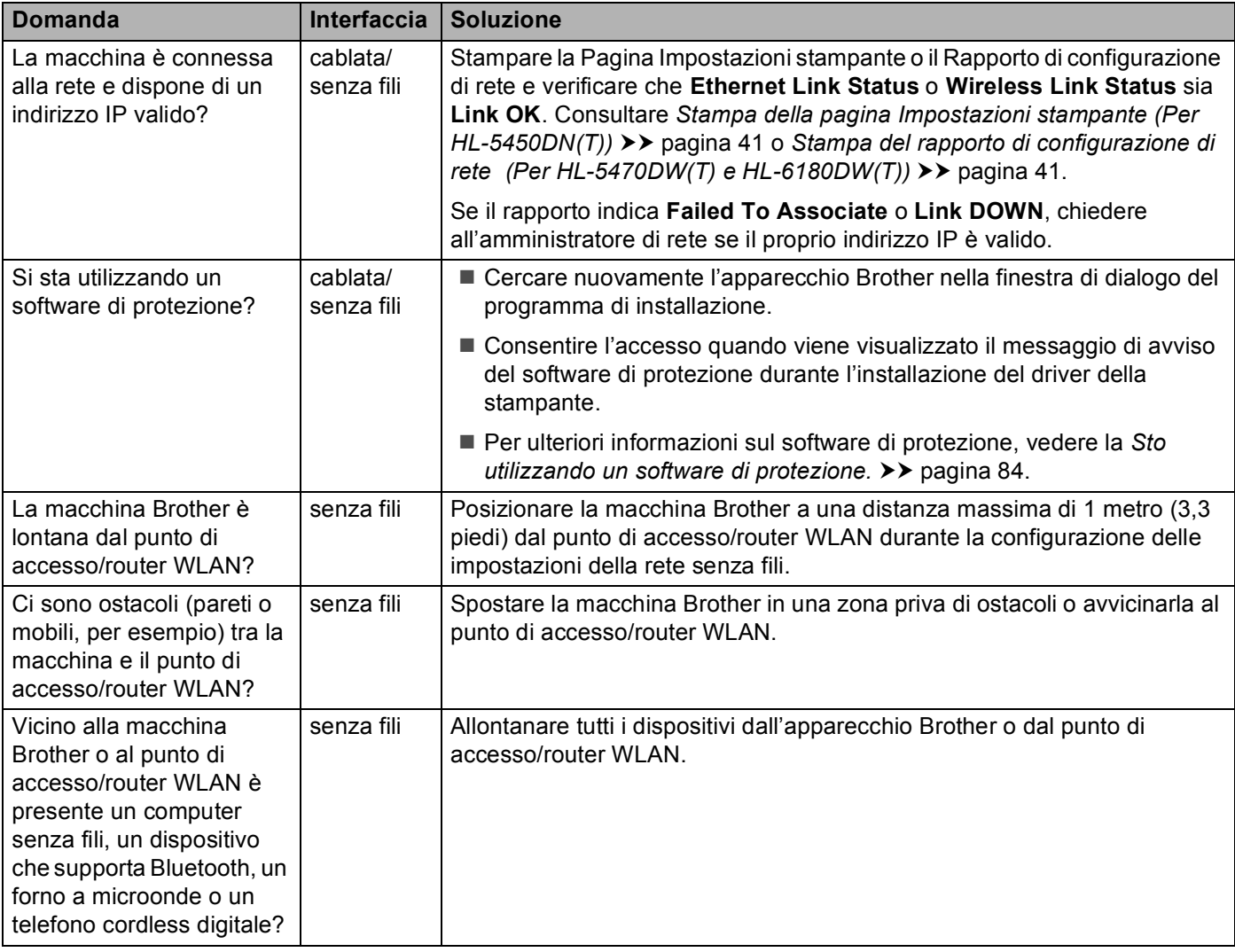

#### <span id="page-86-0"></span>**La macchina Brother non può stampare sulla rete. L'apparecchio Brother non si trova sulla rete anche dopo l'installazione eseguita correttamente.**

<span id="page-86-3"></span><span id="page-86-2"></span><span id="page-86-1"></span>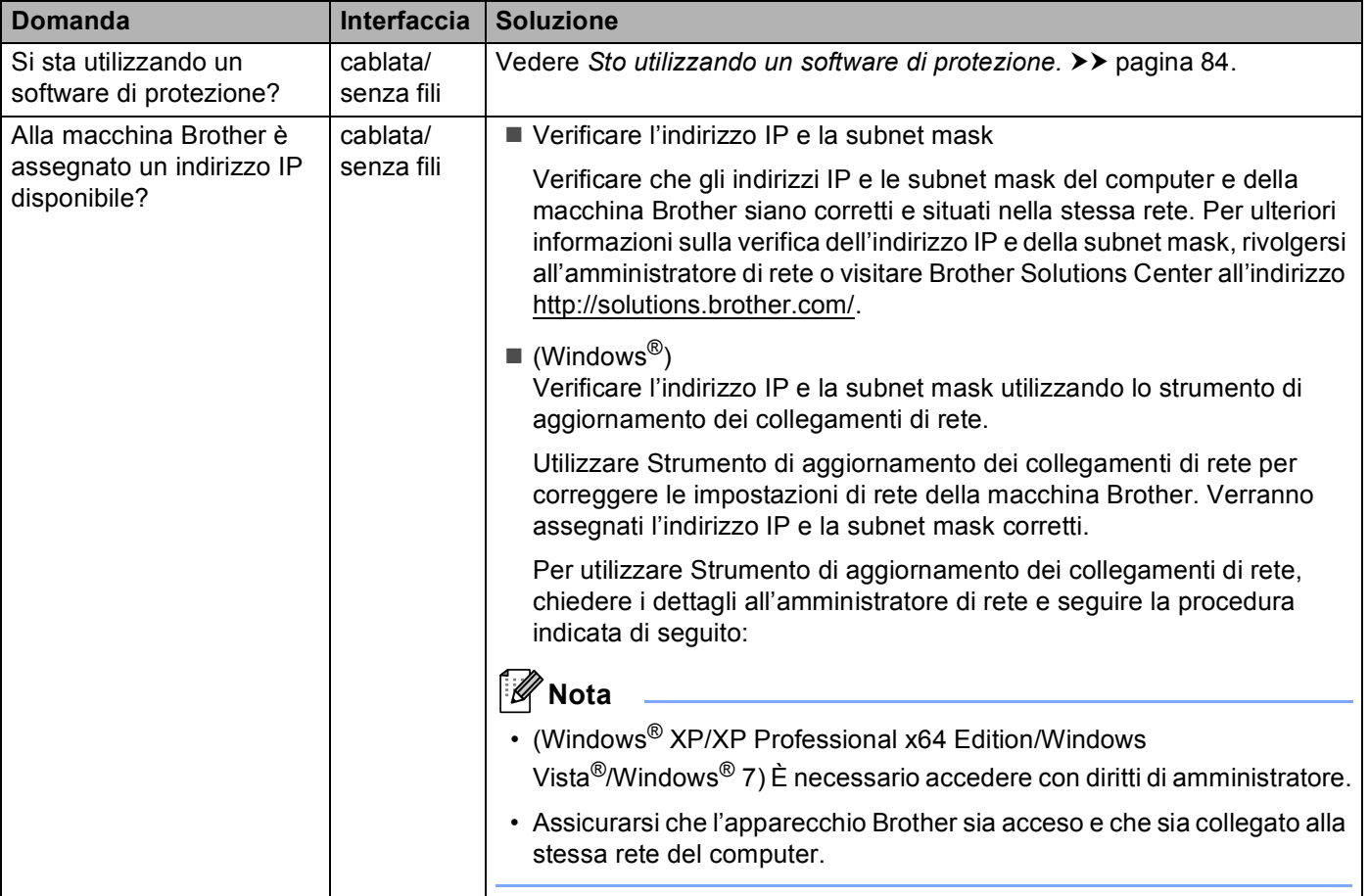

#### **La macchina Brother non può stampare sulla rete. L'apparecchio Brother non si trova sulla rete anche dopo l'installazione eseguita correttamente. (Continua)**

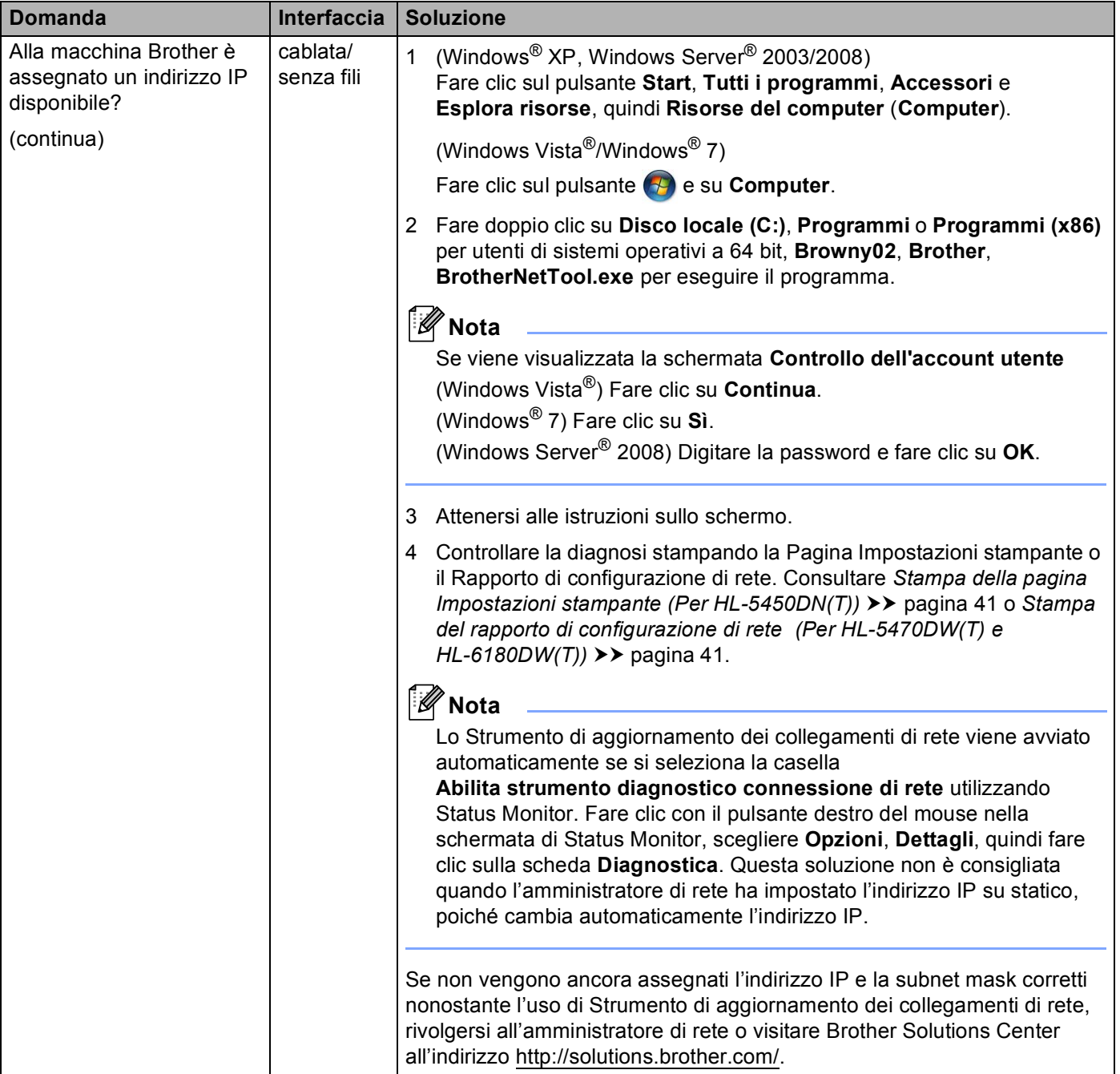

#### **La macchina Brother non può stampare sulla rete. L'apparecchio Brother non si trova sulla rete anche dopo l'installazione eseguita correttamente. (Continua)**

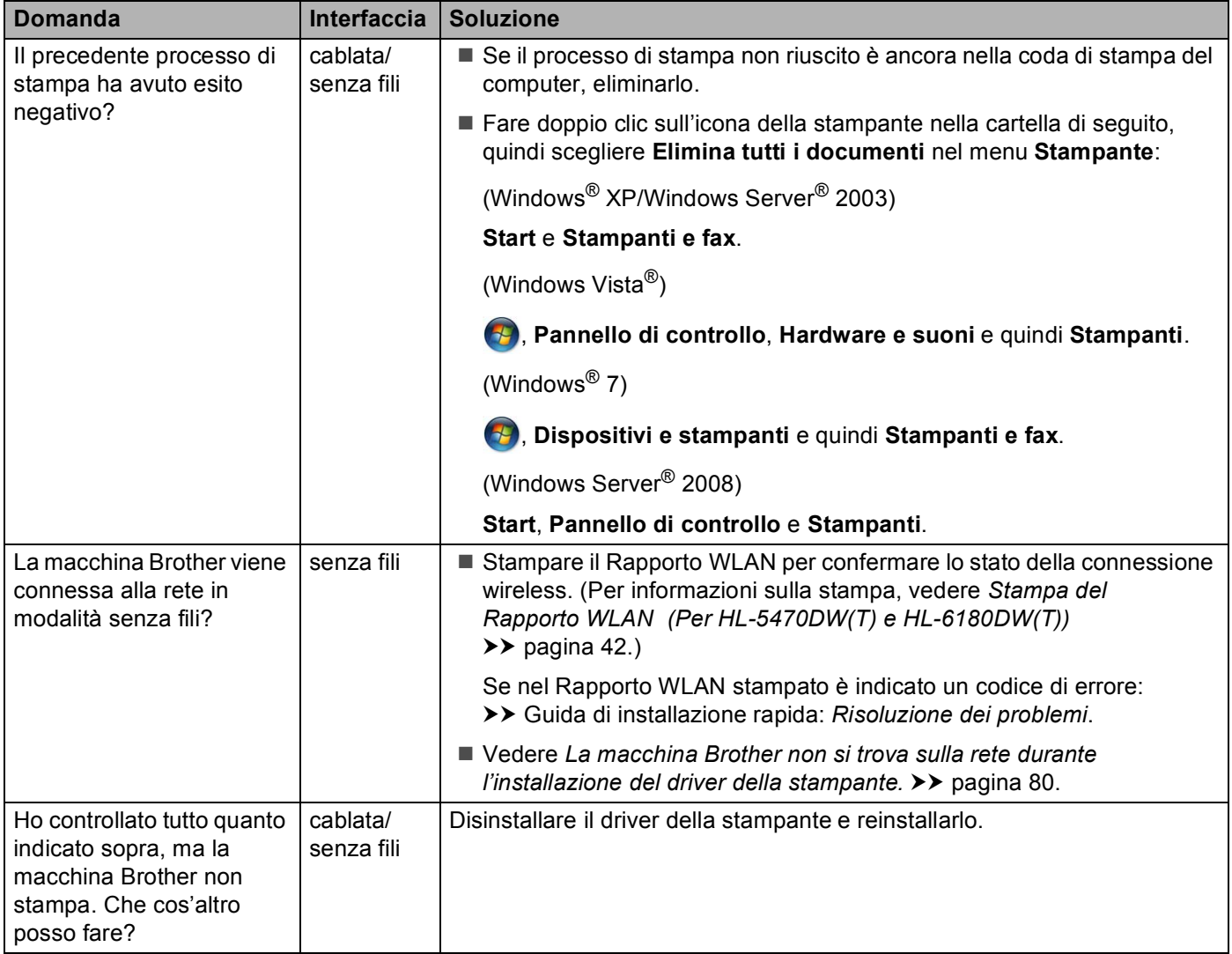

#### <span id="page-89-0"></span>**Sto utilizzando un software di protezione.**

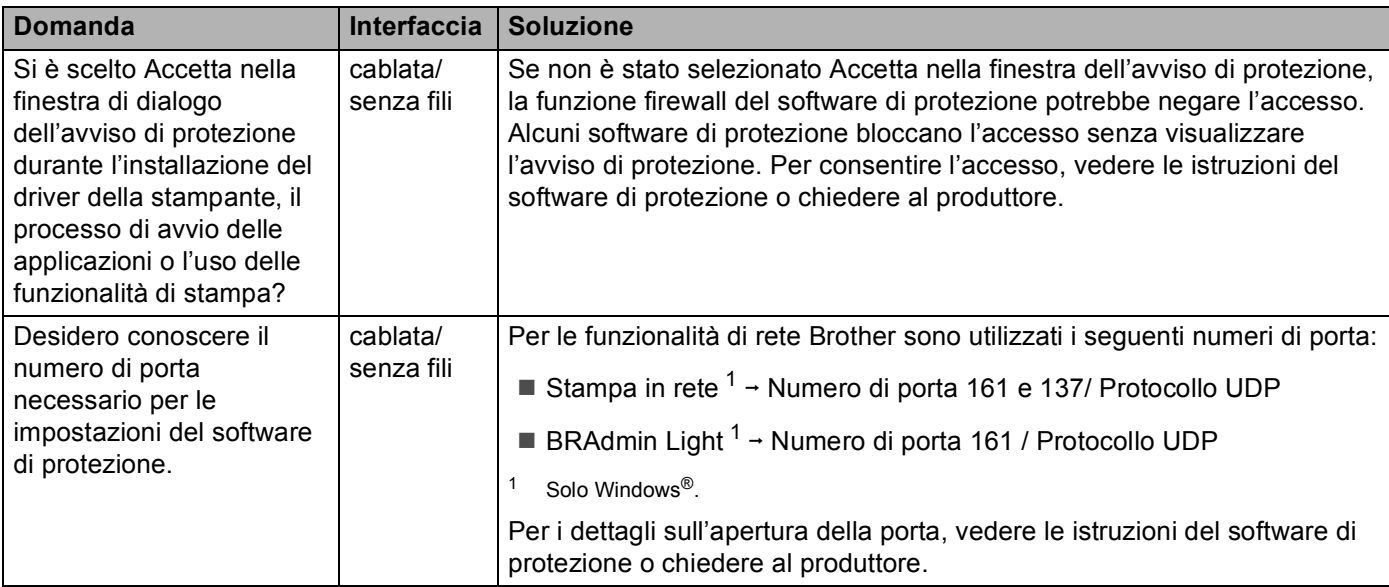

#### <span id="page-89-2"></span><span id="page-89-1"></span>**Desidero controllare che i dispositivi di rete funzionino correttamente.**

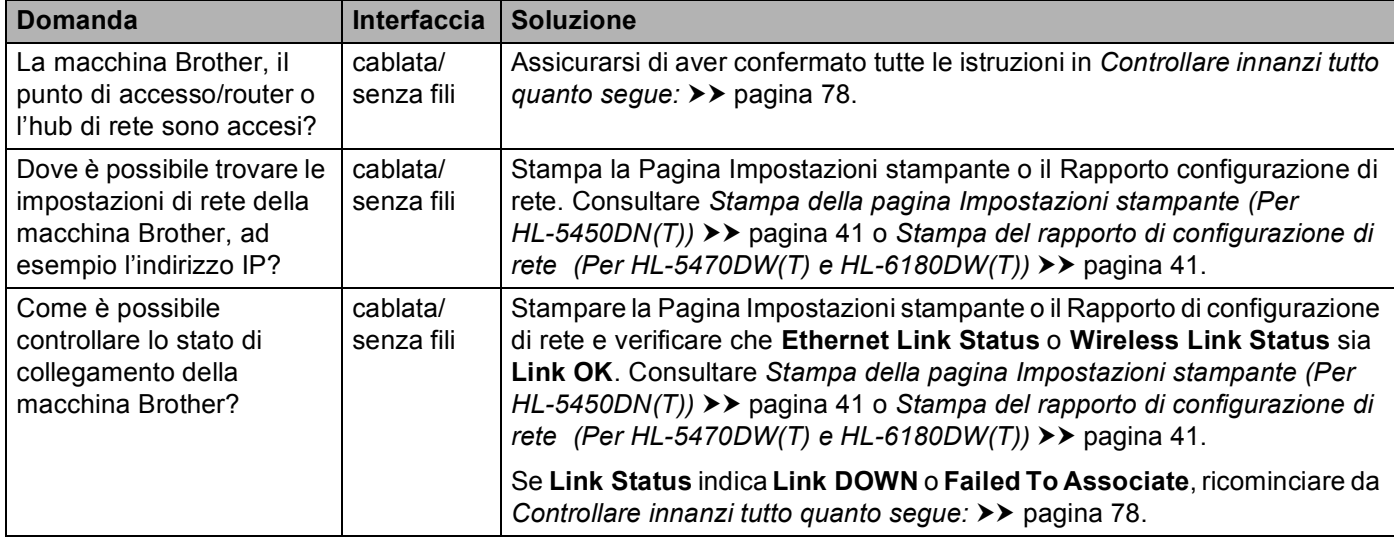

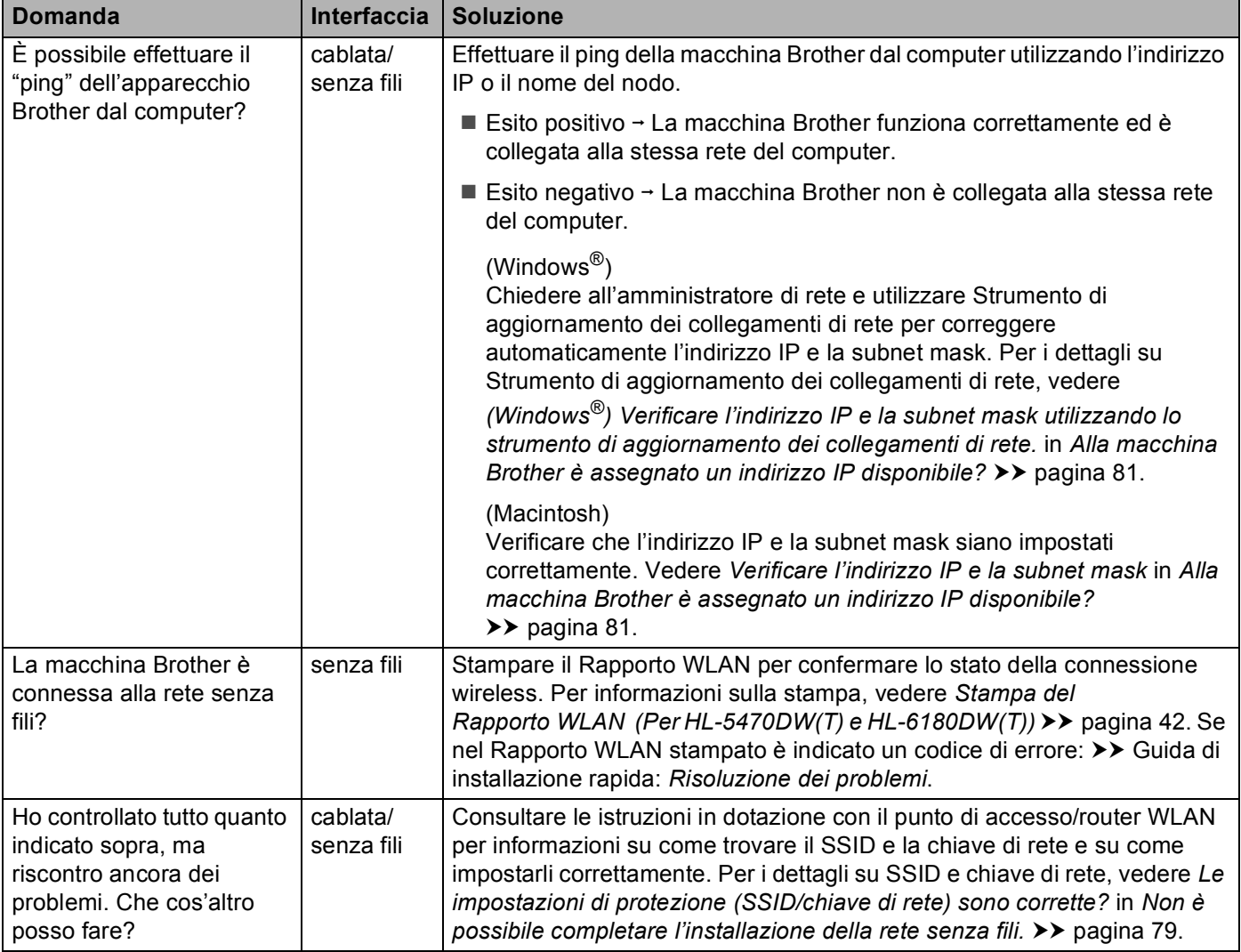

#### **Desidero controllare che i dispositivi di rete funzionino correttamente. (Continua)**

## **Sezione II**

# Glossario di rete

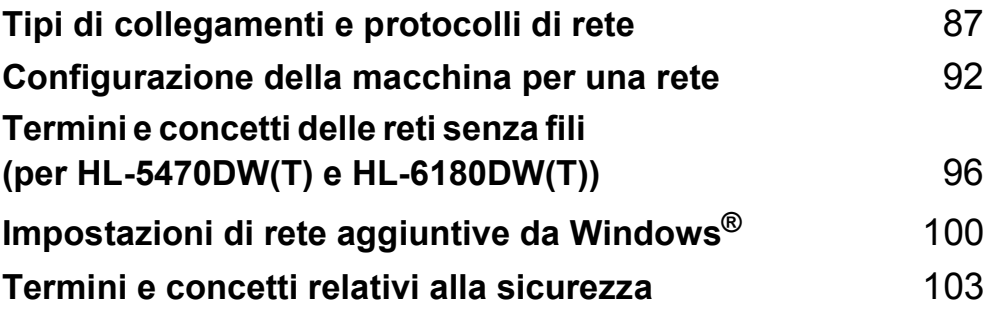

**8**

## <span id="page-92-0"></span>**Tipi di collegamenti e protocolli di rete <sup>8</sup>**

## **Tipi di connessione di rete <sup>8</sup>**

#### **Esempio di connessione di rete cablata <sup>8</sup>**

#### **Stampa Peer-to-Peer tramite il protocollo TCP/IP <sup>8</sup>**

In ambiente Peer-to-Peer ogni computer invia e riceve i dati direttamente da ogni periferica. Non è presente alcun server centrale per il controllo dell'accesso ai file o la condivisione della macchina.

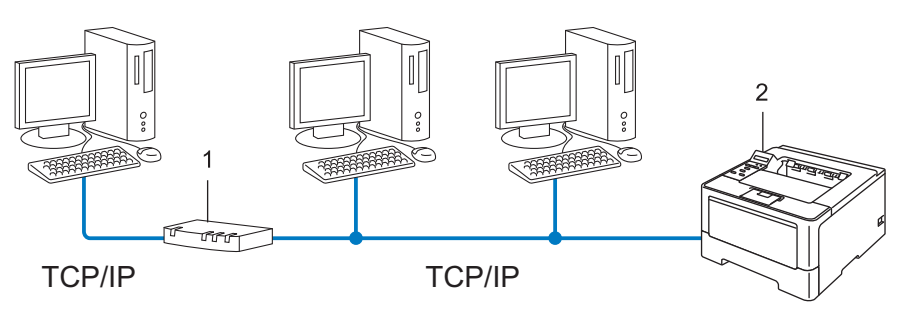

**1 Router**

#### **2 Macchina di rete (la macchina in uso)**

- In una piccola rete di 2 o 3 computer, è consigliabile utilizzare il metodo di stampa Peer-to-Peer poiché è più semplice da configurare rispetto al metodo di stampa in rete condivisa. Vedere *[Stampa in rete](#page-93-0)  condivisa* >> [pagina 88](#page-93-0).
- Ogni computer deve utilizzare il protocollo TCP/IP.
- Sulla macchina Brother è necessario configurare un indirizzo IP appropriato.
- Se si utilizza un router, l'indirizzo del gateway deve essere configurato sui computer e sulla macchina Brother.

Tipi di collegamenti e protocolli di rete

#### <span id="page-93-0"></span>**Stampa in rete condivisa <sup>8</sup>**

In un ambiente di rete condiviso, ogni computer invia i dati attraverso un computer controllato centralmente. Questo tipo di computer viene spesso chiamato "server" o "server di stampa" e ha la funzione di controllare tutti i processi di stampa.

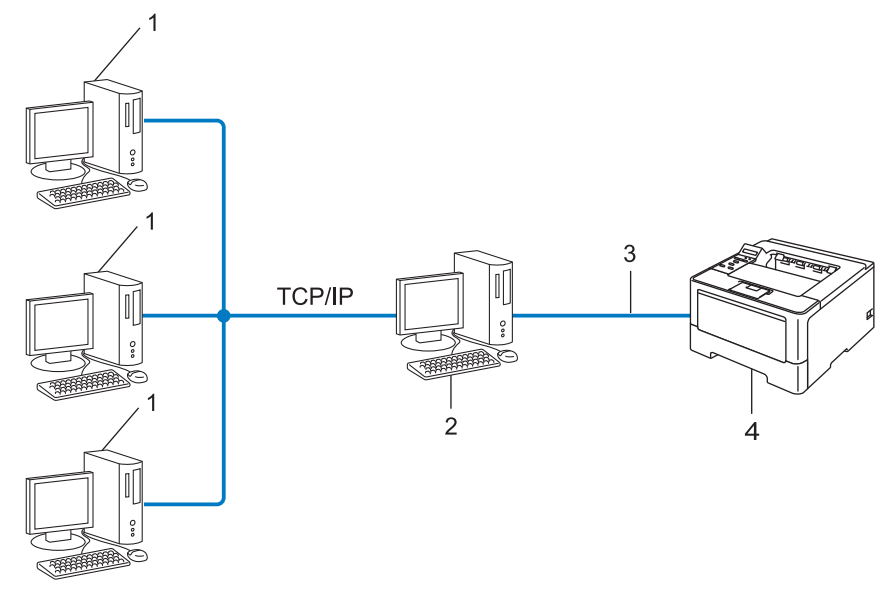

- **1 Computer client**
- **2 Noto anche come "server" o "server di stampa"**
- **3 TCP/IP, USB o parallela (dove disponibile)**
- **4 Macchina di rete (la macchina in uso)**
- In una rete di maggiori dimensioni, è consigliabile creare un ambiente di stampa in rete condiviso.
- Sul "server" o "server di stampa" è necessario utilizzare il protocollo di stampa TCP/IP.
- ■È altresì necessario configurare un indirizzo IP appropriato per la macchina Brother, a meno che la macchina non sia condivisa tramite l'interfaccia USB o parallela al livello del server.

## **Protocolli <sup>8</sup>**

#### **Funzioni e protocolli TCP/IP <sup>8</sup>**

I protocolli sono insiemi standard di regole per la trasmissione dei dati in rete. Consentono agli utenti di accedere alle risorse connesse in rete.

Il server di stampa utilizzato sulla macchina Brother supporta il protocollo TCP/IP (Transmission Control Protocol/Internet Protocol).

TCP/IP è il gruppo di protocolli utilizzato con maggiore frequenza per la comunicazione Internet ed e--mail. Questo protocollo può essere utilizzato in quasi tutti i sistemi operativi quali Windows®, Windows Server®, Mac OS X e Linux<sup>®</sup>. Sulla macchina Brother sono disponibili i seguenti protocolli TCP/IP.

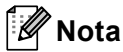

- È possibile configurare le impostazioni dei protocolli utilizzando l'interfaccia HTTP (browser). (Vedere *[Configurazione delle impostazioni della macchina tramite Gestione basata sul Web \(browser\)](#page-51-0)*  $\rightarrow$  [pagina 46](#page-51-0).)
- Per scoprire quali protocolli sono supportati dalla macchina Brother vedere *[Protocolli supportati e funzioni](#page-112-0)  [di protezione](#page-112-0)* >> pagina 107.
- Per informazioni sui protocolli di protezione supportati, vedere *[Protocolli di protezione](#page-109-0)* >> pagina 104.

#### **DHCP/BOOTP/RARP <sup>8</sup>**

Utilizzando i protocolli DHCP/BOOTP/RARP, è possibile configurare automaticamente l'indirizzo IP.

**Nota**

Per utilizzare i protocolli DHCP/BOOTP/RARP, contattare l'amministratore della rete.

#### **APIPA <sup>8</sup>**

Se non si assegna un indirizzo IP manualmente, utilizzando il pannello di controllo della macchina (per i modelli LCD) o il software BRAdmin, oppure automaticamente, utilizzando un server DHCP/BOOTP/RARP, il protocollo APIPA (Automatic Private IP Addressing) assegnerà automaticamente un indirizzo IP nell'intervallo compreso tra 169.254.1.0 e 169.254.254.255.

#### **ARP <sup>8</sup>**

Address Resolution Protocol esegue il mapping di un indirizzo IP a un indirizzo MAC in una rete TCP/IP.

#### **Client DNS <sup>8</sup>**

Il server di stampa Brother supporta la funzione client Domain Name System (DNS). Questa funzione consente al server di stampa di comunicare con altre periferiche mediante il relativo nome DNS.

Tipi di collegamenti e protocolli di rete

#### **Risoluzione dei nomi NetBIOS <sup>8</sup>**

La risoluzione dei nomi NetBIOS (Network Basic Input/Output System) consente di ottenere l'indirizzo IP dell'altro dispositivo utilizzando il suo nome NetBIOS durante la connessione di rete.

#### **WINS <sup>8</sup>**

Windows® Internet Name Service è un servizio che fornisce informazioni per la risoluzione dei nomi NetBIOS consolidando un indirizzo IP e un nome NetBIOS nella rete locale.

#### **LPR/LPD <sup>8</sup>**

Protocolli di stampa comunemente utilizzati su una rete TCP/IP.

#### **Client SMTP <sup>8</sup>**

Il client SMTP (Simple Mail Transfer Protocol) consente di inviare messaggi e-mail via Internet o tramite la rete intranet.

#### **Porta RAW personalizzata (la porta predefinita è Porta 9100) <sup>8</sup>**

Altro protocollo comunemente utilizzato su una rete TCP/IP. Consente la trasmissione interattiva dei dati.

#### **IPP <sup>8</sup>**

Internet Printing Protocol (IPP versione 1.0) consente di stampare documenti direttamente su qualsiasi macchina accessibile tramite Internet.

#### **Nota**

Per maggiori dettagli sul protocollo IPPS, vedere *[Protocolli di protezione](#page-109-0)* >> pagina 104.

#### **mDNS <sup>8</sup>**

mDNS consente la configurazione automatica del server di stampa Brother in un sistema Mac OS X con configurazione di rete semplice.

#### **TELNET <sup>8</sup>**

Il protocollo TELNET consente di controllare le periferiche di rete remote su una rete TCP/IP direttamente dal computer.

#### **SNMP <sup>8</sup>**

Il protocollo SNMP (Simple Network Management Protocol) viene utilizzato per gestire periferiche di rete quali computer, router e macchine Brother predisposte per la connessione in rete. Il server di stampa Brother supporta SNMPv1, SNMPv2c e SNMPv3.

#### **Nota**

Per maggiori dettagli sul protocollo SNMPv3, vedere *[Protocolli di protezione](#page-109-0)* >> pagina 104.

#### **LLMNR <sup>8</sup>**

Il protocollo Link-Local Multicast Name Resolution (LLMNR) risolve i nomi dei computer vicini, se la rete non dispone di un server DNS (Domain Name System). La funzione LLMNR Responder è attiva nell'ambiente IPv4 o IPv6 quando si utilizza un computer dotato della funzione LLMNR Sender, come Windows Vista $^{\circledR}$  e Windows<sup>®</sup> 7.

#### **Web Services**

Il protocollo Web Services consente agli utenti di Windows Vista® o Windows<sup>®</sup> 7 di installare i driver utilizzati per la stampa facendo clic con il pulsante destro del mouse sull'icona della macchina nella cartella **Rete**.

(Vedere *[Installazione dei driver per la stampa tramite Web Services \(Windows Vista](#page-105-1)® e Windows® 7)* >> [pagina 100](#page-105-1).) Web Services consente anche di controllare lo stato attuale della macchina dal computer.

#### **HTTP <sup>8</sup>**

Il protocollo HTTP è utilizzato per trasmettere i dati tra un server Web e un browser Web.

#### **Nota**

Per maggiori dettagli sul protocollo HTTPS, vedere *[Protocolli di protezione](#page-109-0)* >> pagina 104.

#### **SNTP <sup>8</sup>**

Il protocollo SNTP (Simple Network Time Protocol) viene utilizzato per sincronizzare gli orologi del computer su una rete TCP/IP. È possibile configurare le impostazioni SNTP tramite la gestione basata sul Web (browser Web). Per i dettagli vedere *[Configurazione del protocollo SNTP mediante Gestione basata sul Web](#page-56-0)*  $\rightarrow$  [pagina 51](#page-56-0).

#### **CIFS <sup>8</sup>**

Il protocollo CIFS (Common Internet File System) è la modalità standard con cui gli utenti del computer condividono file e stampanti in Windows®.

#### **IPv6 <sup>8</sup>**

IPv6 è il protocollo Internet di ultima generazione. Per ulteriori informazioni sul protocollo IPv6, visitare la pagina relativa al modello della macchina in uso all'indirizzo [http://solutions.brother com/.](http://solutions.brother.com/)

# **9**

## <span id="page-97-0"></span>**Configurazione della macchina per una rete <sup>9</sup>**

## **Indirizzi IP, subnet mask e gateway <sup>9</sup>**

Per utilizzare la macchina in un ambiente TCP/IP in rete, è necessario configurare l'indirizzo IP e la subnet mask. L'indirizzo IP assegnato al server di stampa deve trovarsi sulla stessa rete logica dei computer host. In caso contrario, è necessario configurare correttamente l'indirizzo della subnet mask e del gateway.

### **Indirizzo IP**

L'indirizzo IP è una serie di numeri che identifica ciascuna periferica collegata a una rete. Un indirizzo IP è composto da quattro numeri separati da punti. Ogni numero è compreso tra 0 e 255.

- Esempio: in una rete di piccole dimensioni, in genere si modifica il numero finale.
	- 192.168.1.1
	- 192.168.1.2
	- 192.168.1.3

#### **Modalità di assegnazione dell'indirizzo IP al server di stampa: <sup>9</sup>**

Se nella rete è presente un server DHCP/BOOTP/RARP, il server di stampa ottiene automaticamente il relativo indirizzo IP da quel server.

### **Nota**

Nelle reti più piccole, il server DHCP può anche essere il router.

Per ulteriori informazioni su DHCP, BOOTP e RARP, vedere: *[Utilizzo di DHCP per configurare l'indirizzo IP](#page-113-0)* >> pagina 108. *[Utilizzo di BOOTP per configurare l'indirizzo IP](#page-115-0)* >> pagina 110. *[Utilizzo di RARP per configurare l'indirizzo IP](#page-114-0)* >> pagina 109.

Se non è disponibile un server DHCP/BOOTP/RARP, il protocollo APIPA (Automatic Private IP Addressing) assegnerà automaticamente un indirizzo IP nell'intervallo compreso tra 169.254.1.0 e 169.254.254.255. Per ulteriori informazioni su APIPA, vedere *[Utilizzo di APIPA per configurare l'indirizzo IP](#page-115-1)* >> pagina 110.

#### **Subnet mask <sup>9</sup>**

Le subnet mask limitano la comunicazione in rete.

- Esempio: il computer 1 può comunicare con il computer 2
	- Computer 1

Indirizzo IP: 192.168. 1. 2

Subnet mask: 255.255.255.000

• Computer 2

Indirizzo IP: 192.168. 1. 3

Subnet mask: 255.255.255.000

Il numero 0 nella subnet mask denota che non vi sono limiti alla comunicazione in questa parte dell'indirizzo. Nel precedente esempio è possibile comunicare con qualsiasi periferica il cui indirizzo IP inizia con 192.168.1.x (dove x. indica numeri compresi fra 0 e 255).

#### **Gateway (e router) <sup>9</sup>**

Il gateway è un punto della rete che funge da ingresso a un'altra rete e invia i dati trasmessi in rete a una destinazione esatta. Il router sa dove inviare i dati che riceve. Se la destinazione dei dati si trova su una rete esterna, il router trasmette i dati alla rete esterna. Se la rete comunica con altre reti, è necessario configurare l'indirizzo IP del gateway. Se non si conosce l'indirizzo IP del gateway, contattare l'amministratore di rete.

## **Autenticazione IEEE 802.1x <sup>9</sup>**

IEEE 802.1x è uno standard IEEE per le reti cablate e senza fili che limita l'accesso da parte di dispositivi di rete non autorizzati. L'apparecchio Brother (richiedente) invia una richiesta di autenticazione a un server RADIUS (server di autenticazione) attraverso il punto di accesso (autenticatore). Dopo che la richiesta è stata verificata dal server RADIUS, la macchina ottiene l'accesso alla rete.

#### **Metodi di autenticazione <sup>9</sup>**

<span id="page-99-0"></span>LEAP (per reti senza fili)

Cisco LEAP (Lightweight Extensible Authentication Protocol) è stato sviluppato da Cisco Systems, Inc. che utilizza un ID utente e una password per l'autenticazione.

<span id="page-99-1"></span>■ EAP-FAST

Il protocollo EAP-FAST (Extensible Authentication Protocol-Flexible Authentication via Secured Tunnel), sviluppato da Cisco Systems, Inc., utilizza un ID utente e una password per l'autenticazione e algoritmi a chiave simmetrica per ottenere un processo di autenticazione tramite tunnel.

La macchina Brother supporta i seguenti metodi di autenticazione interni:

- EAP-FAST/NONE
- EAP-FAST/MS-CHAPv2
- EAP-FAST/GTC
- EAP-MD5 (per reti cablate)

EAP-MD5 (Extensible Authentication Protocol-Message Digest Algorithm 5) utilizza un ID utente e una password per l'autenticazione In attesa/Risposta.

<span id="page-99-2"></span>**PEAP** 

PEAP (Protected Extensible Authentication Protocol) è stato sviluppato da Microsoft Corporation, Cisco Systems e RSA Security. PEAP crea un tunnel SSL (Secure Sockets Layer)/TLS (Transport Layer Security) crittografato tra un client e un server di autenticazione per l'invio di un ID utente e di una password. PEAP consente l'autenticazione reciproca tra server e client.

La macchina Brother supporta i seguenti metodi di autenticazione interna:

- PEAP/MS-CHAPv2
- PEAP/GTC

Configurazione della macchina per una rete

#### <span id="page-100-0"></span>■ EAP-TTLS

EAP-TTLS (Extensible Authentication Protocol-Tunneled Transport Layer Security) è stato sviluppato da Funk Software e Certicom. Analogamente a PEAP, EAP-TTLS crea un tunnel SSL crittografato tra un client e un server di autenticazione per l'invio di un ID utente e di una password. EAP-TTLS consente l'autenticazione reciproca tra server e client.

La macchina Brother supporta i seguenti metodi di autenticazione interna:

- EAP-TTLS/CHAP
- EAP-TTLS/MS-CHAP
- EAP-TTLS/MS-CHAPv2
- <span id="page-100-1"></span>• EAP-TTLS/PAP
- EAP-TLS

EAP-TLS (Extensible Authentication Protocol-Transport Layer Security) richiede l'autenticazione mediante certificato digitale sia sul client sia sul server di autenticazione.

## <span id="page-101-0"></span>**10 Termini e concetti delle reti senza fili (per HL-5470DW(T) e HL-6180DW(T)) <sup>10</sup>**

## **Identificazione della rete**

### **SSID (Service Set Identifier) e canali <sup>10</sup>**

È necessario configurare il SSID e un canale per specificare la rete senza fili a cui connettere la stampante.

■ SSID

Ogni rete senza fili dispone di un nome di rete univoco, tecnicamente definito SSID. Il SSID è un valore a 32 byte o inferiore assegnato al punto di accesso. Le periferiche di rete senza fili da associare alla rete senza fili devono corrispondere al punto di accesso. Il punto di accesso e le periferiche di rete senza fili inviano regolarmente pacchetti senza fili (beacon) contenenti le informazioni SSID. Quando la periferica di rete senza fili riceve un beacon, è possibile identificare la rete senza fili sufficientemente vicina affinché le onde radio raggiungano la periferica.

■ Canali

Le reti senza fili utilizzano canali. Ogni canale senza fili si trova su una frequenza diversa. Sono disponibili fino a 14 canali diversi che è possibile utilizzare in una rete senza fili. Tuttavia, in molti paesi il numero di canali disponibili è limitato.

## **Termini relativi alla sicurezza <sup>10</sup>**

#### **Autenticazione e crittografia <sup>10</sup>**

La maggior parte delle reti senza fili utilizza impostazioni di protezione. Mediante queste impostazioni di protezione viene definita l'autenticazione, ossia il modo in cui la periferica si identifica nella rete, e la crittografia, ossia il modo in cui i dati vengono crittografati quando vengono inviati sulla rete. **Se non si specificano correttamente queste opzioni quando si configura la macchina senza fili Brother, la connessione alla rete senza fili non sarà possibile.** Occorre pertanto prestare attenzione quando si configurano queste opzioni. Per conoscere i metodi di autenticazione e di crittografia supportati dalla macchina Brother wireless in uso vedere *[Protocolli supportati e funzioni di protezione](#page-112-0)* >> pagina 107.

#### **Metodi di autenticazione e crittografia per una rete senza fili personale <sup>10</sup>**

La rete senza fili personale è una piccola rete, ad esempio una rete senza fili domestica, priva del supporto di IEEE 802.1x.

Per utilizzare la macchina in una rete senza fili con supporto IEEE 802.1x, vedere *[Metodi di autenticazione](#page-103-0)  [e crittografia per una rete senza fili aziendale](#page-103-0)* >> pagina 98.

#### **Metodi di autenticazione**

■ Sistema aperto

Le periferiche senza fili sono autorizzate ad accedere alla rete senza alcuna autenticazione.

■ Chiave condivisa

Tutte le periferiche che hanno accesso alla rete senza fili condividono una chiave segreta pre-determinata.

La macchina senza fili Brother utilizza una chiave WEP come chiave pre-determinata.

■ WPA-PSK/WPA2-PSK

Attiva una chiave precondivisa di accesso Wi-Fi protetto (WPA-PSK/WPA2-PSK), che consente l'associazione della macchina wireless Brother con i punti di accesso che utilizzano TKIP per WPA-PSK o AES per WPA-PSK e WPA2-PSK (WPA-Personal).

#### **Metodi di crittografia <sup>10</sup>**

■ Nessuno

Non viene utilizzato alcun metodo di crittografia.

■ WEP

Quando si utilizza WEP (Wired Equivalent Privacy), i dati vengono trasmessi e ricevuti con una chiave protetta.

<span id="page-102-0"></span> $T$ KIP

Il metodo TKIP (Temporal Key Integrity Protocol) fornisce una chiave per-pacchetto che unisce il controllo dell'integrità dei messaggi al meccanismo di riassegnazione delle chiavi.

<span id="page-102-1"></span>■ AES

AES (Advanced Encryption Standard) offre una protezione superiore dei dati grazie all'utilizzo della crittografia a chiave simmetrica.

- IEEE 802.11n non supporta WEP e TKIP come metodo di crittografia.
- Per connettersi alla rete senza fili utilizzando IEEE 802.11n è consigliabile scegliere AES.

Termini e concetti delle reti senza fili (per HL-5470DW(T) e HL-6180DW(T))

#### **Chiave di rete**

■ Sistema aperto/Chiave condivisa con WEP

Questa chiave è un valore a 64 o 128 bit che deve essere immesso in formato ASCII o esadecimale.

• 64 (40) bit ASCII:

Utilizza 5 caratteri di testo, ad esempio "WSLAN" (con distinzione tra maiuscole e minuscole).

• 64 (40) bit esadecimale:

Utilizza 10 cifre di dati esadecimali, ad esempio "71f2234aba"

• 128 (104) bit ASCII:

Utilizza 13 caratteri di testo, ad esempio "Wirelesscomms" (con distinzione tra maiuscole e minuscole)

• 128 (104) bit esadecimale:

Utilizza 26 cifre di dati esadecimali, ad esempio "71f2234ab56cd709e5412aa2ba"

■ WPA-PSK/WPA2-PSK e TKIP o AES

Utilizza una chiave precondivisa (PSK) con una lunghezza di 8 o più caratteri, fino a un massimo di 63.

#### <span id="page-103-0"></span>**Metodi di autenticazione e crittografia per una rete senza fili aziendale <sup>10</sup>**

Una rete senza fili aziendale personale è una rete grande, ad esempio una rete senza fili aziendale o di una grande organizzazione, che dispone del supporto di IEEE 802.1x. Se si configura la macchina per una rete senza fili con supporto di IEEE 802.1x è possibile utilizzare i seguenti metodi di autenticazione e crittografia.

#### **Metodi di autenticazione**

**LEAP** 

Per informazioni su LEAP, vedere *[LEAP \(per reti senza fili\)](#page-99-0)* >> pagina 94.

■ EAP-FAST

Per informazioni su [EAP-FAST](#page-99-1), vedere *EAP-FAST* >> pagina 94.

 $P EAP$ 

Per informazioni su PEAP, vedere *PEAP* >> [pagina 94.](#page-99-2)

**EAP-TTLS** 

Per informazioni su [EAP-TTLS](#page-100-0), vedere *EAP-TTLS* >> pagina 95.

**EAP-TLS** 

Per informazioni su EAP-TLS, vedere *EAP-TLS* >> [pagina 95.](#page-100-1)

Termini e concetti delle reti senza fili (per HL-5470DW(T) e HL-6180DW(T))

#### **Metodi di crittografia**

 $\blacksquare$  TKIP

Per informazioni su TKIP, vedere *TKIP* >> [pagina 97.](#page-102-0)

■ AES

Per informazioni su AES, vedere AES >> [pagina 97](#page-102-1).

■ CKIP

Key Integrity Protocol originale per LEAP di Cisco Systems, Inc.

#### **ID utente e password <sup>10</sup>**

I seguenti metodi di protezione utilizzano un ID utente con lunghezza inferiore a 64 caratteri e una password con lunghezza inferiore a 32 caratteri.

- LEAP
- EAP-FAST
- $P EAP$
- **EAP-TTLS**
- EAP-TLS (per l'ID utente)

## <span id="page-105-0"></span>**Impostazioni di rete aggiuntive da Windows® 11**

## **Tipi di impostazioni di rete aggiuntive <sup>11</sup>**

Le seguenti funzionalità sono disponibili se si desidera configurare impostazioni di rete aggiuntive.

- Web Services per la stampa (Windows Vista<sup>®</sup> e Windows<sup>®</sup> 7)
- Accoppiamento verticale (Windows<sup>®</sup> 7)

#### **Nota**

**11**

Verificare che il computer host e la macchina si trovino sulla stessa sottorete o che il router sia configurato in modo da consentire il passaggio dei dati tra le due periferiche.

## <span id="page-105-1"></span>**Installazione dei driver per la stampa tramite Web Services (Windows Vista® e Windows® 7) <sup>11</sup>**

La funzione Web Services consente di monitorare le macchine in rete. Consente inoltre di semplificare il processo di installazione dei driver. I driver utilizzati per la stampa tramite Web Services possono essere installati facendo clic con il pulsante destro del mouse sull'icona della stampante sul computer; la porta Web Services (porta WSD) del computer sarà creata automaticamente.

#### **Nota**

- È necessario configurare l'indirizzo IP sulla macchina prima di configurare questa impostazione.
- In Windows Server<sup>®</sup> 2008 è necessario installare Print Services.
- **1** Inserire il CD-ROM del programma di installazione.
- b Scegliere l'unità CD-ROM/**install**/**driver**/**gdi**/**32** o **64**.
- **Fare doppio clic su DPInst.exe.**

#### **Nota**

Se viene visualizzata la schermata **Controllo dell'account utente**,

(Windows Vista®) Fare clic su **Consenti**.

(Windows® 7) Fare clic su **Sì**.

4 (Windows Vista<sup>®</sup>)

Fare clic su (<sup>42</sup>), quindi scegliere **Rete**.

(Windows $^{\circledR}$  7)

Fare click su <sup>(p. )</sup>, **Pannello di controllo**, **Rete e Internet**, quindi scegliere **Visualizza dispositivi e computer della rete**.

**65** Il nome Web Services della macchina viene visualizzato con l'icona della stampante. Fare clic con il pulsante destro del mouse sulla macchina che si desidera installare.

#### **Nota**

Il nome Web Services per la macchina Brother corrisponde al nome del modello e all' Indirizzo MAC (indirizzo Ethernet) della macchina (ad esempio Brother HL-XXXX (nome del modello) [XXXXXXXXXXXX] (indirizzo MAC/indirizzo Ethernet).

f Dall'elenco a discesa, fare clic su **Installa**.

## **Disinstallazione dei driver per la stampa tramite Web Services (Windows Vista® e Windows® 7) <sup>11</sup>**

Per disinstallare i servizi Web da un computer è sufficiente attenersi alla seguente procedura.

 $\bigoplus$  (Windows Vista<sup>®</sup>)

Fare clic su (+), quindi scegliere **Rete**.

(Windows $^{\circledR}$  7)

 Fare clic su , **Pannello di controllo**, **Rete e Internet** e quindi su **Visualizza dispositivi e computer della rete**.

2) Il nome dei servizi Web della macchina viene visualizzato con l'icona della stampante. Fare clic con il pulsante destro del mouse sulla macchina da disinstallare.

c Dall'elenco a discesa, fare clic su **Disinstalla**.

## **Installazione della stampa in rete per la modalità infrastruttura durante l'uso dell'accoppiamento verticale (Windows® 7) <sup>11</sup>**

L'accoppiamento verticale di Windows<sup>®</sup> è una tecnologia che consente a una macchina senza fili con supporto per l'accoppiamento verticale di connettersi alla rete a infrastruttura con il metodo PIN di WPS e con la funzione Web Services. In questo modo è inoltre possibile installare il driver della stampante dall'icona della stampante che si trova nella schermata **Aggiungi dispositivo**.

Nella modalità Infrastruttura è possibile connettere la macchina alla rete senza fili e quindi installare il driver della stampante con questa funzionalità. Procedere come indicato di seguito:

#### $\mathscr{C}$ **Nota**

- Se la funzione Web Services della macchina è disabilitata è necessario riattivarla. L'impostazione predefinita di Web Services per la macchina Brother è attivato. È possibile cambiare l'impostazione Web Services utilizzando Gestione basata sul Web (browser Web) o BRAdmin Professional 3.
- Verificare che il punto di accesso/router WLAN includa il logo di compatibilità Windows® 7. Se non si è sicuri del logo di compatibilità, contattare il produttore del punto di accesso/router.
- Assicurarsi che il computer abbia il logo di compatibilità con Windows<sup>®</sup> 7. Se non si è sicuri del logo di compatibilità, contattare il produttore del computer.
- Se si sta configurando la rete senza fili utilizzando una scheda di rete esterna wireless (scheda di interfaccia di rete), verificare che la scheda di rete wireless (NIC) abbia il logo di compatibilità con Windows<sup>®</sup> 7. Per ulteriori informazioni, contattare il produttore della NIC senza fili.
- Per utilizzare un computer Windows<sup>®</sup> 7 come ricevitore di registrazione, è necessario registrarlo precedentemente sulla rete. Vedere il manuale di istruzioni in dotazione con il punto di accesso/router WLAN.
- $\bullet$  Accendere la macchina.
- 2 Impostare l'apparecchio nella modalità WPS (metodo PIN). Configurazione della macchina per utilizzare il metodo PIN Vedere *[Configurazione mediante metodo PIN di WPS \(Wi-Fi Protected Setup\)](#page-34-0)* >> pagina 29.
- **3** Fare clic sul pulsante **B** e selezionare **Dispositivi e stampanti**.
- d Scegliere **Aggiungi dispositivo** nella finestra di dialogo **Dispositivi e stampanti**.
- **5** Scegliere la macchina e immettere il PIN indicato dalla macchina.
- f Scegliere la rete Infrastruttura a cui si desidera collegarla, quindi fare clic su **Avanti**.
- g Quando la macchina viene visualizzata nella finestra di dialogo **Dispositivi e stampanti**, la configurazione senza fili e l'installazione del driver della stampante sono state completate correttamente.
**12**

# **Termini e concetti relativi alla sicurezza <sup>12</sup>**

# **Funzionalità di protezione <sup>12</sup>**

# <span id="page-108-7"></span>**Termini relativi alla sicurezza <sup>12</sup>**

<span id="page-108-0"></span>CA (Autorità di certificazione)

Una CA è un'ente che rilascia certificati digitali (soprattutto certificati X.509) e che garantisce l'associazione tra gli elementi di dati in un certificato.

<span id="page-108-3"></span>■ CSR (Certificate Signing Request)

Una CSR è un messaggio inviato da un richiedente a una CA per richiedere il rilascio di un certificato. La CSR contiene informazioni che identificano il richiedente, la chiave pubblica generata dal richiedente e la firma digitale dello stesso.

<span id="page-108-1"></span>■ Certificato

Un certificato è costituito dalle informazioni che associano una chiave pubblica a un'identità. Il certificato può essere utilizzato per verificare che una chiave pubblica appartenga a un individuo. Il formato è definito dallo standard x.509.

<span id="page-108-2"></span>■ Certificato CA

Un certificato CA è la certificazione che identifica l'autorità di certificazione stessa e che possiede la sua chiave privata. Consente di verificare un certificato emesso dall'autorità di certificazione.

<span id="page-108-4"></span>■ Firma digitale

Una firma digitale è un valore calcolato con un algoritmo crittografico e aggiunto a un oggetto dati in modo che i destinatari dei dati possano utilizzare la firma per verificarne l'origine e l'integrità.

<span id="page-108-6"></span>■ Sistema crittografico a chiave pubblica

Un sistema crittografico a chiave pubblica è un ramo della moderna crittografia in cui gli algoritmi impiegano una coppia di chiavi (una chiave pubblica e una chiave privata) e utilizzano un componente diverso della coppia per i diversi passaggi dell'algoritmo.

<span id="page-108-5"></span>■ Sistema crittografico a chiave condivisa

Un sistema crittografico a chiave condivisa è un ramo della crittografia in cui gli algoritmi utilizzano la stessa chiave per due diversi passaggi dell'algoritmo (ad esempio crittografia e decrittografia).

# **Protocolli di protezione <sup>12</sup>**

### <span id="page-109-3"></span>**SSL (Secure Socket Layer) / TLS (Transport Layer Security) <sup>12</sup>**

Questi protocolli di comunicazione di protezione crittografano i dati per salvaguardarli da eventuali minacce.

### <span id="page-109-0"></span>**HTTPS <sup>12</sup>**

La versione del protocollo Internet in base al quale Hyper Text Transfer Protocol (HTTP) utilizza SSL.

### <span id="page-109-1"></span>**IPPS <sup>12</sup>**

La versione del protocollo di stampa in base al quale Internet Printing Protocol (IPP Versione 1.0) utilizza SSL.

### <span id="page-109-2"></span>**SNMPv3 12***122* **12***12***</del> <b>12***12* **<b>12***12* **12***12***</del> <b>12***12***</del> <b>12***12***</del> <b>1212**

Il protocollo SNMPv3 (Simple Network Management Protocol versione 3) fornisce l'autenticazione utente e la crittografia dei dati per gestire i dispositivi di rete in modo sicuro.

# **Metodi di protezione per l'invio di e-mail <sup>12</sup>**

# **Nota**

È possibile configurare le impostazioni dei metodi di protezione utilizzando la gestione basata sul Web (browser Web). Per i dettagli vedere *[Configurazione delle impostazioni della macchina tramite Gestione](#page-51-0)  [basata sul Web \(browser\)](#page-51-0)* >> pagina 46.

### <span id="page-110-1"></span>**POP prima di SMTP (PbS) <sup>12</sup>**

Metodo di autenticazione utente per l'invio di messaggi e-mail da un client. Il client è autorizzato a utilizzare il server SMTP accedendo al server POP3 prima di inviare il messaggio e-mail.

### <span id="page-110-4"></span>**SMTP-AUTH (Autenticazione SMTP) <sup>12</sup>**

SMTP-AUTH espande il protocollo SMTP (il protocollo di invio e-mail Internet) includendo un metodo di autenticazione in grado di garantire che la vera identità del mittente sia nota.

### <span id="page-110-0"></span>**APOP (Authenticated Post Office Protocol) <sup>12</sup>**

APOP espande il protocollo POP3 (il protocollo di ricezione Internet) per includere un metodo di autenticazione che crittografi la password quando il client riceve i messaggi e-mail.

### <span id="page-110-3"></span>**SMTP su SSL**

La funzionalità SMTP su SSL consente l'invio di e-mail crittografate utilizzando SSL.

### <span id="page-110-2"></span>**POP su SSL**

La funzionalità POP su SSL consente la ricezione di e-mail crittografate utilizzando SSL.

# **Sezione III**

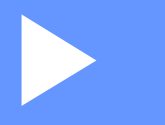

# **Appendici III**

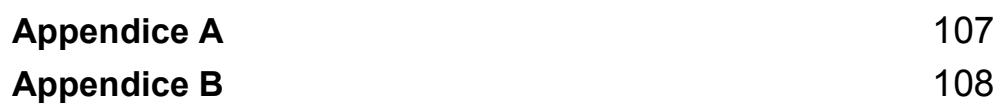

<span id="page-112-0"></span>**Appendice A <sup>A</sup>**

# <span id="page-112-3"></span>**Protocolli supportati e funzioni di protezione**

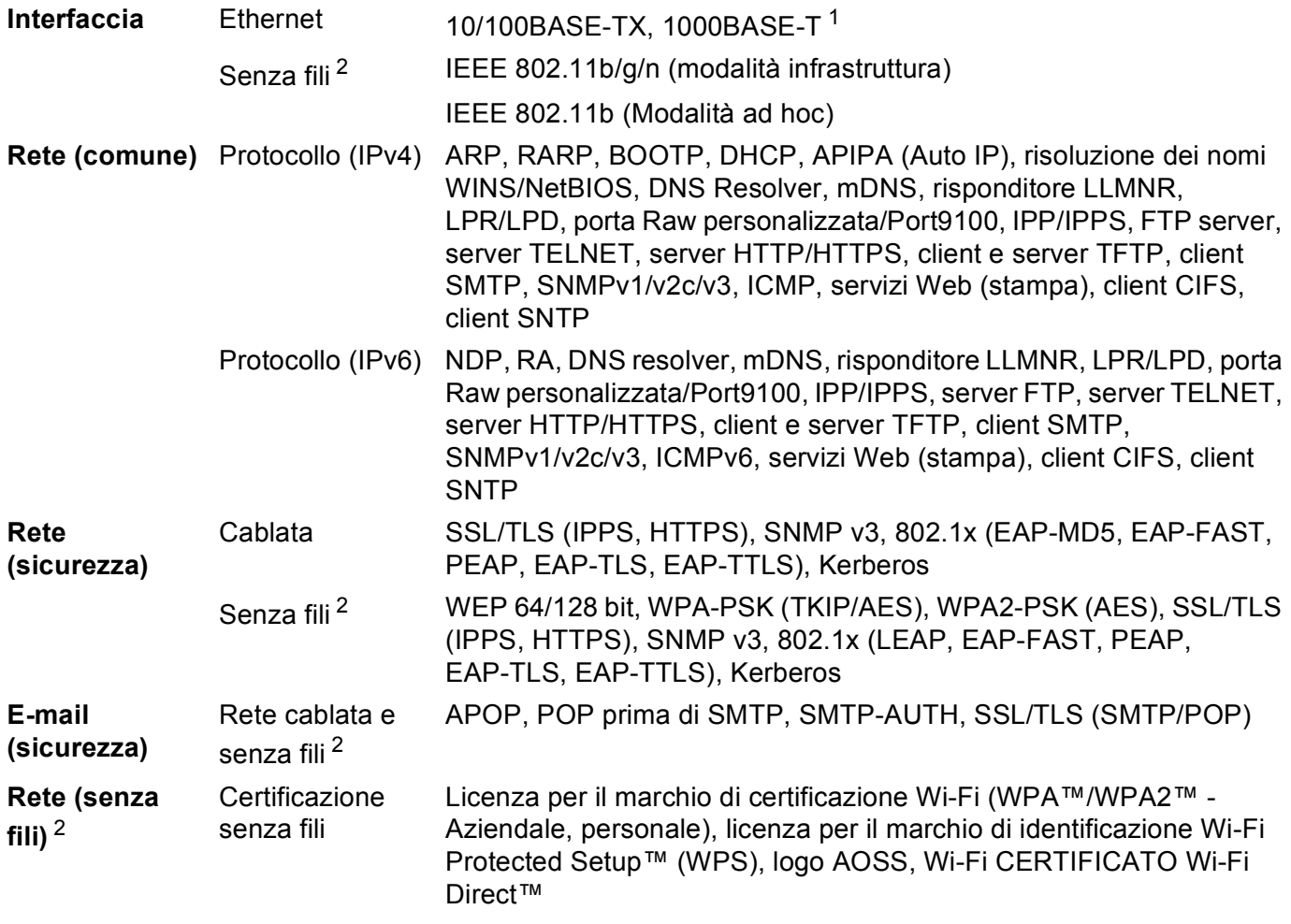

<span id="page-112-1"></span><sup>1</sup> Per HL-6180DW(T)

**A**

<span id="page-112-2"></span><sup>2</sup> Per HL-5470DW(T) e HL-6180DW(T)

<span id="page-113-0"></span>**Appendice B <sup>B</sup>**

**B**

# <span id="page-113-9"></span>**Utilizzo dei servizi <sup>B</sup>**

Per servizio si intende una risorsa accessibile ai computer che intendono stampare su un server di stampa Brother. I servizi predefiniti forniti dal server di stampa Brother sono elencati di seguito. Per visualizzare un elenco dei servizi disponibili, eseguire il comando SHOW SERVICE nella console remota del server di stampa Brother. Immettere HELP al prompt dei comandi per ottenere un elenco dei comandi supportati.

<span id="page-113-10"></span><span id="page-113-6"></span><span id="page-113-2"></span><span id="page-113-1"></span>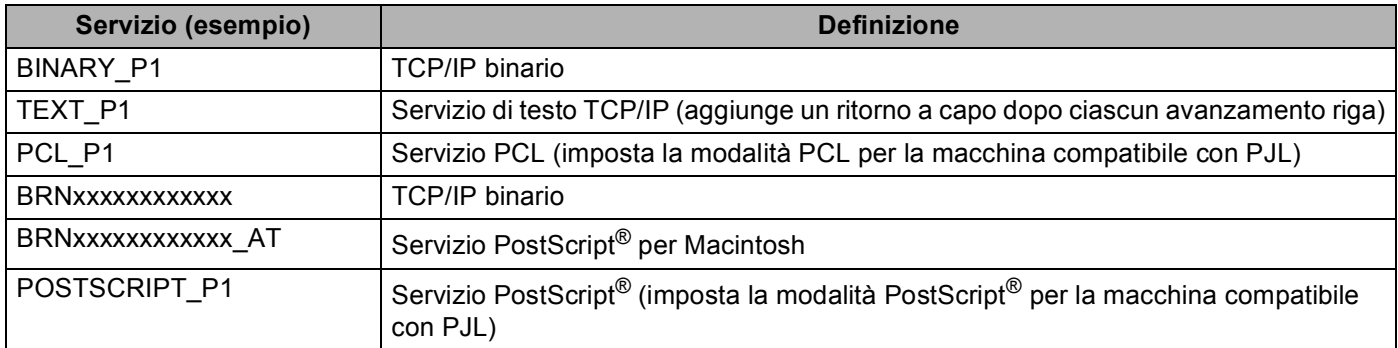

<span id="page-113-7"></span><span id="page-113-5"></span><span id="page-113-3"></span>"xxxxxxxxxxxx" è l' indirizzo MAC (indirizzo Ethernet) della macchina.

# **Altri modi per impostare l'indirizzo IP (per utenti avanzati e amministratori) <sup>B</sup>**

## <span id="page-113-4"></span>**Utilizzo di DHCP per configurare l'indirizzo IP <sup>B</sup>**

<span id="page-113-8"></span>Il protocollo DHCP (Dynamic Host Configuration Protocol) è uno dei diversi meccanismi automatici per l'allocazione degli indirizzi IP. Se sulla rete è presente un server DHCP, il server di stampa otterrà automaticamente l'indirizzo IP dal server DHCP e registrerà il proprio nome con qualsiasi servizio dei nomi dinamico conforme a RFC 1001 e 1002.

# **Nota**

Se non si desidera configurare il server di stampa mediante DHCP, è necessario impostare il metodo di avvio statico affinché il server di stampa disponga di un indirizzo IP statico e non tenti di ricevere un indirizzo IP da questi sistemi. Per cambiare il metodo di avvio, utilizzare il menu Rete del pannello dei comandi della macchina (per i modelli LCD), le applicazioni BRAdmin o Gestione basata sul Web (browser Web).

# <span id="page-114-1"></span>**Utilizzo di RARP per configurare l'indirizzo IP <sup>B</sup>**

Prima di configurare l'indirizzo IP con RARP è necessario impostare il metodo di avvio della macchina su RARP. Per cambiare il metodo di avvio, utilizzare il menu Rete del pannello dei comandi della macchina (per i modelli LCD), le applicazioni BRAdmin o Gestione basata sul Web (browser Web).

È possibile configurare l'indirizzo IP del server di stampa Brother mediante RARP (Reverse ARP) sul computer host. Per farlo, occorre modificare il file /etc/ethers (se tale file non esiste, è possibile crearlo) con una voce simile alla seguente:

<span id="page-114-0"></span>00:80:77:31:01:07 BRN008077310107 (o BRW008077310107 per una rete senza fili)

dove la prima voce è l' indirizzo MAC (indirizzo Ethernet) del server di stampa e la seconda voce è il nome del server di stampa (il nome deve corrispondere a quello inserito nel file /etc/hosts).

Avviare il daemon RARP, se non è ancora in esecuzione. A seconda del sistema, il comando può essere rarpd, rarpd -a, in.rarpd -a o altro; digitare man rarpd o fare riferimento alla documentazione del sistema per ottenere ulteriori informazioni. Per verificare che il daemon RARP sia eseguito su un sistema Berkeley basato su UNIX, digitare il comando seguente:

ps -ax | grep -v grep | grep rarpd

Per i sistemi basati su UNIX AT&T digitare:

ps -ef | grep -v grep | grep rarpd

Il server di stampa Brother riceverà l'indirizzo IP dal daemon RARP quando la macchina viene accesa.

# <span id="page-115-1"></span>**Utilizzo di BOOTP per configurare l'indirizzo IP <sup>B</sup>**

Prima di configurare l'indirizzo IP con BOOTP è necessario impostare il metodo di avvio della macchina su BOOTP. Per cambiare il metodo di avvio, utilizzare il menu Rete del pannello dei comandi della macchina (per i modelli LCD), le applicazioni BRAdmin o Gestione basata sul Web (browser Web).

BOOTP è un'alternativa a RARP che presenta il vantaggio di consentire la configurazione della subnet mask e del gateway. Per utilizzare BOOTP per la configurazione dell'indirizzo IP, accertarsi che BOOTP sia installato e in esecuzione sul computer host.Dovrebbe essere visualizzato nel file /etc/services sull'host come servizio effettivo; digitare man bootpd o fare riferimento alla documentazione del sistema per ulteriori informazioni. BOOTP normalmente viene avviato tramite il file /etc/inetd.conf, per cui potrebbe essere necessario abilitarlo rimuovendo "#" davanti alla voce bootp in tale file. Ad esempio, una tipica voce bootp del file /etc/inetd.conf è:

#bootp dgram udp wait /usr/etc/bootpd bootpd -i

A seconda del sistema, questa voce può assumere il nome "bootps" invece di "bootp".

**Nota**

<span id="page-115-2"></span>Per attivare BOOTP, utilizzare un editor per eliminare il simbolo "#". Se il simbolo "#" non è visibile, BOOTP è già attivo. Modificare quindi il file di configurazione BOOTP (di solito /etc/bootptab) e immettere il nome, il tipo di rete (1 per Ethernet), l' indirizzo MAC (indirizzo Ethernet) e l'indirizzo IP, la subnet mask e il gateway del server di stampa. Il formato esatto per questa operazione non è standard; sarà quindi necessario fare riferimento alla documentazione del sistema per determinare come immettere queste informazioni. Il file bootptab di molti sistemi UNIX contiene anche esempi di modelli che è possibile utilizzare come riferimento. Alcuni esempi delle voci tipiche contenute in /etc/bootptab comprendono ("BRN" diventa "BRW" per una rete senza fili):

```
BRN310107 1 00:80:77:31:01:07 192.168.1.2
```
e:

BRN310107:ht=ethernet:ha=008077310107:\ip=192.168.1.2:

Alcune implementazioni del software host BOOTP non risponderanno alle richieste BOOTP se nel file di configurazione non è stato incluso un nome file di download. In questo caso, è sufficiente creare un file null sull'host e specificare il nome di questo file e il relativo percorso nel file di configurazione.

Come nel caso di RARP, il server di stampa caricherà l'indirizzo IP dal server BOOTP quando la macchina è accesa.

## <span id="page-115-0"></span>**Utilizzo di APIPA per configurare l'indirizzo IP <sup>B</sup>**

Il server di stampa Brother supporta il protocollo APIPA (Automatic Private IP Addressing). Con APIPA, i client DHCP configurano automaticamente un indirizzo IP e una subnet mask quando non è disponibile un server DHCP. La periferica sceglie il proprio indirizzo IP nell'intervallo compreso tra 169.254.1.0 e 169.254.254.255. La subnet mask viene automaticamente impostata su 255.255.0.0 e l'indirizzo del gateway su 0.0.0.0.

Per impostazione predefinita il protocollo APIPA è attivato. Per disabilitare il protocollo APIPA è possibile utilizzare il pannello dei comandi della macchina (per i modelli LCD), BRAdmin Light o Gestione basata sul Web (browser Web).

# <span id="page-116-0"></span>**Utilizzo di ARP per configurare l'indirizzo IP <sup>B</sup>**

Se non è possibile utilizzare l'applicazione BRAdmin e la rete non utilizza un server DHCP, è possibile utilizzare il comando ARP. Il comando ARP è disponibile sui sistemi Windows<sup>®</sup> sui quali è installato il protocollo TCP/IP, nonché sui sistemi UNIX. Per utilizzare ARP immettere il seguente comando dal prompt dei comandi:

arp -s indirizzo\_ip indirizzo\_ethernet

```
ping indirizzo_ip
```
Dove indirizzo ethernet è l'indirizzo MAC (indirizzo Ethernet) del server di stampa e indirizzoip è l'indirizzo IP del server di stampa. Ad esempio:

#### **Sistemi Windows®**

<span id="page-116-1"></span>I sistemi Windows<sup>®</sup> richiedono il trattino "-" tra ogni cifra dell' indirizzo MAC (indirizzo Ethernet).

```
arp -s 192.168.1.2 00-80-77-31-01-07
```
ping 192.168.1.2

#### **Sistemi UNIX/Linux**

Normalmente, i sistemi UNIX e Linux richiedono i due punti ":" tra ogni cifra dell' indirizzo MAC (indirizzo Ethernet).

arp -s 192.168.1.2 00:80:77:31:01:07

ping 192.168.1.2

## **Nota**

È necessario trovarsi sullo stesso segmento Ethernet per utilizzare il comando arp -s, vale a dire che non è possibile utilizzare un router tra il server di stampa e il sistema operativo.

In presenza di un router, per inserire l'indirizzo IP è possibile utilizzare BOOTP o gli altri metodi descritti in questo capitolo. Se l'amministratore ha configurato il sistema in modo da assegnare indirizzi IP tramite BOOTP, DHCP o RARP, il server di stampa Brother può ricevere un indirizzo IP da uno qualsiasi di questi sistemi di allocazione di indirizzi IP, nel qual caso non sarà necessario utilizzare il comando ARP. Il comando ARP funziona solo una volta. Per motivi di protezione, dopo aver completato la configurazione dell'indirizzo IP di un server di stampa Brother tramite il comando ARP, non è possibile utilizzare di nuovo tale comando per modificare l'indirizzo. Il server di stampa ignora i tentativi di eseguire questa operazione. Se si desidera modificare di nuovo l'indirizzo IP, utilizzare la gestione basata sul Web (Web browser), TELNET (utilizzando il comando SET IP ADDRESS) o ripristinare le impostazioni di fabbrica del server di stampa in modo da poter riutilizzare il comando ARP.

# <span id="page-117-0"></span>**Utilizzo della console TELNET per configurare l'indirizzo IP <sup>B</sup>**

È anche possibile utilizzare il comando TELNET per modificare l'indirizzo IP.

TELNET è un metodo efficace per modificare l'indirizzo IP della macchina, ma nel server di stampa deve già essere programmato un indirizzo IP valido.

Digitare TELNET <riga di comando> al prompt dei comandi o al prompt di sistema, dove <riga di comando> è l'indirizzo IP del server di stampa. Una volta stabilita la connessione, premere il tasto Invio per ottenere il prompt "#". Immettere la password "**access**" (la password non verrà visualizzata sullo schermo).

Verrà richiesto di immettere un nome utente. Immettere qualsiasi parola come risposta a questo prompt.

Viene visualizzato il prompt Local>. Digitare SET IP ADDRESS indirizzo\_ip, dove indirizzo\_ip è l'indirizzo IP desiderato che si intende assegnare al server di stampa. Verificare con l'amministratore di rete quale indirizzo IP utilizzare. Ad esempio:

Local> SET IP ADDRESS 192.168.1.3

Ora è necessario impostare la subnet mask digitando SET IP SUBNET subnet mask, dove subnet mask è la subnet mask desiderata che si intende assegnare al server di stampa. Verificare con l'amministratore di rete quale subnet mask utilizzare. Ad esempio:

Local> SET IP SUBNET 255.255.255.0

Se non si dispone di subnet, utilizzare una delle seguenti subnet mask predefinite:

255.0.0.0 per reti di classe A

255.255.0.0 per reti di classe B

255.255.255.0 per reti di classe C

Nell'indirizzo IP, il gruppo di cifre più a sinistra identifica il tipo di rete. Il valore di questo gruppo varia da 1 a 127 per le reti di classe A, (ad esempio 13.27.7.1), da 128 a 191 per le reti di classe B, (ad esempio 128.10.1.30) e da 192 a 255 per reti di classe C, (ad esempio 192.168.1.4).

Se si dispone di un gateway (router), inserire il suo indirizzo con il comando SET IP ROUTER indirizzo\_router, dove indirizzo\_router è l'indirizzo IP desiderato del gateway che si intende assegnare al server di stampa. Ad esempio:

Local> SET IP ROUTER 192.168.1.4

Digitare SET IP METHOD STATIC per impostare il metodo della configurazione di accesso IP su statico.

Per verificare di aver immesso correttamente le informazioni IP, digitare SHOW IP.

Digitare EXIT o Ctrl-D (tenere premuto il tasto CTRL e digitare "D") per terminare la sessione della console remota.

# C Indice

# $\overline{A}$

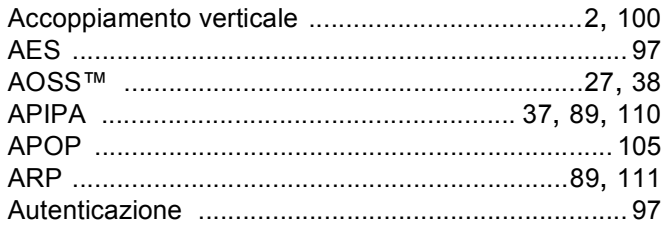

# **B** <u>All Communications</u>

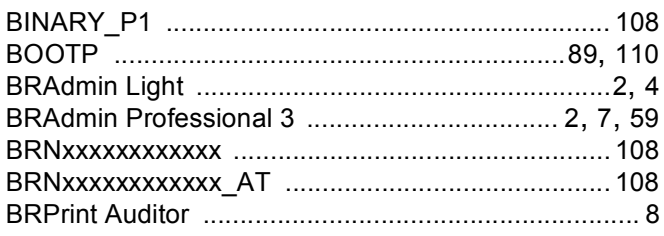

# $\mathbf C$

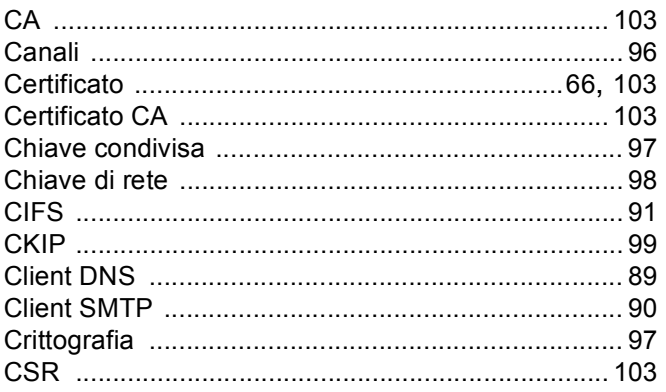

# $\mathbf{D}$

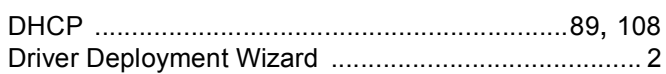

# Engineering the control of the con-

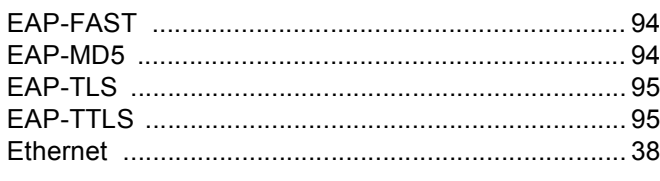

# F.

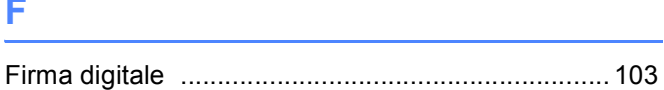

# General Contract of the Contract of the Contract of the Contract of the Contract of the Contract of the Contract of the Contract of the Contract of the Contract of the Contract of the Contract of the Contract of the Contra

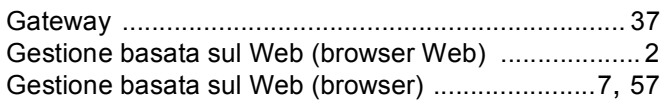

# Here are a series of the series of the

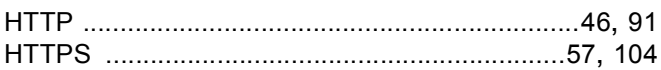

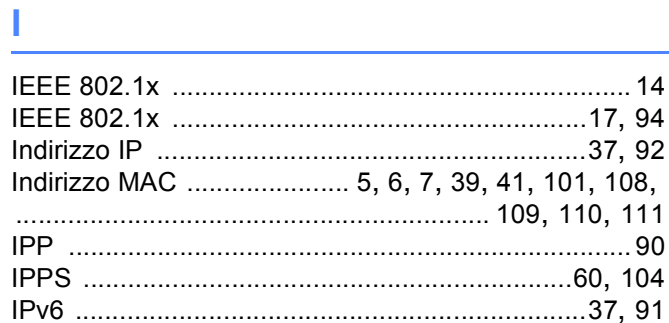

# List of the company of the company of the

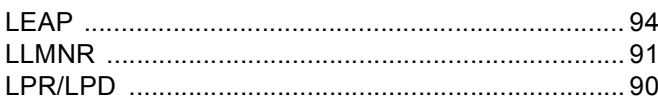

# M

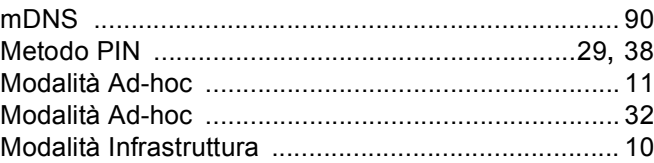

#### Indice

## P

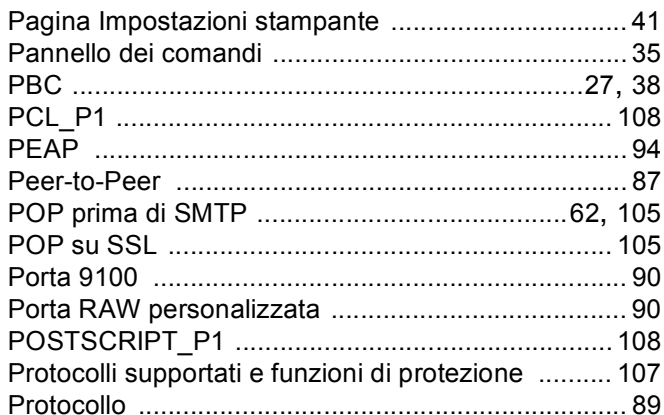

# $\mathsf{R}$

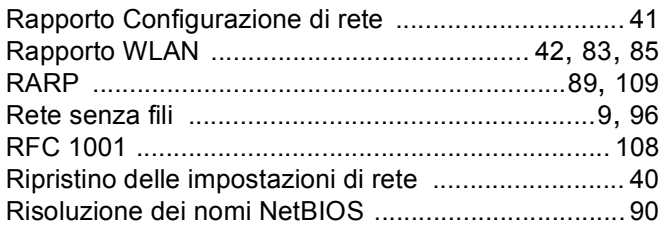

# S

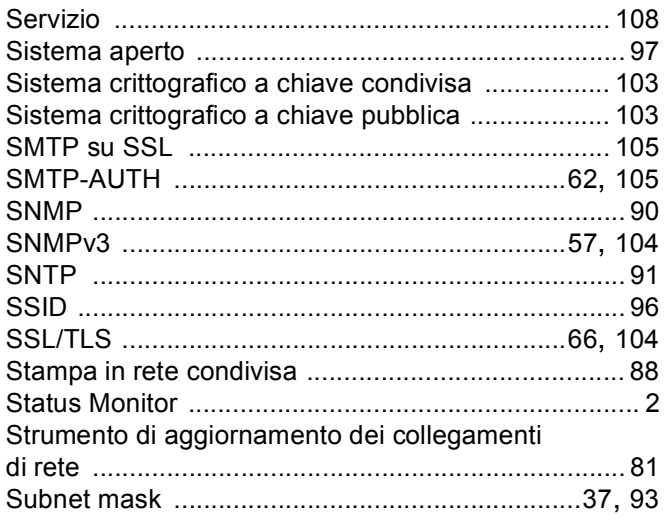

# $\mathsf T$

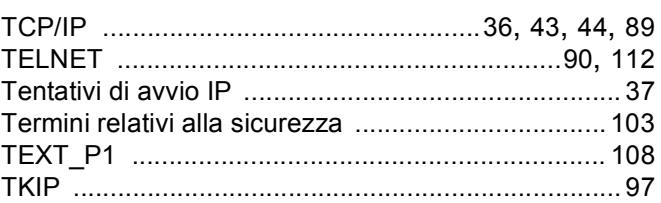

# $\overline{\mathsf{V}}$

# W

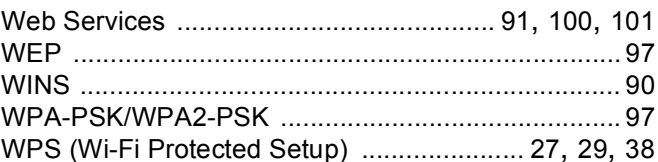